# INTRODUCTION TO AutoCAD® 2024

A Modern Perspective

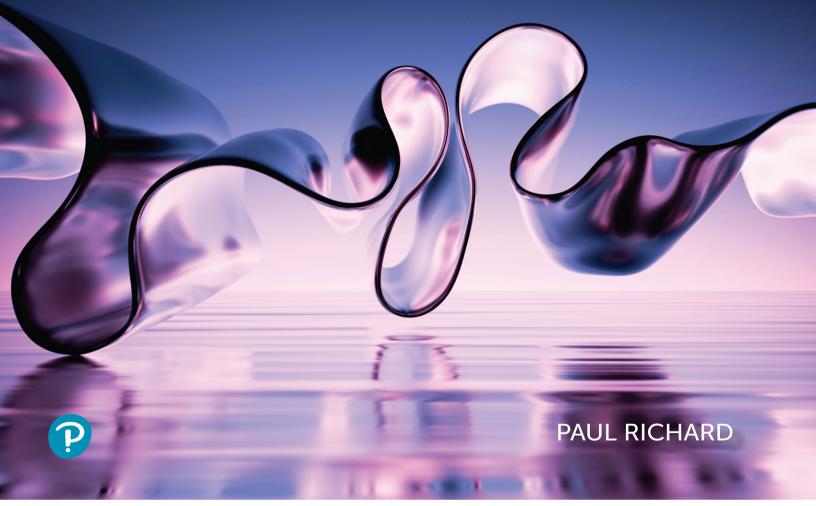

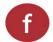

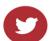

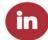

# Introduction to AutoCAD® 2024 A Modern Perspective

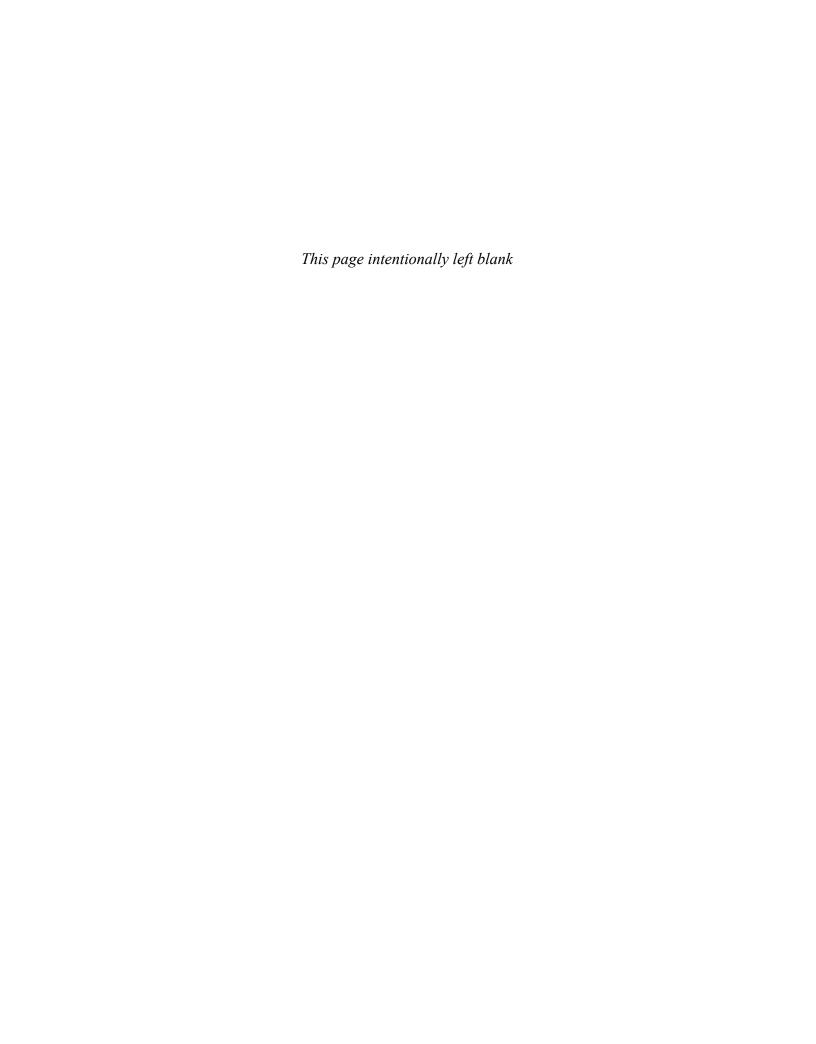

# Introduction to AutoCAD® 2024 A Modern Perspective

**Paul Richard** 

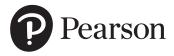

#### Introduction to AutoCAD® 2024

**Copyright** © **2024 by Pearson Education, Inc.** All rights reserved. This publication is protected by Copyright and permission should be obtained from the publisher prior to any prohibited reproduction, storage in a retrieval system, or transmission in any form or by any means, electronic, mechanical, photocopying, recording, or likewise. For information regarding permissions, request forms and the appropriate contacts within the Pearson Education Global Rights & Permissions Department, please visit www.pearsoned.com/permissions/.

Cover image credit: wacomka/Shutterstock

Images courtesy of © 2023 Autodesk Inc. AutoCAD $^{\oplus}$  2024 is a registered trademark of © 2023 Autodesk Inc. All rights reserved. Autodesk, AutoCAD, Autodesk Inventor, and Inventor are registered trademarks or trademarks of Autodesk, Inc., in the U.S.A. and certain other countries.

Many of the designations by manufacturers and seller to distinguish their products are claimed as trademarks. Where those designations appear in this book, and the publisher was aware of a trademark claim, the designations have been printed in initial caps or all caps.

Credits and acknowledgments borrowed from other sources and reproduced, with permission, in this textbook appear on the appropriate page within the text.

#### **Notice of Liability**

The publication is designed to provide tutorial information about  $AutoCAD^{\otimes}$  and/or other Autodesk computer programs. Every effort has been made to make this publication complete and as accurate as possible. The reader is expressly cautioned to use any and all precautions necessary, and to take appropriate steps to avoid hazards, when engaging in the activities described herein.

Neither the author nor the publisher makes any representations or warranties of any kind, with respect to the materials set forth in this publication, express or implied, including without limitation any warranties of fitness for a particular purpose or merchantability. Nor shall the author or the publisher be liable for any special, consequential, or exemplary damages resulting, in whole or in part, directly or indirectly, from the reader's use of, or reliance upon, this material or subsequent revisions of this material.

Acquisitions Editor: Anshul Sharma Managing Editor: Sandra Schroeder Developmental Editor: Patrice Rutledge Senior Production Editor: Tonya Simpson

Copy Editor: William McManus

Cover Designer: Chuti Prasertsith Composition: codeMantra Proofreader: Jennifer Hinchliffe Indexer: Timothy Wright

Library of Congress Control Number: 2023941571

ISBN 10: 0-13-823285-7 ISBN 13: 978-0-13-823285-6

\$PrintCode

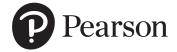

## Pearson's Commitment to Diversity, Equity, and Inclusion

Pearson is dedicated to creating bias-free content that reflects the diversity of all learners. We embrace the many dimensions of diversity, including but not limited to race, ethnicity, gender, socioeconomic status, ability, age, sexual orientation, and religious or political beliefs.

Education is a powerful force for equity and change in our world. It has the potential to deliver opportunities that improve lives and enable economic mobility. As we work with authors to create content for every product and service, we acknowledge our responsibility to demonstrate inclusivity and incorporate diverse scholarship so that everyone can achieve their potential through learning. As the world's leading learning company, we have a duty to help drive change and live up to our purpose to help more people create a better life for themselves and to create a better world.

Our ambition is to purposefully contribute to a world where

- Everyone has an equitable and lifelong opportunity to succeed through learning
- Our educational products and services are inclusive and represent the rich diversity of learners
- Our educational content accurately reflects the histories and experiences of the learners we serve
- Our educational content prompts deeper discussions with learners and motivates them to expand their own learning (and worldview)

While we work hard to present unbiased content, we want to hear from you about any concerns or needs with this Pearson product so that we can investigate and address them.

Please contact us with concerns about any potential bias at https://www.pearson.com/report-bias.html.

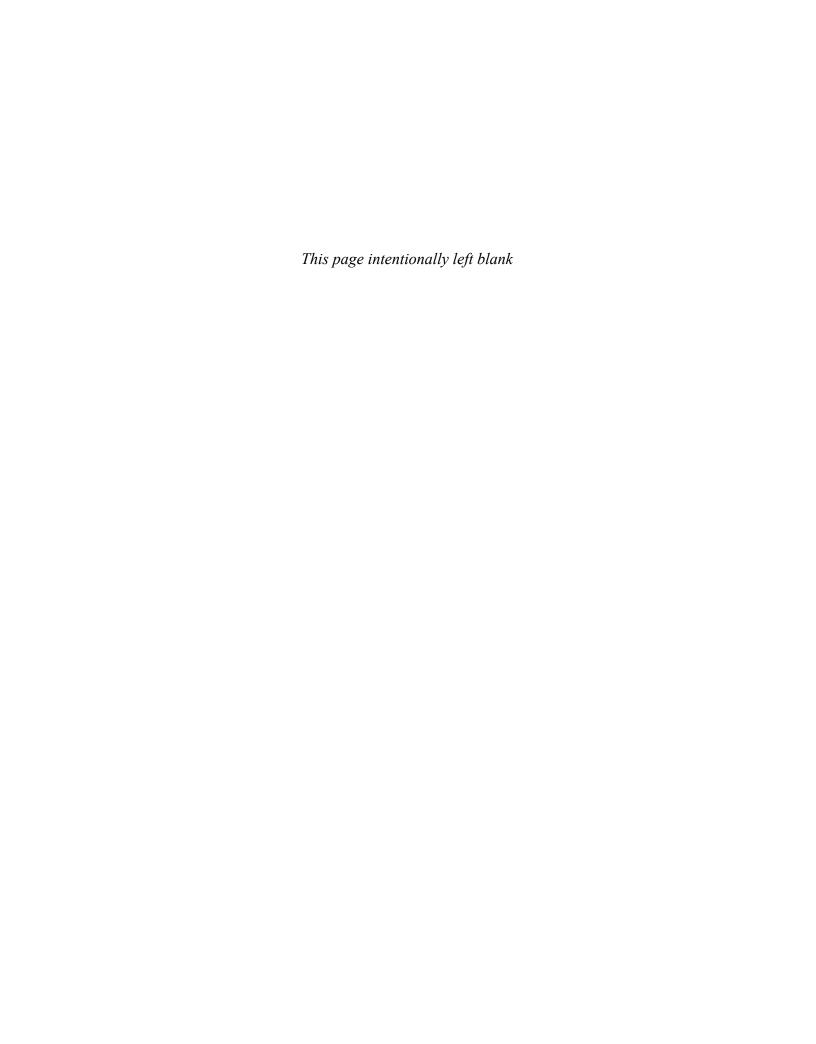

#### Features of Introduction to AutoCAD 2024

Introduction to AutoCAD 2024 presents a modern approach to using AutoCAD. That is, it addresses advances in technology and software evolution and introduces commands and procedures that reflect a modern, efficient use of AutoCAD 2024. Features include the following:

A "Quick Start" chapter at the beginning of the book allows users to get up to speed in no time to create and even plot AutoCAD drawings. Quick Start topics and concepts are linked to corresponding chapters later in the book, providing a motivational preview and allowing users to delve into detailed topics of instruction as they choose, at their own pace.

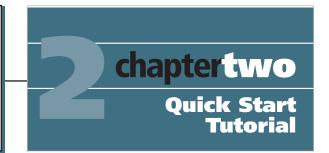

#### CHAPTER OBJECTIVES

- Create a new drawing
- Save your work
- Switch between model space and layout space
- Draw some basic AutoCAD objects
- Toggle the Snap Mode, Ortho Mode, Polar Tracking, and Grid Mode drawing tools on and off
- Navigate around the drawing
- Examine and change object propertie
   Create drawing layers and move object one layer to another
- Add basic dimensions
- Make some basic modifications to your
- Add text to your drawing
- Set up and plot your drawing

Chapter Objectives, with a bulleted list of learning objectives for each chapter, provide users with a road map of important concepts and practices that will be introduced in the chapter.

Key Terms are bold and italic within the running text, briefly defined in the margin, and defined in more detail in the Glossary at the end of the book to help students understand and use the language of the computer-aided drafting world.

**viewport**: A window in the paper space layout that shows the view of the model space environment.

creating **viewports** in the pawindows in the paper that le can activate viewports and renvironment through the viewports.

The **ANSI A Title Block** following exercise, you'll exa

| ZOOM               | EXTENTS                     |
|--------------------|-----------------------------|
| Ribbon &<br>Panel: | None                        |
| Navigation<br>Bar: | $X_{\mathbb{Q}}$            |
| Menu:              | View  <br>Zoom  <br>Extents |
| Command<br>Line    | ZOOM                        |
| Command<br>Alias:  | Z                           |

#### Zoom Tools

The following **Zoom** tools are the easiest to use an for the buck" when you need to zoom in and out o You will likely find yourself using the **Zoom** tools or most often out of the many different **Zoom** tools p

Zoom Extents. The Zoom Extents tool is very us to view everything in your drawing on your screen lates the extents of the outermost objects in your frozen layer and then zooms out so that everythin cially helpful when you are zoomed in on a small a you draw an object that goes off the screen. Using you to see the complete object.

Command Grids appear in the margin alongside the discussion of the command. These grids provide a visual of the action options using the Ribbon, Menu, Command Line, or Command Alias, ensuring that the student is in the right place at the right time and correctly following the author's direction.

E

### **Project 4-4:** *Electrical* \$

- 1. Start a new drawing using the ac
- Draw the electrical symbols show using the **LINE**, **CIRCLE**, and **AF** is equal to 1/8".
- 3. Save the drawing as P4-4.

each project and identify the discipline to which each project applies: M Mechanical, G General, A Architectural, or E Electrical. These icons allow instructors to quickly identify homework assignments that will appeal to the varying interests of their students and allow students to work on projects that have the most interest and relevance depending on their course of study.

New to AutoCAD 2024 icons flag features that are new to the 2024 version of the AutoCAD software, creating a quick "study guide" for instructors who need to familiarize themselves with the newest features of the software to prepare for teaching the course. Additional details about these new features can be found in the Online Instructor's Manual.

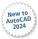

#### **The Start Tab**

The first thing you see when you star Figure 1-10. The **Start** tab displays a and remains displayed throughout yo

The **Start** tab provides an easy waccess sample files, recent document connect to the online community. Yo tures via the buttons and links on the

The **Open** drop-down menu show following:

- · Open existing files
- Open AutoCAD sheet sets
- Open AutoCAD sample files

#### **EXERCISE 3-1** Using the Zoom Extents Tool

- Open drawing **Willhome** located in the student da
- Select the Model tab so that model space is active.
- Select the **Zoom Extents** tool on the navigation ba extents of the drawing.
- Zoom in on an area of the drawing using your mou

**Exercises** throughout the chapters provide step-by-step walk-through activities for the student, allowing immediate practice and reinforcement of newly learned skills.

**Tip, Note,** and **For More Details** boxes highlight additional helpful information for the student.

#### NOTE

It is also possible to type a base point as a Cartesian coordinate value at the cursor or the command line. You can then specify a destination point either by using your mouse or by entering an absolute, relative, or polar coordinate value.

#### TIP

Remember that the best way to utilize direct distance entry is to use it in conjunction with either Polar Tracking or Ortho Mode. Using either of these drawing tools allows you to lock in an angle and enter a distance for precise movement.

#### **FOR MORE DETAILS**

See Chapter 5 for detailed information about using the Polar Tracking and Ortho Mode drawing tools.

To access student data files, go to peachpit.com/introautocad2024.

#### EXERCISE 5-1 Creating a Drawing Using St

- Start a new drawing using the acad.d
- Turn off all the drawing tool buttons of
- 3 Turn on the **Grid Mode** button on the
- Select the **Zoom Extents** tool to zoom should now be able to see the whole g

**URLs** in the margin direct students to the online student data files.

**End-of-Chapter** material, easily located by shaded bars on page edges, includes:

- Chapter Summary
- Chapter Test Questions
- Chapter Projects

to help students check their own understanding of important chapter concepts.

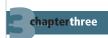

#### **Chapter Summary**

Mastering the drawing display too will help to make you a more proc bar on the right side of the drawir easy access to all the **Zoom** and **F** in your drawings. Because there i the ideal functionality, practice us navigate around your drawing as are more comfortable with some to

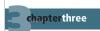

#### **Chapter Project**

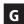

#### Project 3-1: Controlli Display [BASIC]

To access student data files, go to www.pearsondesigncentral.com

- 1. Open drawing Willhome locate
- 2. Select the Model tab so that m
- 3. Select the **Zoom Extents** tool
- 4. Use the **Zoom Object** tool to ze at the top of the floor plan.

Chapter Projects are organized by discipline to allow for application of skills to various fields, and numbered consistently among the chapters for easy back-and-forth reference. The end-of-chapter projects offer three different levels of difficulty, consisting of basic, intermediate, and advanced, that require students to use all the commands and skills they have learned cumulatively.

#### **SUPPLEMENTS**

#### **Instructor Resources**

An Instructor's Manual that includes an updated outline of the material for each chapter.

A PowerPoint presentation for use in lectures or as a supplement to class activities.

# **Download Instructor Resources from the Instructor Resource Center**

Instructor materials are available from Pearson's Instructor Resource Center. Go to **https://www.pearson.com/en-us/highered-educators.html** to browse the catalog for your title and register or sign in if you already have an account.

#### **Preface**

We live in a digital world where the trend in technology is to duplicate reality as much as possible. As time goes on, more and more industries and fields require the use of AutoCAD drafting and design software. AutoCAD has long been, and will remain, the industry standard for generating top-of-the-line CAD drawings in the least amount of time possible.

**Introduction to AutoCAD 2024: A Modern Perspective** offers a complete guide for students and professionals who want to enter the interesting world of computer-aided drafting using AutoCAD. This book covers all aspects of the AutoCAD program's 2D tools, from the basic concepts to the most powerful tools used in design and engineering.

In this book, you will find an interesting combination of theory and many complex projects and exercises, as well as clear and descriptive illustrations. You will solve real design problems starting from scratch throughout the projects. In addition, many other short exercise sections are included to ensure full comprehension of the commands.

Concepts are explained clearly in easy-to-understand language and are accompanied by descriptive illustrations, which will help you to understand each topic and to speed up the learning process. By following the steps in each project, you will see results immediately and will understand the development process as you go along, rather than just entering instructions.

After using this book, you will realize that AutoCAD is the premier software for generating 2D drawings. Its ease of use, combined with its ability to create complex drawings, makes it the first choice among many design and drafting professionals.

#### **About This Book**

This book can serve as a reference for designers, draftspersons, or anyone with a basic knowledge of technical drawing who wants to learn how to use the AutoCAD program to create their work. The projects and the exercise sections are designed to enhance the content presented in each chapter and to help you retain it.

You do not need to be an expert draftsperson to use this book, but you should have some drafting background. This book focuses more on using AutoCAD as a tool for creating 2D CAD drawings. Occasionally, industry standards are referenced as they relate to a topic. Unfortunately, it is impossible to address standards thoroughly because each industry and discipline is different.

It is also assumed that you have some knowledge of computers and basic file management. Because some of the topics in the later chapters are rather technically advanced, having some computer background is helpful.

In addition to learning the basic AutoCAD tools, you will also learn to recognize when and how to use these tools to achieve specific goals. A number of challenging end-of-chapter projects from varying disciplines progress through multiple chapters so you can see how a drawing is put together from beginning until end. Brief definitions of the commands involved, as well as notes containing tips and warnings, will give you extra help in understanding the commands.

#### **Chapter Organization**

The book is organized into seven parts that advance in complexity as you go through each chapter. Each subsequent chapter is meant to build on the preceding chapters so you can see the steps typically taken to create a set of drawings from start to finish.

#### PART ONE—An Introduction to AutoCAD

**Chapter 1: Introduction to AutoCAD** introduces you to fundamental CAD concepts and the AutoCAD interface.

**Chapter 2: Quick Start Tutorial** allows you to hit the ground running so that you learn the basics necessary to start a new drawing, create and modify some objects, add annotation features, and print out your work. All topics are then explained in detail in the subsequent chapters.

#### PART TWO—Drafting Skills: Drawing with AutoCAD

**Chapter 3: Controlling the Drawing Display** shows you how to move around in a drawing by panning and zooming.

**Chapter 4: Basic Drawing Commands** provides an overview of the basic drawing commands such as **LINE** and **CIRCLE** so you can create a simple drawing.

**Chapter 5: Drawing Tools and Drafting Settings** explains the different drawing tools and settings available to help you create and modify your work.

**Chapter 6: Managing Object Properties** shows how to set up and apply different layer systems and manage other object properties.

# PART THREE—Understanding Editing Techniques: Basics Through Advanced

**Chapter 7: Basic Editing Techniques** explains how to select groups of AutoCAD objects that can be modified as a single unit. Grips are introduced to teach you how to modify objects directly by simply selecting them in your drawing.

**Chapter 8: Advanced Editing Techniques** introduces some of the more advanced modify commands that allow you to perform complex operations.

#### PART FOUR—Working with Complex Objects

**Chapter 9: Drawing and Editing Complex Objects** looks at creating and editing complex polyline-based objects with multiple line segments.

**Chapter 10: Pattern Fills and Hatching** provides information about incorporating different predefined pattern fills and hatch patterns into your drawings to create filled areas.

#### PART FIVE—Annotating Drawings

**Chapter 11: Adding Text** shows the different ways to manage and create text in a drawing.

**Chapter 12: Working with Tables** explains how to insert and modify different types of tables in a drawing, including those linked to Microsoft Excel spreadsheets and those extracted from object information in a drawing.

**Chapter 13: Dimensioning Drawings** outlines the different dimensioning tools and shows how to manage their appearance using dimension styles.

#### PART SIX—Outputting Your Work

**Chapter 14: Managing Paper Space Layouts** shows you step by step how to set up paper space layouts for plotting using industry-standard techniques, including multiple layouts and multiple scaled viewports.

**Chapter 15: Plotting and Publishing** provides an overview of the different plotting tools and settings, including how to batch plot a group of drawings using the **PUBLISH** command.

# PART SEVEN—Advanced Drawing and Construction Methods

**Chapter 16: Blocks and Block Attributes** explains how to create complex named symbols that can be inserted anywhere in a drawing or drawings. It explains dynamic block attribute text examples to show you how to update individual blocks quickly, as well as extract alphanumeric information to a table or external file.

**Chapter 17: Working with External References** shows you how to reference external files (drawings, images, DWF, DGN, PDF, and Navisworks NWC/NWD files) into your current drawing so that you can coordinate and communicate work without having to open the referenced file. Chapter 17 also introduces the **Xref Compare** tool.

Chapter 18: Drawing Management Tools and Utilities provides an overview of AutoCAD's drawing tools and utilities. It demonstrates how to purge a drawing to reduce file size; introduces AutoCAD's Action Recorder tool so you can automate repetitive commands; introduces the Measure tools and the QuickCalc calculator; and shows how to import PDF files and convert them to AutoCAD drawing objects. Chapter 18 also provides overviews of AutoCAD Web, the Share View and Share Drawing collaboration tools, the DWG Compare tool, and the Markup Import and Markup Assist tools.

#### **Features New to This Edition**

#### Chapter 1

- The **Start** tab has been redesigned in AutoCAD 2024 to provide a consistent, easy-to-use interface.
- The My Insights feature was added in AutoCAD 2022 to provide personalized information based on how you use AutoCAD in your day-to-day work.
- The new **File Tab** menu introduced in AutoCAD 2024 makes it easier to create, open, save, close, and switch between drawings.
- The new **Layout Tab** menu has been introduced in AutoCAD 2024
- The new **Share** feature introduced in AutoCAD 2022 shares a link to a copy of the current drawing to view or edit in **AutoCAD Web**.

#### Chapter 2

 AutoCAD 2021 added a new Layout menu that allows you to switch between layouts, create a layout from a template, publish layouts, and more

#### Chapter 8

- The **Trim** and **Extend** command options have been streamlined as of AutoCAD 2021.
- The **BREAKATPOINT** command added in AutoCAD 2021 enables you to break an object at a single point.

#### Chapter 9

- The new REVCLOUDVARIANCE system variable introduced in AutoCAD 2021 controls whether revision cloud arcs are created with varying or uniform chord lengths.
- The new REVCLOUDPROPERTIES command, also introduced in AutoCAD 2021, controls the approximate chord length for the arcs in a selected revision cloud.

#### Chapter 16

• The **Blocks** palette has been enhanced in AutoCAD 2024 to also include a **Favorites** tab.

#### Chapter 17

• The new **Xref Compare** tool added in AutoCAD 2021 allows you to compare changes made to an xref in the current drawing.

#### Chapter 18

- AutoCAD 2021 added a Quick option to the MEASUREGEOM command that allows you to measure the area and perimeter within a space enclosed by drawing objects.
- AutoCAD Web has been greatly improved in AutoCAD 2024 and now has an "open in desktop" option.
- The **Share Drawing** tool added in AutoCAD 2022 allows you to share a link to a copy of the current drawing online via **AutoCAD Web**.
- The Push to Autodesk Docs tool added in AutoCAD 2022 allows you to upload AutoCAD drawings and layouts as PDFs BIM 360 or Autodesk Docs.
- The **Traces** feature added in AutoCAD 2022 provides a safe space for providing feedback on a drawing without altering the existing drawing.
- The Markup Import and Markup Assist tools added in AutoCAD 2023 provide a way to view and insert drawing revisions utilizing the Trace environment.
- The Count tool added in AutoCAD 2022 enables you to quickly and accurately count the instances of objects in a drawing.

#### **Acknowledgments**

#### **Content Contributors**

#### **Appendix A**

Dr. Gerald L. Bacza

Coordinator and Professor: Drafting/Design/CAD Engineering

Technology

Fairmont State Community and Technical College, WV

#### **Chapter 18: Drawing Management Tools and Utilities**

Kelly Keala Clackamas Community College, OR

#### **Drawings and Drawing Expertise**

Kimi Barham

Student, Clackamas Community College, OR

The author also would like to thank the following individuals for their helpful reviews: Dede Griffith, Lee College; Lloyd W. Lunde, Southeast Technical Institute; Ronald M. Mauno, Michigan Tech; and Susan Campbell, Glendale Community College.

### Style Conventions in *Introduction to AutoCAD 2024*

| Text Element                                                                                                    | Example                                                                                                    |
|----------------------------------------------------------------------------------------------------|----------------------------------------------------------------------------------------------------|
| <b>Key Terms</b> —Boldface and italic on first mention (first letter lowercase, as it appears in the body of the text). Brief definition in margin alongside first mention. Full definition in Glossary at back of book.                                                                                | Views are created by placing <b>viewport</b> objects in the paper space layout.                                                                                                    |
| <b>AutoCAD commands</b> —Bold and uppercase.                                                                                                    | Start the <b>LINE</b> command.                                                                                                    |
| Ribbon and panel names, palette                                                                                                    | The <b>Layer Properties Manager</b> palette                                                                                                    |
| names, toolbar names, menu items, and dialog box names—Bold and follow capitalization convention in AutoCAD toolbar or pull-down menu (generally first letter cap).                                                                                                    | The <b>File</b> menu                                                                                                    |
| Panel tools, toolbar buttons, and dialog box controls/buttons/input items—Bold and follow the name of the item or the name shown in the AutoCAD tooltip.                                                                                                    | Choose the <b>Line</b> tool from the <b>Draw</b> panel. Choose the <b>Symbols and Arrows</b> tab in the <b>Modify Dimension Style</b> dialog box. Choose the <b>New Layer</b> button in the <b>Layer Properties Manager</b> palette. In the <b>Lines and Arrows</b> tab, set the <b>Arrow size:</b> to .125. |
| AutoCAD prompts—Dynamic input prompts are set in a different font to distinguish them from the text. Command line prompts are set to look like the text in the command line, including capitalization, brackets, and punctuation. Text following the colon of the prompts specifies user input in bold. | AutoCAD prompts you to <b>Specify first point:</b> . Specify center point for circle or [ <b>3P 2P Ttr</b> (tan tan radius)]: <b>3.5</b>                                                                                                    |
| <b>Keyboard input</b> —Bold with special keys in brackets.                                                                                                    | Type <b>3.5 <enter></enter></b>                                                                                                    |

## **Brief Contents**

| Part One                 | An Introduction to AutoCAD                             |            | Part Six<br>Chapter 14     | Outputting Your Work Managing Paper Space Layouts    | 563 |
|--------------------------|--------------------------------------------------------|------------|----------------------------|------------------------------------------------------|-----|
| Chapter 1                | Introduction to AutoCAD                                | 1          | Chapter 15                 | Plotting and Publishing                              | 611 |
| Chapter 2                | Quick Start Tutorial                                   | 55         | Part Seven                 | Advanced Drawing                                     |     |
| Part Two                 | Drafting Skills: Drawing with AutoCAD                  | J          |                            | and Construction  Methods                            |     |
| Chapter 3<br>Chapter 4   | Controlling the Drawing Display Basic Drawing Commands | 111<br>127 | Chapter 16<br>Chapter 17   | Blocks and Block Attributes<br>Working with External | 645 |
| Chapter 5                | Drawing Tools and Drafting                             | 450        |                            | References                                           | 719 |
| Chapter 6                | Settings<br>Managing Object Properties                 | 159<br>213 | Chapter 18                 | Drawing Management Tools and Utilities               | 771 |
| Part Three               | Understanding Editing Techniques: Basics               |            | Appendix A Drafting Standa |                                                      | 819 |
|                          | Through Advanced                                       |            | Appendix B                 |                                                      |     |
| Chapter 7                | Basic Editing Techniques                               | 259        | Command Refer              |                                                      | 831 |
| Chapter 8                | Advanced Editing Techniques                            | 305        | Appendix C                 |                                                      | 861 |
| Part Four                | Working with Complex Objects                           |            | Appendix D                 |                                                      | 001 |
| Chapter 9                | Drawing and Editing Complex                            |            | System Variable            | es                                                   | 865 |
| -                        | Objects                                                | 343        | Appendix E                 |                                                      |     |
| Chapter 10               | Pattern Fills and Hatching                             | 381        | <b>Express Tools</b>       |                                                      | 913 |
| Part Five                | <b>Annotating Drawings</b>                             |            | Glossary                   |                                                      | 919 |
| Chapter 11               | Adding Text                                            | 407        | G103341 <b>y</b>           |                                                      | 913 |
| Chapter 12<br>Chapter 13 | Working with Tables Dimensioning Drawings              | 471<br>493 | Index                      |                                                      | 923 |
| unanter 13               | Dimensioning Drawings                                  | 444        |                            |                                                      |     |

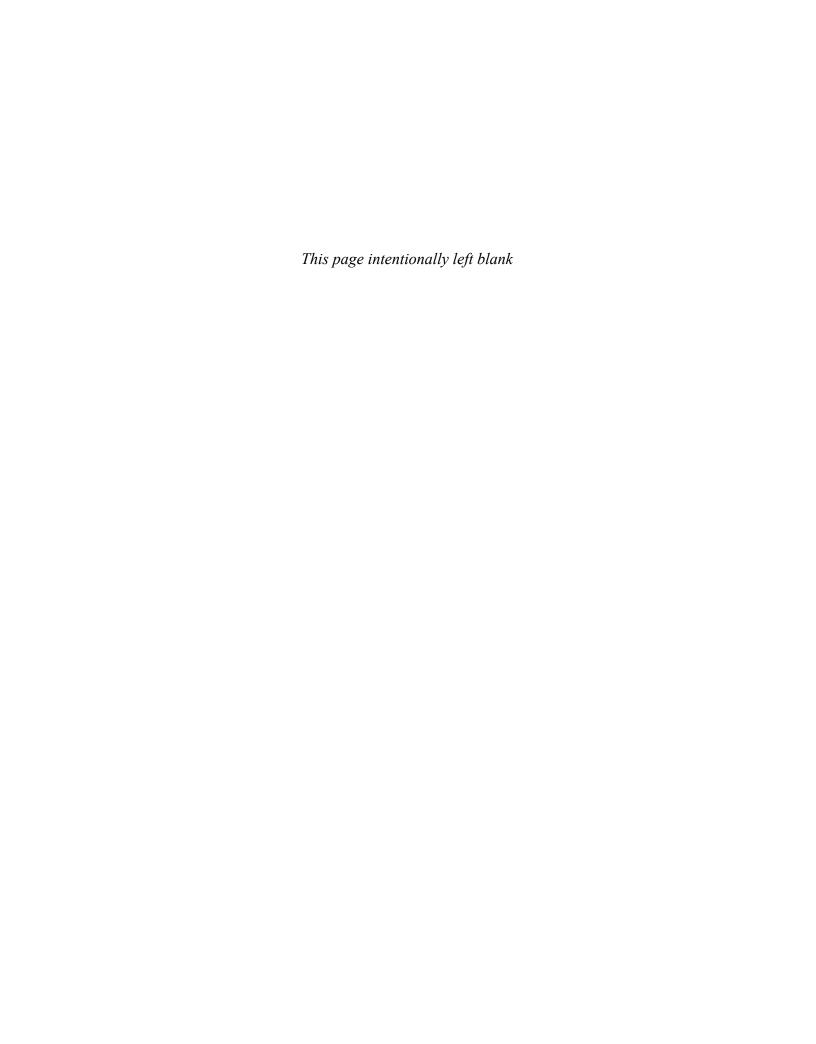

## **Contents**

| Part One An Introduction to                 |          | Chapter 2 Quick Start Tutorial              | 55<br>55     |
|---------------------------------------------|----------|---------------------------------------------|--------------|
| AutoCAD                                     |          | Chapter Objectives                          |              |
| Chapter 1 Introduction to AutoCAD           | 1        | Introduction                                | 55           |
| Chapter Objectives                          | 1        | Creating a New Drawing Using a Template     | <b>55</b> 56 |
| Introduction                                | 1        | Saving Your Work                            | 56           |
| What Is CAD?                                | 1        | File Safety Precautions                     | 58           |
| Fundamental CAD Concepts                    | 4        | Model Space and Layout Space                | 59           |
| Drawing Actual Size                         | 4        | The Layout Menu                             | 60           |
| The Cartesian Coordinate System             | 5        | Viewports                                   | 60           |
| Right-Hand Rule<br>Grid Units               | 5<br>6   | Communicating with AutoCAD                  | 62           |
| Angle Measurement                           | 7        | The Command Line                            | 62           |
| Annotation Scale                            | 8        | Dynamic Input                               | 62           |
| Object Properties                           | 9        | Object Snaps, Ortho Mode, and               |              |
| Colors                                      | 10       | Polar Tracking                              | 65           |
| Linetypes                                   | 11       | Undo/Redo                                   | 66           |
| Lineweights                                 | 12       |                                             |              |
| Transparency                                | 13       | Grid and Snap                               | 67           |
| Controlling Object Properties               | 13       | Draw a Circle                               | 68           |
| Model Space and Paper Space                 | 13       | Navigating Around the Drawing               | 69           |
| AutoCAD File Types                          | 14       | Zooming with a Wheel Mouse                  | 71           |
| A First Look at AutoCAD                     | 15       | Object Properties                           | 71           |
| The Start Tab<br>File Tab Menu              | 15<br>17 | Layers                                      | 73           |
| The AutoCAD User Interface                  | 18       | Freeze and Thaw a Layer                     | 77           |
| Workspaces                                  | 20       | Lock and Unlock a Layer                     | 78           |
| Quick Access Toolbar                        | 20       | Dimension Styles                            | 79           |
| Application Menu                            | 22       | Dimensioning                                | 83           |
| Ribbon                                      | 24       | •                                           |              |
| Tooltips                                    | 28       | Modifying Drawing Objects                   | 86           |
| The Command Line Window                     | 29       | Selection Sets                              | 86           |
| Dynamic Input<br>Right-Click Shortcut Menus | 35<br>37 | Grip Editing                                | 88           |
| Accessing Recent Input                      | 37       | Introduction to Advanced Editing Techniques | 93           |
| Status Bar                                  | 38       | Making Parallel Copies                      | 93           |
| In-Canvas Viewport Control                  | 40       | Fixing Overlapping Lines and Closing Gaps   | 94           |
| ViewCube                                    | 41       | Cleaning Up Layout Space                    | 96           |
| Navigation Bar                              | 42       | Setting the Viewport Scale                  | 96           |
| Dialog Boxes                                | 43       | Text                                        | 99           |
| Palettes                                    | 43       | Plotting and Page Setups                    | 102          |
| Keyboard Commands                           | 47       | Plotting                                    | 105          |
| InfoCenter<br>Getting Help                  | 49<br>50 | Chapter Summary                             | 107          |
|                                             |          | Chapter Test Questions                      | 107          |
| Chapter Summary                             | 52       |                                             |              |
| Chapter Test Questions                      | 52       |                                             |              |

| <b>Part Two Drafting Skills: Drawing</b> |                                 |            | Chapter Test Questions                                  | 151            |
|------------------------------------------|---------------------------------|------------|---------------------------------------------------------|----------------|
|                                          | with AutoCAD                    |            | Chapter Projects                                        | 154            |
| Chapter 3                                | Controlling the Drawing Display | 111        |                                                         |                |
| Chapter Object                           | ctives                          | 111        | <b>Chapter 5</b> Drawing Tools and Drafting Settings    | 159            |
| Introduction                             |                                 | 111        | Chapter Objectives                                      | 159            |
| Zooming In a                             | nd Out of a Drawing             | 111        | Introduction                                            | 159            |
| Zoom Tools                               | _                               | 112        | Grid Mode                                               | 161            |
| Using the Mo                             | use Wheel                       | 117        | Setting the Grid Style                                  | 162            |
| Panning Arou                             | nd a Drawing                    | 118        | Setting the Grid Spacing                                | 162            |
| The Pan Tool                             | -                               | 118        | Controlling Grid Mode Behavior                          | 162            |
| Using the Mid                            | ddle Mouse Button               | 120        | Snap Mode                                               | 163            |
| Panning and Z                            | ooming Transparently            | 121        | Setting the Snap Spacing                                | 163            |
| Chapter Summ                             | ary                             | 123        | Setting the Snap Type and Style                         | 164            |
| Chapter Test Q                           | uestions                        | 123        | Ortho Mode                                              | 165            |
| Chapter Projec                           | t                               | 125        | Polar Tracking                                          | 166            |
|                                          |                                 |            | Setting the Polar Tracking Angle and Measurement Method | 167            |
| Chapter 4                                | <b>Basic Drawing Commands</b>   | 127        | Object Snaps                                            | 169            |
| Chapter Object                           | ctives                          | 127        | Object Snap Modes                                       | 170            |
| Introduction                             |                                 | 127        | Basic Object Snaps                                      | 172            |
| Drawing Setu                             | n                               | 127        | Advanced Object Snap Modes                              | 181            |
| Templates                                | Ρ                               | 128        | Object Snap Tracking                                    | 185            |
| Units                                    |                                 | 128        | Temporary Tracking                                      | 186            |
| Setting the D                            | rawing Area                     | 131        | Object Snap Tracking                                    | 187            |
| Drawing Lines                            | 5                               | 131        | Intersecting Alignment Paths                            | 187            |
| Coordinate Er                            |                                 | 132        | Dynamic Input                                           | 190            |
| Cartesian Cod                            |                                 | 132        | Pointer Input                                           | 190            |
| Absolute Vers                            | sus Relative Coordinate Entry   | 134        | Dimension Input<br>Dynamic Prompts                      | 190<br>191     |
| Polar Coordin                            | ates                            | 135        | Dynamic Input Settings                                  | 191            |
| Dynamic Inpu                             | rt                              | 136        |                                                         |                |
| <b>Drawing Circle</b>                    | es                              | 137        | Using Construction Lines The XLINE Command              | <b>194</b> 194 |
| Center Radius                            |                                 | 137        | The RAY Command                                         | 204            |
| Center Diame                             |                                 | 138        | Chapter Summary                                         | 205            |
| 2 Point Circle                           |                                 | 139        | •                                                       |                |
| 3 Point Circle<br>Tangent Tang           |                                 | 139<br>140 | Chapter Test Questions                                  | 205            |
| Drawing Arcs                             | ent nadias                      | 141        | Chapter Projects                                        | 208            |
| The ARC Com                              | mand                            | 142        |                                                         |                |
| 3 Point Arc                              | mana                            | 142        | <b>Chapter 6</b> Managing Object Properties             | 213            |
| Arc Options                              |                                 | 142        | Chapter Objectives                                      | 213            |
| Using the ARG                            | C Command                       | 143        | Introduction                                            | 213            |
| Drawing Ellips                           |                                 | 144        | Common Object Properties                                | 213            |
| Elliptical Arcs                          |                                 | 146        | Layers                                                  | 214            |
| Points                                   |                                 | 147        | The LAYER Command                                       | 214            |
| Point Styles                             | D                               | 147        | Layer Name List                                         | 215            |
| Measure and                              |                                 | 149        | Deleting a Layer                                        | 227            |
| Chapter Summ                             | ary                             | 151        | Layer Settings                                          | 228            |

| <b>Using Layers</b>                                                           |                                           | 230               | Rotating Objects                                               | 281               |
|-------------------------------------------------------------------------------|-------------------------------------------|-------------------|----------------------------------------------------------------|-------------------|
| Linetype Scale                                                                |                                           | 231               | Rotating and Copying Objects                                   | 283               |
| Hard-Coded Versus Soft-Coded Properties Setting the Default Object Properties |                                           | 232               | Scaling Objects                                                | 284               |
|                                                                               |                                           | 232               | Scaling and Copying Objects                                    | 286               |
| Color Control and                                                             | _                                         | 233               | Stretching Objects                                             | 287               |
| • •                                                                           | and Management                            | 233<br>235        | Selecting Objects First                                        | 290               |
| _                                                                             | ol and Management<br>ntrol and Management | 235<br>235        | Using Grips to Edit                                            | 291               |
|                                                                               | -                                         |                   | Multifunctional Grips                                          | 291               |
|                                                                               | pperties of Objects                       | <b>236</b><br>236 | Controlling Grips                                              | 291               |
| The Properties Pa<br>The Properties Pa                                        |                                           | 238               | Selecting Grips                                                | 292               |
| Quick Properties                                                              | nei                                       | 238               | Grip Modes                                                     | 293               |
|                                                                               | es Between Objects                        | 240               | Chapter Summary                                                | 295               |
|                                                                               | with Properties Based on                  |                   | Chapter Test Questions                                         | 295               |
| Existing Object                                                               | ts                                        | 240               | Chapter Projects                                               | 298               |
| <b>Using DesignCen</b>                                                        | ter to Import Layers                      | 242               | Chapter Projects                                               | 298               |
| Layer Filters                                                                 |                                           | 243               | Chapter 8 Advanced Editing Techniques                          | 305               |
| The Filter Tree                                                               |                                           | 244               | Chapter Objectives                                             | 305               |
| Property Filters                                                              |                                           | 244               | • •                                                            |                   |
| Group Filters<br>Search Filter                                                |                                           | 246<br>247        | Introduction                                                   | 305               |
|                                                                               |                                           | 247               | Offsetting Objects Offsetting an Object a Specified Distance   | <b>306</b>        |
| Layer States Manager                                                          |                                           |                   | Offsetting Through a Point                                     | 306               |
| Object Visibility                                                             |                                           | 249               | Offset Options                                                 | 307               |
| Chapter Summary                                                               |                                           | 250               | Arraying Objects                                               | 308               |
| Chapter Test Quest                                                            | tions                                     | 250               | Creating a Rectangular Array                                   | 309               |
| <b>Chapter Projects</b>                                                       |                                           | 253               | Creating a Polar Array                                         | 311               |
|                                                                               |                                           |                   | Creating a Polar Array                                         | 313               |
| Part Three                                                                    | Understanding                             |                   | Trimming and Extending Objects Trimming Objects                | <b>315</b><br>315 |
| rait illiee                                                                   | _                                         |                   | Extending Objects                                              | 318               |
|                                                                               | Editing Techniques:                       |                   | Creating Fillets and Chamfers                                  | 321               |
|                                                                               | Basics Through                            |                   | Creating Fillets                                               | 321               |
|                                                                               | Advanced                                  |                   | Capping Two Parallel Lines Using the Fillet Tool               | 323               |
| Chapter 7 Ba                                                                  | sic Editing Techniques                    | 259               | Creating Chamfers                                              | 325               |
| <b>Chapter Objectiv</b>                                                       | es                                        | 259               | Breaking an Object                                             | 327               |
| Introduction                                                                  |                                           | 259               | Creating a Gap in an Object                                    | 327               |
| The ERASE Comm                                                                | nand                                      | 261               | Breaking Circles, Xlines, and Rays Selecting the Second Points | 328<br>328        |
| Selecting Objects                                                             | _                                         | 261               | Break at Point                                                 | 329               |
| Selecting Objects                                                             | •                                         | 262               | Joining Multiple Objects                                       | 330               |
| Selecting Multiple                                                            | •                                         | 265               | • • •                                                          |                   |
| Advanced Selection Selecting Similar                                          | •                                         | 271<br>271        | Lengthening an Object The LENGTHEN Command Options             | <b>331</b><br>331 |
| _                                                                             | •                                         |                   | Invalid Objects                                                | 332               |
| Grouping Objects                                                              |                                           | 272               | Chapter Summary                                                | 333               |
| Moving Objects                                                                |                                           | 274               | Chapter Test Questions                                         | 333               |
| Copying Objects                                                               |                                           | 277               | Chapter Projects                                               | 336               |
| Mirroring Object                                                              | S                                         | <b>279</b>        | •                                                              |                   |
| Mirroring Text                                                                |                                           | 280               |                                                                |                   |

| <b>Part Four</b>              | Working with Complex                             | K                 | <b>Using DesignC</b>          | enter with Hatch Patterns             | 398               |
|-------------------------------|--------------------------------------------------|-------------------|-------------------------------|---------------------------------------|-------------------|
|                               | Objects                                          |                   | Chapter Summa                 | ary                                   | 400               |
| Chapter 9                     | Drawing and Editing Complex                      |                   | Chapter Test Qu               | uestions                              | 400               |
|                               | Objects                                          | 343               | Chapter Project               | S                                     | 403               |
| <b>Chapter Obje</b>           | ctives                                           | 343               |                               |                                       |                   |
| Introduction                  |                                                  | 343               | <b>Part Five</b>              | <b>Annotating Drawings</b>            |                   |
| <b>Drawing Poly</b>           |                                                  | 344               | Chapter 11                    | Adding Text                           | 407               |
| Drawing Poly                  |                                                  | 346               | Chapter Objec                 | tives                                 | 407               |
|                               | lines with a Width                               | 351               | Introduction                  |                                       | 407               |
| <b>Drawing Rect</b>           | _                                                | 352               | Controlling th                | e Appearance of Text                  | 408               |
| <b>Drawing Poly</b>           | gons                                             | 356               | Fonts                         |                                       | 409               |
| <b>Drawing Don</b>            | uts                                              | 358               | Text Height                   |                                       | 410               |
| <b>Drawing Revi</b>           |                                                  | 359               | Annotation Sc                 | ale                                   | 410<br>411        |
| Changing the                  | 5                                                | 360               | Text Styles<br>The Text Style | Dialog Box                            | 411               |
| Switching Sty                 | ries<br>ision Clouds from Existing Objects       | 361<br>361        | -                             |                                       |                   |
| Editing Revisi                | 3 ,                                              | 361               | Creating Multi                | Multiline Text Editor                 | <b>417</b><br>420 |
| •                             |                                                  | 363               |                               | r Context Tab of the Ribbon           | 423               |
| Editing Polyli                | Dpening Polylines                                | 3 <b>63</b>       | The Right-Clic                |                                       | 433               |
| Joining Polyli                |                                                  | 364               | Stacked Text                  |                                       | 436               |
|                               | Polyline Width                                   | 366               | <b>Creating Singl</b>         | e-Line Text                           | 438               |
| Editing Polyli                |                                                  | 366               | The Right-Clic                |                                       | 440               |
| _                             | olylines into Smooth Curves                      | 367               | Single-Line Tex               |                                       | 441               |
| _                             | olyline Linetype Generation                      | 369               | Inserting Spec                | ial Symbols in Single-Line Text       | 443               |
| Reversing a P                 | •                                                | 369<br>369        | <b>Text Fields</b>            |                                       | 444               |
| Editing Polylines Using Grips |                                                  |                   | Inserting Text                |                                       | 446               |
|                               | mplex Objects                                    | 370               | Editing Text Fi               | elds                                  | 448               |
| Chapter Summ                  | •                                                | 371               | Editing Text                  |                                       | 449               |
| Chapter Test Q                | uestions                                         | 371               | Editing Text Co               | ontent<br>sing the Properties Palette | 449<br>450        |
| Chapter Project               | rts                                              | 374               | Text Alignmen                 | •                                     | 452               |
|                               |                                                  |                   | Scaling Text                  | -                                     | 452               |
| Chapter 10                    | Pattern Fills and Hatching                       | 381               | Changing Text                 | Justification                         | 453               |
| <b>Chapter Obje</b>           | ctives                                           | 381               | Finding and Ro                |                                       | 454               |
| Introduction                  |                                                  | 381               | The Spell Chec                |                                       | 457               |
| Hatching                      |                                                  | 381               | Chapter Summa                 |                                       | 461<br>462        |
| Selecting a H                 |                                                  | 382               | •                             | •                                     |                   |
| Controlling H                 | atch Settings and Options                        | 384               | Chapter Test Qu               |                                       | 462               |
| <b>Gradient Fills</b>         |                                                  | 394               | Chapter Project               | S                                     | 465               |
| Two-Color Gr                  |                                                  | 394               | Chanter 42                    | Washing with Tables                   | 474               |
| One-Color Gr<br>Gradient Patt |                                                  | 395<br>395        | -                             | Working with Tables                   | 471               |
|                               |                                                  |                   | Chapter Objec                 | tives                                 | 471               |
| Editing Hatch                 | Patterns<br>tch Editor Context Tab of the Ribbon | <b>396</b><br>396 | Introduction                  |                                       | 471               |
| •                             | tch Edit Dialog Box                              | 396               | Creating Table                | s from Scratch                        | 472               |
|                               | operties Palette                                 | 397               | <b>Entering Table</b>         | Data                                  | 474               |
| Trimming Hat                  | tches                                            | 397               | Creating Table                | s by Inserting a Data Link            | 475               |
| Exploding Ha                  | tches                                            | 398               | The Data Link                 | •                                     | 475               |

| Managing Table Styles                                 | 476               | Managing Dimension Styles                                             | 518            |
|-------------------------------------------------------|-------------------|-----------------------------------------------------------------------|----------------|
| Modifying Tables                                      | 480               | Creating a Dimension Style                                            | 519            |
| The Right-Click Menu                                  | 481               | Modifying a Dimension Style                                           | 520            |
| Modifying Table Cells                                 | 482               | Modifying Dimension Styles Versus Overriding<br>Dimension Styles      | 532            |
| The Table Cell Context Tab of the Ribbon              | 482               | Comparing Dimension Styles                                            | 535<br>535     |
| The Right-Click Menu                                  | 482               | , , ,                                                                 |                |
| Inserting Formulas                                    | 485               | Creating Leaders The Multileader Tool                                 | <b>536</b> 536 |
| Chapter Summary                                       | 487               |                                                                       | 330            |
| Chapter Test Questions                                | 487               | Creating Geometric Dimension and<br>Tolerance Symbols (GD&T)          | 542            |
| Chapter Projects                                      | 490               | GDT Font                                                              | 543            |
| Chapter Projects                                      | 490               | Inspection Dimensions                                                 | 543            |
| Chapter 13 Dimensioning Drawings                      | 493               | Modifying Dimensions                                                  | 545            |
| Chapter Objectives                                    | 493               | Grip Editing Dimensions                                               | 545            |
| Introduction                                          | 493               | Right-Click Shortcut Menu                                             | 546<br>547     |
| Dimension Tools                                       | 493               | Modifying Dimension Text and Extension Lines Reassociating Dimensions | 547<br>549     |
| Types of Dimensions                                   | 494               | Applying Dimension Styles                                             | 550            |
| Dimension Associativity                               | 494               | Chapter Summary                                                       | 554            |
| Definition Points                                     | 495               | Chapter Test Questions                                                | 554            |
| Dimension Layer                                       | 495               | Chapter Projects                                                      | 557            |
| Placing Dimensions                                    | 496               | Dont Circ Outputting Vous World                                       |                |
| The DIM Command                                       | 496               | Part Six Outputting Your Work                                         |                |
| Creating Horizontal and Vertical Dimensions           | 498               | Chapter 14 Managing Paper Space                                       |                |
| Selecting Definition Points                           | 498               | Layouts                                                               | 563            |
| Selecting an Object                                   | 498               | Chapter Objectives                                                    | 563            |
| The DIMLINEAR Options                                 | 499               | Introduction                                                          | 563            |
| Creating Aligned Dimensions                           | 502               | Layout Paper Size                                                     | 565            |
| <b>Dimensioning Circles and Arcs</b> Radius Dimension | <b>503</b><br>504 | Layout Viewport Scale                                                 | 565            |
| Creating a Jogged Radius Dimension                    | 504               | Controlling Layers per Layout                                         |                |
| Diameter Dimension                                    | 505               | Viewport                                                              | 566            |
| Dimensioning the Length of an Arc                     | 506               | Setting Up a Layout                                                   | 566            |
| Creating Associative Center Marks and Centerlines     | 507               | The Page Setup Manager                                                | 566            |
| Angular Dimensions                                    | 508               | Creating Layout Viewports                                             | 575            |
| Selecting Objects                                     | 509               | Making a Viewport Current                                             | 581            |
| Selecting Vertex and Angle Endpoints                  | 509               | Setting the Viewport Scale                                            | 582            |
| The Quadrant Option                                   | 509               | Locking the Viewport Display                                          | 586            |
| Creating Datum and Chain Dimensions                   | 510               | Controlling Layers per Layout Viewport                                | 588            |
| Continued Dimension                                   | 510               | Modifying Layout Viewports                                            | 589            |
| Baseline Dimension                                    | 511               | Turning Viewport Display Off and On                                   | 591            |
| DIMASSOC System Variable                              | 512               | Maximizing a Viewport                                                 | 592            |
| Dimension Tools                                       | 513               | Managing Layouts                                                      | 594            |
| The Adjust Space Tool                                 | 513               | Creating a New Layout                                                 | 595            |
| The Break Tool                                        | 514               | Renaming a Layout                                                     | 597            |
| The Jog Line Tool                                     | 515               | Moving or Copying a Layout                                            | 598            |
| Quick Dimensioning                                    | 515               | Deleting a Layout                                                     | 598            |
| Ouick Dimension                                       | 515               | Paper Space Linetype Scale                                            | 600            |

| Layout Tab                                   |                             | 602               | Exporting Blocks                                  | 661               |
|----------------------------------------------|-----------------------------|-------------------|---------------------------------------------------|-------------------|
| Chapter Summary                              |                             | 603               | The WBLOCK Command                                | 662               |
| Chapter Test Quest                           | ions                        | 603               | Block Attributes                                  | 664               |
| Chapter Projects                             |                             | 606               | Creating Attributes Attribute Definition          | <b>666</b><br>666 |
| Chapter 15 P                                 | lotting and Publishing      | 611               | <b>Updating and Editing Attributes</b>            | 668               |
| Chapter Objectiv                             | es                          | 611               | Editing Attributes Individually                   | 669               |
| Introduction                                 |                             | 611               | Editing Attributes Globally  Managing Attributes  | 672<br>672        |
| Page Setups and                              | Plotting                    | 611               | Extracting Attributes                             | 678               |
| Previewing Your I                            | _                           | 613               | Extracting Attributes  Extracting Attribute Data  | 679               |
| Plotting from Mo                             | del Space                   | 613               | Updating Data Extraction Table Data Manually      | 687               |
| Plotting a Page L                            | -                           | 616               | Updating Data Extraction Table Data Automatically | 688               |
| Default Plot Setti                           | ngs and Page Setups         | 618               | Redefining Blocks                                 | 689               |
| Plot Styles and L                            | ineweights                  | 619               | Updating Blocks Created in the Current Drawing    | 689               |
| Plot Style Manag                             |                             | 620               | Updating Blocks Inserted from an External         |                   |
| Color-Dependent                              | •                           | 621               | Drawing File                                      | 690               |
| Named Plot Style                             | S                           | 621               | Editing Blocks In-Place                           | 690               |
| Using Plot Styles<br>Plot Options            |                             | 622<br>623        | Redefining Blocks with Attributes                 | 692               |
| ·                                            |                             |                   | Using DesignCenter to Manage Blocks               | 694               |
| Plotter Setup                                | D: .                        | 625               | The DesignCenter Window                           | 694               |
| Windows System AutoCAD Printers              |                             | 625<br>626        | Tool Palettes and Dynamic Blocks                  | 699               |
| Plotter Manager                              | •                           | 626               | Controlling Tool Palettes                         | 699               |
| Plotting to a File                           |                             | 629               | Tool Properties                                   | 702               |
| _                                            | Drawings                    | 632               | Adding Tools to Tool Palettes                     | 704               |
| Plotting a Set of Batch Plotting             | Drawings                    | 632               | Introduction to Dynamic Blocks                    | 705               |
| Working with DV                              | /F Files                    | 636               | Chapter Summary                                   | 710               |
| Autodesk Design                              |                             | 636               | Chapter Test Questions                            | 711               |
| Chapter Summary                              |                             | 639               | Chapter Projects                                  | 714               |
| Chapter Test Quest                           | ions                        | 639               |                                                   |                   |
| Chapter Projects                             |                             | 642               | Chapter 17 Working with External References       | 719               |
| Part Savon                                   | Advanced Drawing            |                   | Chapter Objectives                                | 719               |
| rait Seveii                                  | and Construction            |                   | Introduction                                      | 719               |
|                                              | Methods                     |                   | The Reference Panel                               | 720               |
| Chapter 16                                   | Blocks and Block Attributes | 645               | External References Palette                       | 721               |
| Chapter Objectiv                             |                             | 645               | Blocks Versus Xrefs                               | 724               |
| Introduction                                 |                             | 645               | Blocks                                            | 724               |
|                                              |                             | 647               | Xrefs<br>Nested Xrefs                             | 725<br>725        |
| Creating Blocks The BLOCK Comm               | aand                        | <b>647</b><br>647 |                                                   |                   |
| Block Object Prop                            |                             | 650               | Attaching an Xref                                 | 726               |
|                                              |                             | 652               | Attachment Versus Overlay Setting the Path Type   | 726<br>726        |
| Inserting Blocks The Blocks Palette          | د                           | <b>652</b>        | Insertion Point, Scale, and Rotation              | 720               |
| Nonuniformly Sca                             |                             | 656               |                                                   | 727               |
| Exploding Blocks                             |                             | 658               | Manage Xrefs Icon                                 |                   |
| -                                            | ng File as a Block          | 658               | Layers and Xrefs                                  | <b>729</b>        |
| Using File Explorer to Insert a Drawing File |                             | 660               | Changing Xref Layers                              | 729               |

| Managing Xrefs The Right-Click Menu                         | <b>730</b> 730 | Working with Different CAD File Formats Exporting to DWF/PDF Files  | <b>779</b>        |
|-------------------------------------------------------------|----------------|---------------------------------------------------------------------|-------------------|
| Editing Xrefs                                               | 735            | Importing PDF Files                                                 | 782               |
| Edit Reference In-Place                                     | 735            | Importing and Exporting Other File Types Working with DXF Files     | 784<br>786        |
| Opening Xrefs                                               | 736            | DWG Convert Tool                                                    | 788               |
| Clipping an Xref                                            | 736            |                                                                     |                   |
| Binding Parts of an Xref                                    | 738            | Object Linking and Embedding Object Linking Versus Object Embedding | <b>790</b><br>790 |
| Demand Loading Xrefs                                        | 739            | Inserting OLE Objects                                               | 790               |
| Xref Compare                                                | 740            | Editing OLE Objects                                                 | 793               |
| Working with Raster Images                                  | 741            | Action Recorder                                                     | 794               |
| Attaching Raster Images                                     | 741            | Measure Tools                                                       | 797               |
| Managing Images                                             | 743            | QuickCalc Calculator                                                | 798               |
| Controlling Image Settings                                  | 743            | Using QuickCalc                                                     | 799               |
| Working with DWF Underlays                                  | 745            | Converting Units                                                    | 801               |
| Attaching DWF Underlays                                     | 745            | Calculator Variables                                                | 802               |
| Managing DWF Underlays                                      | 746            | Deleting Duplicate Objects                                          | 803               |
| Controlling DWF Underlay Settings<br>DWF Layer Control      | 747<br>748     | Web-Based Collaboration Tools                                       | 804               |
| •                                                           |                | AutoCAD Web                                                         | 805               |
| Working with DGN Underlays                                  | <b>749</b>     | Shared Views                                                        | 807               |
| Attaching DGN Underlays                                     | 749            | Share Drawing                                                       | 809               |
| Managing DGN Underlays<br>Controlling DGN Underlay Settings | 750<br>750     | Push to Autodesk Docs                                               | 810               |
|                                                             |                | Traces                                                              | 810               |
| Working with PDF Underlays                                  | <b>751</b>     | Markup Import and Markup Assist                                     | 811               |
| Attaching PDF Underlays<br>Managing PDF Underlays           | 751<br>752     | DWG Compare                                                         | 812               |
| Controlling PDF Underlay Settings                           | 752<br>752     | Count Tool                                                          | 814               |
| Working with Point Cloud References                         | 752            | Chapter Summary                                                     | 816               |
| Attaching Point Cloud References                            | 752            | Chapter Test Questions                                              | 816               |
| Controlling Point Cloud References                          | 754            | chapter rest questions                                              | 0.0               |
| Managing Point Cloud References                             | 755            | Appendix A                                                          |                   |
| <b>Working with Coordination Model References</b>           | <b>756</b>     | Drafting Standards Overview                                         | 819               |
| Attaching Coordination Model References                     | 756            |                                                                     |                   |
| Controlling Coordination Model References                   | 756            | Appendix B                                                          |                   |
| Transmitting Drawings with References                       | 757            | Command Reference                                                   | 831               |
| Using eTransmit                                             | 757            | Annondiv C                                                          |                   |
| Configuring the Transmittal                                 | 759            | Appendix C Command Aliases                                          | 861               |
| Chapter Summary                                             | 763            | Command Anases                                                      | 00                |
| Chapter Test Questions                                      | 763            | Appendix D                                                          |                   |
| Chapter Projects                                            | 766            | System Variables                                                    | 865               |
| Chapter 40 Drawing Management Teels                         |                | Appendix E                                                          |                   |
| <b>Chapter 18</b> Drawing Management Tools and Utilities    | 771            | Express Tools                                                       | 913               |
| Chapter Objectives                                          | 771            | Classom                                                             |                   |
| Introduction                                                | 771            | Glossary                                                            | 919               |
| Drawing File Backup and Recovery                            | 772            | Index                                                               | 923               |
| File Safety Precautions                                     | 772            |                                                                     | 525               |
| Recovering Lost or Corrupt Drawings                         | 774            |                                                                     |                   |
| Cleaning Up Drawing Files                                   | 776            |                                                                     |                   |

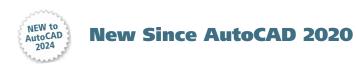

| Chapter 1                                                   |     | Chapter 16                                                  |     |
|-------------------------------------------------------------|-----|-------------------------------------------------------------|-----|
| The <b>Start</b> tab has been redesigned in AutoCAD         |     | The Blocks palette has been enhanced since                  |     |
| 2024 to provide a consistent, easy-to-use interface.        | 15  | AutoCAD 2021 to also include a Favorites tab.               | 653 |
| The My Insights feature was added in AutoCAD 2022           |     |                                                             |     |
| to provide personalized information based on how            |     | Chapter 17                                                  |     |
| you use AutoCAD in your day-to-day work.                    | 17  | The new Xref Compare tool added in AutoCAD                  |     |
| The new File Tab menu introduced in AutoCAD                 |     | 2021 allows you to compare changes made to                  |     |
| 2024 makes it easier to create, open, save, close, and      |     | an xref in the current drawing.                             | 732 |
| switch between drawings.                                    | 19  |                                                             |     |
| The new Layout Tab menu has been introduced in              |     | Chapter 18                                                  |     |
| AutoCAD 2024.                                               | 19  | AutoCAD 2021 added a <b>Quick</b> option to the             |     |
| The new <b>Share</b> feature introduced in AutoCAD 2022     |     | MEASUREGEOM command that allows you to                      |     |
| shares a link to a copy of the current drawing to view      |     | measure the area and perimeter within a space               |     |
| or edit in AutoCAD Web.                                     | 21  | enclosed by drawing objects.                                | 797 |
|                                                             |     | AutoCAD Web has been greatly improved in                    | 131 |
| Chapter 2                                                   |     | AutoCAD 2024 and now has an "open in                        |     |
| AutoCAD 2021 added a new Layout menu that                   |     | desktop" option.                                            | 805 |
| allows you to switch between layouts, create a              |     | The new <b>Share Drawing</b> tool added in AutoCAD          | 003 |
| layout from a template, publish layouts, and more.          | 60  | 2022 allows you to share a link to a copy of the            |     |
|                                                             |     | current drawing online via <b>AutoCAD Web</b> .             | 809 |
| Chapter 8                                                   |     | The new <b>Push to Autodesk Docs</b> tool added in          | 003 |
| The <b>Trim</b> and <b>Extend</b> command options have been |     | AutoCAD 2022 allows you to upload AutoCAD                   |     |
| streamlined as of AutoCAD 2021.                             | 315 | drawings and layouts as PDFs BIM 360 or                     |     |
| The BREAKATPOINT command added in AutoCAD                   | 313 | Autodesk Docs.                                              | 810 |
| 2021 enables you to break an object at a single point.      | 329 | The new <b>Traces</b> feature added in AutoCAD 2022         | 010 |
| 2021 chastes you to break an object at a single point.      | 323 | provides a safe space for providing feedback                |     |
| Chapter 9                                                   |     | on a drawing without altering the existing drawing.         | 810 |
| The new REVCLOUDVARIANCE system variable                    |     | The new <b>Markup Import</b> and <b>Markup Assist</b> tools |     |
| introduced in AutoCAD 2021 controls whether                 |     | added in AutoCAD 2023 provide a way to view                 |     |
| revision cloud arcs are created with varying or             |     | and insert drawing revisions utilizing the <b>Trace</b>     |     |
| uniform chord lengths.                                      | 360 | environment.                                                | 811 |
| The new REVCLOUDPROPERTIES command, also                    | 300 | The <b>Count</b> tool added in AutoCAD 2022 enables         |     |
| introduced in AutoCAD 2021, controls the                    |     | you to quickly and accurately count the instances of        |     |
| approximate chord length for the arcs in a selected         |     | objects in a drawing.                                       | 814 |
| revision cloud.                                             | 362 | ,                                                           |     |
| Textision croud.                                            | 302 |                                                             |     |

# chaptertwo

# Quick Start Tutorial

#### CHAPTER OBJECTIVES

- Create a new drawing
- Save your work
- Switch between model space and layout space
- Draw some basic AutoCAD objects
- Toggle the Snap Mode, Ortho Mode, Polar Tracking, and Grid Mode drawing tools on and off
- Navigate around the drawing

- Examine and change object properties
- Create drawing layers and move objects from one layer to another
- Add basic dimensions
- Make some basic modifications to your drawing
- Add text to your drawing
- Set up and plot your drawing

#### Introduction

This chapter gives you an overview of a typical AutoCAD drawing session. You examine some of the basic operations you will do on a day-to-day basis when using AutoCAD, including starting an AutoCAD session, drawing and modifying some objects, and saving and plotting your drawing. All the topics touched on in this chapter will be explained in greater detail in the following chapters. Let's start by creating a new drawing.

drawing template: A drawing used as a starting point when creating a new drawing. Drawing templates can contain page layouts, borders, title blocks, layer settings, and many other settings or drawing objects you use on a regular basis.

#### **Creating a New Drawing**

When you start a new drawing in AutoCAD, it places you in a blank drawing by default. This blank drawing is based on a number of default AutoCAD settings, which are stored in a *drawing template*. In addition to this default template, AutoCAD gives you other templates to choose from, which can save you time in setting up your drawing.

#### **Using a Template**

AutoCAD provides a number of predefined templates with default settings for various drawing disciplines. These drawing templates typically have title blocks in them and predefined settings for text, dimensioning, and plotting. You can also create your own templates or save any drawing as a template.

You can start a new drawing based on one of the predefined templates by selecting **Browse templates...** from the **New** drop-down list on the left of the **Start** tab to display the **Select Template** dialog box (see Figure 2-1).

Figure 2-1
The Select Template dialog box

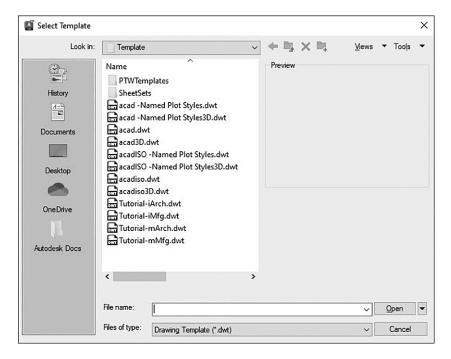

#### **Saving Your Work**

When you create a new drawing using a template, it is initially named *Drawing* followed by an incremental number (Drawing1.dwg, Drawing2.dwg, Drawing3.dwg, etc.), indicating its place in the series when it was created. The drawing does not exist as a file on your computer or network until you save it at least once by selecting **Save** from the **Quick Access** toolbar, which runs the **QSAVE** command.

#### NOTE

The template files that contain "ISO" in the file name are set up for metric units. In fact, the acadiso.dwt template is the default metric template.

The **QSAVE** command is short for "Quick Save," although it is not so quick the first time you use it. The first time you use **QSAVE**, the standard Windows **Save Drawing As** file dialog box shown in Figure 2-2 is displayed so that you can give the drawing a file name and folder location to store the file on your computer or network. Subsequent use of the **QSAVE** command simply updates the file in its specified location, hence the "Quick" part.

**Figure 2-2**The **Save Drawing As** file dialog box

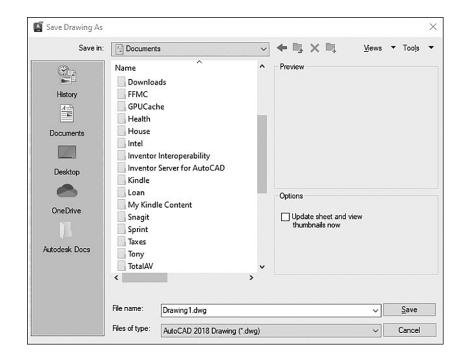

Select the drive or device where you want to save the file by selecting it from the **Save in:** drop-down list at the top, and navigate to the desired folder using the Explorer-type interface in the middle. Enter the drawing name in the **File name:** list box or select a previous name from the drop-down list. Select the **Save** button to save the drawing in the specified folder and close the dialog box.

#### TIP

You can use the **SAVEAS** command to save your drawing to a new location or to change the file name. You can access the **SAVEAS** command by choosing **Save As...** from the **Quick Access** toolbar. In addition to changing the location and name of your file, the **SAVEAS** command allows you to save your drawing to an earlier version of AutoCAD or to convert it to a DXF (Design eXchange Format) file. This allows you to share your drawing data with earlier versions of AutoCAD or with other CAD packages. You can also use the **SAVEAS** command to save your drawing as a drawing template. See Chapter 18 for more on file formats and exchanging drawing data.

#### **FOR MORE DETAILS**

See page 14 in Chapter 1 for more information about naming drawing files and the other AutoCAD file types.

Now that the drawing is named, each time you use the **QSAVE** command from now on, by choosing the **Save** button on the **Quick Access** toolbar, AutoCAD will update the file in the specified location and overwrite the last saved version. You should save your drawing often using the **QSAVE** command to ensure that you don't lose too much work if an unexpected and/or catastrophic failure occurs. A good rule of thumb is to save your drawing every 10 to 15 minutes. Get in the habit of choosing **Save** from the **Quick Access** toolbar or by using the **<Ctrl>+S** keyboard combination.

#### TIP

By default, the current file name is always displayed in the title bar at the top of the AutoCAD window. Keeping your eye on the title bar after a drawing is saved is a good way to keep track of the file you're currently working on.

#### **File Safety Precautions**

After you save a drawing once, every time you use the **QSAVE** command thereafter, a backup of the previous saved version of the drawing is saved in the same location with the same name as the drawing, except with a .BAK file extension. This feature allows you to recover drawing information up until the last time you saved it if for some reason this is necessary. In order to open the backup file, you must either rename the .BAK extension to .DWG or use the **Drawing Recovery Manager**.

As double insurance, AutoCAD automatically saves your drawing at preset intervals to the Windows Temporary folder using a file name that consists of the drawing name followed by six numbers generated by AutoCAD and the file extension .SV\$. The default interval between saves is 10 minutes. In order to restore an automatically saved file with the .SV\$ extension, you must either rename the extension to .DWG or use the **Drawing Recovery Manager**.

Both the backup copy and automatic save options can be changed via the **File Safety Precaution** settings found on the bottom left of the **Open and Save** tab of the **Options** dialog box introduced on page 24 in Chapter 1. It is recommended that you leave both features on. Someday you will be glad you did!

#### NOTE

The automatic save feature is meant to be used as a fail-safe so that you can recover drawing information when things go wrong. It should not be relied on as a primary means of saving your work. In fact, because the automatic save files (.SV\$) are saved to the Windows Temporary folder, their life span is unpredictable, and they may be deleted at any time.

#### TIP

The **Drawing Recovery Manager** typically displays automatically the next time you start AutoCAD after a system crash so you can restore either the backup (BAK) file or the autosave file if they are available. To display the **Drawing Recovery Manager** manually, you must go to the **Drawing Utilities** menu on the application menu (big red **A**).

#### **EXERCISE 2-1**

#### **Setting Up a Drawing**

To access student data files, go to **peachpit.com/introautocad2024**.

- Start AutoCAD.
- Choose **New** from the **Quick Access** toolbar to display the **Select template** dialog box, which opens in the default AutoCAD **Template** folder.
- Select the **Look in:** list at the top of the dialog box, and open the **Chapter 2** folder in the student data files.

Select the **ansi-a.dwt** template file, and select the **Open** button to start a new drawing with the predefined **ansi-a** title block shown in Figure 2-3.

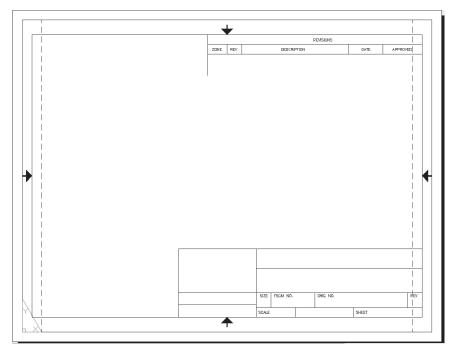

**Figure 2-3** A new drawing created from a template

Choose the **Save** button from the **Quick Access** toolbar, and save your drawing as CH02\_EXERCISE using the **Save Drawing As** file dialog box shown in Figure 2-2.

#### **Model Space and Layout Space**

Chapter 1 discussed AutoCAD's two distinct drawing environments: model space and layout space. Generally speaking, model space is used for creating the geometry of your drawing. Objects that exist in the physical world (walls, doors, mechanical parts, etc.) are generally drawn in model space. Objects that exist only on a piece of paper (annotation, dimensions, notes, title blocks, etc.) are generally placed in layout space. Each drawing has only one model space but can have multiple layout spaces, each with its own name.

The drawing template used in this chapter has one layout, named **ANSI A Title Block**. You can switch between model space and layout space using the tabs at the bottom of the drawing window shown in Figure 2-4.

Figure 2-4
The Model and
Layout tabs

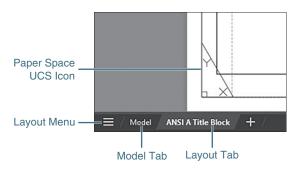

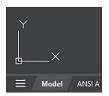

Figure 2-5
The AutoCAD model space
UCS icon

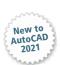

**EXERCISE 2-2** Switching Between Model and Layout Space

- Click on the **Model** tab. AutoCAD switches to model space, and the model space UCS icon is displayed (see Figure 2-5).
- Click on the **ANSI A Title Block** tab. AutoCAD switches back to layout space.
- Save your drawing.

#### **The Layout Menu**

The **Layout** menu shown in Figure 2-5A enables you to switch between layouts, create a layout from a template, publish layouts, and more.

The **Layout** menu shown in Figure 2-5A enables you to do the following:

- Switch between open layouts
- Create a new layout
- · Select all layouts
- · Publish layouts
- Manage individual layouts

Right-click on an open layout at the bottom of the menu for more options as shown in Figure 2-5B.

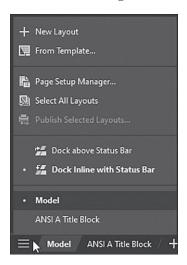

Figure 2-5A
The Layout menu

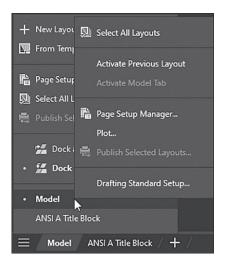

Figure 2-5B
The Layout menu right-click options

AutoCAD's model space looks distinctively different from layout space. There is no "edge" to the space as there is in layout space. The XY icon (called the *UCS icon*) looks different as well. In contrast, layout space looks like a piece of paper. The space has edges (and the appearance of a shadow along the edges), and the UCS icon looks like a page corner, as shown in Figure 2-4.

#### **Viewports**

An AutoCAD layout can be thought of as a sheet of paper with scaled views or pictures of the AutoCAD model placed on it. These views are created by

**viewport**: A window in the paper space layout that shows the view of the model space environment.

creating *viewports* in the paper space layout. Viewports are holes or windows in the paper that look into the model space environment. You can activate viewports and make changes directly to the model space environment through the viewport.

The **ANSI A Title Block** layout contains a single viewport. In the following exercise, you'll examine this viewport.

#### **EXERCISE 2-3**

#### **Activating a Viewport**

Double-click with your mouse near the center of the drawing within the border outline. AutoCAD outlines the viewport, so it becomes bold (see Figure 2-6).

Figure 2-6
The active model space viewport

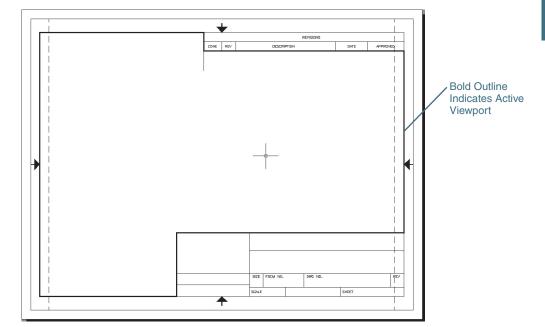

- Drag your mouse around the screen. Notice that the crosshairs appear only inside the viewport. When you drag the cursor outside the viewport, the crosshairs turn into a pointer.
- Double-click outside the viewport to close the viewport and return to layout space.
- Save your drawing.

#### NOTE

You can also use the MODEL/PAPER button on the status bar to activate a single view-port. Switching from PAPER to MODEL makes a viewport active. Switching back to PAPER returns you to layout space.

The drawing template used in this chapter contains a single viewport; however, you can create multiple viewports in each layout.

#### FOR MORE DETAILS

Chapter 14 provides detailed information about model space, paper space, layouts, and how to create and control viewports.

#### **Communicating with AutoCAD**

**objects:** Graphical drawing elements, such as lines, arcs, circles, polylines, and text.

When you create a drawing, you are placing AutoCAD *objects* in the drawing. There are different types of objects (lines, arcs, circles, text, etc.). Each type of object has a unique set of properties. When you create an object, AutoCAD will ask you to specify the various aspects of that object. This is done primarily through prompts for information at both the command line window and the cursor.

#### The Command Line

The command line window is at the bottom of the drawing area by default (see Figure 2-7). This is one place where AutoCAD communicates with you. When you select a tool, AutoCAD will display the command name in the command line and then prompt you for more information. The command line can be docked at the top or bottom of the drawing window and moved. It can also be turned off completely, but this is not recommended.

Figure 2-7
The command line window

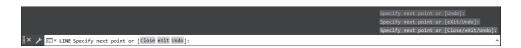

#### FOR MORE DETAILS

See page 29 in Chapter 1 for detailed information about controlling the display of the command line window.

#### **Dynamic Input**

Dynamic input (see Figure 2-8) uses a command prompt that moves with your cursor and provides instant, dynamic feedback as you move around the drawing. Dynamic input provides you with active, heads-up feedback that allows you to read and respond to AutoCAD's prompts without changing focus away from your drawing. Dynamic input can be turned on and off by toggling the **Dynamic Input** button on the status bar.

Figure 2-8
Dynamic input

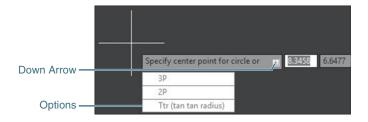

Whether you use dynamic input, the command line window, or both, the general process you'll follow when creating drawing objects is this:

- Start a command.
- Read AutoCAD's prompt.
- Pick points and/or respond to prompts.
- Press **<Enter>** or **<Esc>** to end the command.

Sometimes the AutoCAD prompts can be difficult to decipher. There are some general conventions that AutoCAD uses.

- AutoCAD will ask you to *specify* a placement point (for example, the start point of a line or arc or the center point of a circle). You can specify a placement point by picking a point on the screen, typing in a coordinate, or using an object snap.
- When there are multiple ways to create an object, AutoCAD will display a down arrow next to the dynamic input prompt (see Figure 2-8). Press the down arrow key to see the list of command options.
- At the command line, options are enclosed in square brackets [] and are separated by a space. You specify an option by selecting it with your mouse or by typing in the blue highlighted capital letter(s) shown for that option. For example, when drawing a circle, AutoCAD gives you the following prompt and options:

Specify center point for circle or [3P 2P Ttr (tan tan radius)]:

In this example, AutoCAD is asking you either to specify the center point of the circle or to select one of three options (3P, 2P, or Ttr). To specify the **Ttr** option, you would either pick it with your mouse or type **T** and press **<Enter>**.

#### TIP

AutoCAD remembers the numerical values you enter. That means the next time you use the same command, the value you entered previously is displayed in chevrons <> so that you can simply press the <Enter> key to use the value again.

#### **FOR MORE DETAILS**

See Chapter 4 for more on coordinate entry methods and all the specifics on the **CIRCLE** command and its options.

Keep in mind that when you specify a point or select an option, AutoCAD will continue to ask you for more information until it has everything it needs to create that object.

#### EXERCISE 2-4 Drawing a Line

- Select the Model tab to switch to model space.
- Choose the **Line** tool from the **Draw** panel (see Figure 2-9). AutoCAD prompts you to *Specify first point:*.

Figure 2-9
The Line tool on the Draw panel

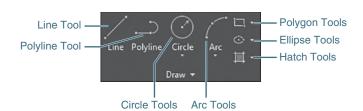

**Solution** Look at the command line. AutoCAD shows the following:

LINE Specify first point:

**LINE** is the command you started when you chose the **Line** tool. AutoCAD is asking where you want to start the line.

**rubber band**: A live preview of a drawing object as it is being drawn. The rubber-band preview allows you to see objects as they are being created.

- Pick anywhere on the screen to start the line. You should now have a **rubber-band** line extending from the first point you specified along with dynamic information about the length and direction of the rubber-band line (see Figure 2-10).
- AutoCAD prompts you to *Specify next point or*  $\downarrow$ . The down arrow indicates that a command option is available. Press the down arrow key, and you'll see the **Undo** option appear (see Figure 2-11).

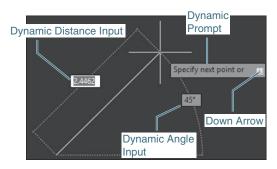

Specify next point or 12
Undo
46°
Option

**Figure 2-10**Dynamic display information

Figure 2-11
Dynamic display options

- 6 Look again at the command line. It shows:
  - LINE Specify next point or [Undo]:
  - You can now either specify the next point on the line, choose the **Undo** option from the dynamic display, pick the **Undo** option from the command line with your mouse, or type **U<Enter>** to undo that point.
- Pick another point anywhere on the screen. AutoCAD will draw a single line segment and automatically start drawing another line segment. AutoCAD again prompts you to *Specify next point or* ↓.
- Press the down arrow and select **Undo** from the option list. The second point you specified is "undone," and the rubber-band line is now extending from the first point you selected.
- AutoCAD again prompts you to *Specify next point or*  $\downarrow$ . Pick another point on the screen. AutoCAD draws that line segment and repeats the prompt.
- Press **<Esc>** to end the **LINE** command.
- 11 Save your drawing.

The dynamic input at the cursor should disappear, and you should now see the prompt *Type a command* displayed at the command line. This is AutoCAD's way of letting you know that it is idle and ready for the next command.

#### **TIP**

You can repeat the last command you used by pressing either <Enter> or the spacebar at the command prompt. In most cases, AutoCAD interprets pressing the spacebar the same as pressing <Enter>. The exception to this is when you are typing in a line of text where spaces are expected.

**object snaps/osnaps:** Geometric points on objects such as the endpoints or midpoint of a line or the center of an arc or circle.

orthographic: 90° increments.

# **Object Snaps, Ortho Mode, and Polar Tracking**

Because precision is important, AutoCAD can look for key points on objects and select those points automatically. These key points are known as **object snaps** or **osnaps**.

By default, AutoCAD will look for the endpoints of lines and arcs and the center points of circles. You can turn object snapping on and off by selecting the **Object Snap** button on the status bar.

#### **TIP**

Right-click on the **Object Snap** button on the status bar and choose **Object Snap Settings...** to change the default object snap setting.

AutoCAD can help you draw perfectly vertical or horizontal lines. AutoCAD does this with both the **Ortho Mode** and **Polar Tracking** buttons. When turned on, **Ortho** (which stands for *orthographic*) mode will restrict the crosshairs movement to either horizontal or vertical movement. **Ortho** mode takes effect only when you are specifying a point relative to another point (when specifying the second point of a line, for example).

TIP

The <F8> key toggles Ortho mode on and off.

**polar tracking:** A process in which AutoCAD will lock the cursor movement to predefined angles.

**Polar tracking** is similar to **Ortho** mode, except it simply indicates when the crosshairs are close to a vertical or horizontal angle. When you get close to these directions, AutoCAD will display an alignment path and a tooltip showing you how far and in what direction you have dragged your crosshairs (see Figure 2-12). When the alignment path is visible, the point you pick will be placed along that alignment path at the distance indicated.

Figure 2-12
Polar tracking

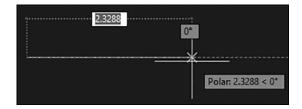

#### TIP

The <F10> key will toggle polar tracking on and off. By default, polar tracking is set to select angles in increments of 90°. Right-click on the Polar Tracking button on the status bar and choose Tracking Settings... to change the default increment angle and to detect specific angles to track.

## FOR MORE DETAILS

See Chapter 5 for a complete list of object snaps and how to use them and for more on using the **Ortho Mode** and **Polar Tracking** drawing tools.

- Toggle the **Object Snap** button on.
- Select the **Line** tool from the **Draw** panel.
- Move the crosshairs close to the start of the first line and let it sit there for a moment. A square will appear at the end of the line along with a tooltip that says *Endpoint* (see Figure 2-13).

Figure 2-13
The Endpoint osnap

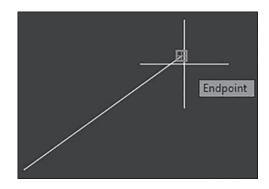

- Pick near the end of the line. AutoCAD will automatically select the endpoint of that line.
- **5** Toggle the **Polar Tracking** drawing tool on.
- Drag the crosshairs straight up until the polar tracking appears. Notice the polar tracking shows a distance and direction (90°).
- Pick a point approximately 1 inch perpendicular to the end of the line.
- Toggle the **Polar Tracking** drawing tool off and the **Ortho Mode** drawing tool on.
- Drag the crosshairs around the screen. The crosshairs are now restricted to horizontal and vertical movement only.
- Drag the cursor to the right and type **3<Enter>**. AutoCAD draws a line 3 units long to the right.
- 11 Press **Esc>** to end the **LINE** command.
- **12** Save your drawing.

### NOTE

The last line you drew was done using a method called *direct distance entry*. This is a combination of cursor movement and keyboard input in which you drag your cursor to indicate direction and use the keyboard to type in the distance. Direct distance input can be used any time you need to specify a coordinate location. Used with the **Ortho Mode** and **Polar Tracking** controls, it can greatly simplify coordinate entry.

direct distance entry: The process of specifying a point by dragging the AutoCAD cursor to specify direction and typing in a distance.

## **Undo/Redo**

AutoCAD keeps a running history of all the commands you've issued within a single drawing session. This allows you to back up to any point in the drawing session. The **UNDO** command will take you back through your drawing session, one command at a time, all the way back to the start of your drawing. If you go back too far, the **REDO** command will move you forward, one command at a time, until you've restored everything.

### EXERCISE 2-6 Using Undo/Redo

- From the **Quick Access** toolbar, choose **Undo** (or press **<Ctrl>+Z**). The lines created with the previous **LINE** command will disappear. Look at the command prompt and see that the lines were undone. The **Redo** button is now active in the **Quick Access** toolbar.
- **2** Choose the **Redo** tool. The lines will reappear.
- Choose the **Undo** tool until all the lines are gone (model space is empty). If you go back too far (for example, back into paper space), use the **Redo** tool to get back to an empty model space.
- Save your drawing.

#### NOTE

The **REDO** command can be used only immediately after using the **UNDO** command. Once you use **REDO** and resume drawing, you cannot use the **REDO** command again until you use the **UNDO** command.

# **Grid and Snap**

In addition to using polar tracking and object snaps, you can also control the crosshairs movement by turning on **Snap** mode. **Snap** mode simply locks the crosshairs movement to a predefined increment.

Along with **Snap** mode, you can also display a visual grid on the screen. The **Grid Mode** button toggles the display grid on and off. The grid is simply a visual display; it does not print and does not control the cursor movement. The grid and snap settings are not the same thing and are set separately.

#### TIP

The <F7> key toggles Grid Mode on and off. <F9> toggles Snap Mode on and off.

## **EXERCISE 2-7** Using Grid Mode and Snap Mode

- Toggle the **Grid Mode** drawing tool off and toggle the **Snap Mode** drawing tool on.
- Move the cursor around and notice how it jumps from one point to another. The cursor is locked into .5 unit increments.
- Toggle the **Grid Mode** drawing tool on and toggle the **Snap Mode** drawing tool off. Now move your cursor around the screen and look at the coordinate readout on the cursor. Notice that the cursor is no longer jumping from point to point and is no longer locked into .5 unit increments.
- Toggle the **Snap Mode** drawing tool on and pick the **Line** tool from the **Draw** panel.
- Move your cursor to the coordinate 4,2 and pick that point. Continue picking points in a counterclockwise direction to draw the outline shown in Figure 2-14.

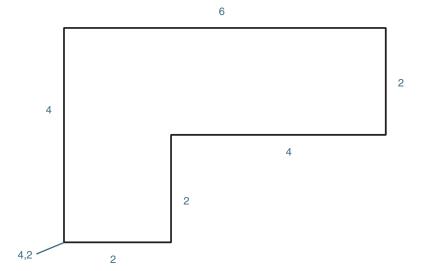

Figure 2-14
Drawing with Snap mode

- **6** Press **<Enter>** or **<Esc>** to end the **LINE** command.
- Save your drawing.

### **Draw a Circle**

Let's add a hole to our drawing. To do that, we'll place a circle on the drawing using the **CIRCLE** command.

### **EXERCISE 2-8 Drawing a Circle**

- 1 Toggle the **Grid Mode** and **Snap Mode** drawing tools off.
- Choose the **Center, Radius** tool from the **Draw** panel. AutoCAD prompts you: *Specify center point for circle or*  $\downarrow$ . AutoCAD is asking you to either specify a center point location or choose an option.
- Type **9,5<Enter>**. AutoCAD places the center of the circle at the coordinate 9,5 and starts dragging a preview of the circle.
- 4 AutoCAD prompts you to *Specify radius of circle or [Diameter]:.* It is asking you to either specify the radius of the circle or choose an option.
- Type **3/8<Enter>** to specify a radius of 3/8". The circle is drawn, and AutoCAD ends the **CIRCLE** command.
- **6** Save your drawing. Your drawing should now resemble Figure 2-15.

**Figure 2-15**Drawing a circle

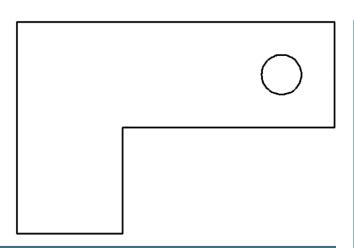

absolute coordinate entry: The process of specifying a point by typing in a coordinate. The coordinate is measured from the origin or 0,0 point in the drawing.

In the previous exercise, there were a couple of things to notice. First, when you specified the center point of the circle, you typed the coordinate instead of picking it on the screen. This is an example of **absolute coordinate entry**.

The second thing to note is that when you specified the radius of the circle you typed in a fraction (3/8) instead of the decimal number (.375). AutoCAD will accept fractions and mixed numbers (for example, 1-3/8) as well as decimal numbers.

#### NOTE

You must use a hyphen (-) to separate whole numbers and fractions as shown because the keyboard spacebar works as an **<Enter>** key in AutoCAD. Pressing the spacebar will simply enter the whole number value, making it impossible to enter the fractional portion.

## **FOR MORE DETAILS**

See page 132 in Chapter 4 to learn more about coordinate entry methods.

# **Navigating Around the Drawing**

To work effectively, you must be able to navigate around the drawing by controlling what is displayed on your screen. Sometimes it is necessary to zoom in close to your drawing to do detailed work, whereas at other times you might need to zoom out to see the big picture. If you are zoomed in close, but the portion of the drawing you need to work on next is off the edge of the screen, so it is not visible, you need to be able to shift the display to view that area of the drawing. In AutoCAD this is referred to as *panning*.

The easiest way to navigate around the drawing is using the **Pan** and **Zoom** tools located on the navigation bar shown in Figure 2-16.

Selecting the **Pan** tool changes the cursor to a little hand icon that you click and drag in the drawing window to shift your display. If necessary, you can click and drag repeatedly until you reach the desired location in the drawing. When you reach the area of the drawing you want to display, press the **<Enter>** or **<Esc>** key to exit.

There are a number of **Zoom** tools to select from. The default **Zoom** tool is **Zoom Extents**, which is explained next. Clicking on the down arrow at the bottom of the **Zoom Extents** button displays the shortcut menu shown in Figure 2-17 with all of the different **Zoom** tools.

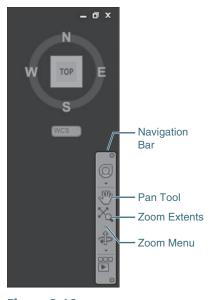

Figure 2-16
The Pan and Zoom tools on the navigation bar

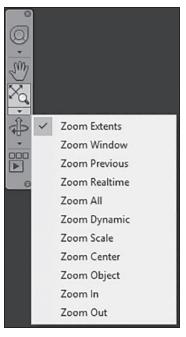

Figure 2-17
The Zoom tools

Some of the more useful **Zoom** tools include:

- **Zoom Extents** Displays everything visible in your drawing by fitting the outermost extents of your drawing information within the AutoCAD drawing window. It's a good command to use if you "lose" your work off the screen and you want to get it back.
- **Zoom Window** Allows you to define a rectangular window area to zoom in on by specifying two corner points of a boundary area.
- **Zoom Previous** Restores the previous pan/zoom display so you can back up through your pan/zoom history. It DOES NOT undo any other commands; it affects only the display. AutoCAD keeps track of up to 10 previous views.
- **Zoom Realtime** Changes the cursor to a magnifying glass icon with a plus/minus sign indicating that you can click and drag the mouse up the screen to zoom in closer to the drawing, and click and drag the mouse down the screen to zoom out farther from the drawing.

### FOR MORE DETAILS

See Chapter 3 for a complete explanation of all the **Zoom** tools.

#### EXERCISE 2-9 N

#### **Navigating Around the Drawing**

- Select the **Zoom Window** tool from the navigation bar. AutoCAD prompts you to *Specify first corner*:.
- Pick a point slightly below and to the left of the circle. AutoCAD prompts you to *Specify opposite corner*:.

- Pick a point slightly above and to the right of the circle. AutoCAD zooms into the area you selected.
- Select the **Zoom Previous** tool from the navigation bar. AutoCAD switches back to the previous view.
- Select the **Zoom Extents** tool from the navigation bar. AutoCAD fills the display with the drawing.
- **6** Select the **Zoom Previous** tool again to return to the original display.
- **Z** Select the **Zoom Realtime** tool from the navigation bar.
- Hold down the mouse button and drag your mouse up and down the screen. AutoCAD zooms in and out accordingly. Press **Esc>** to exit the command.
- Select the **Pan** tool from the navigation bar.
- Hold down the mouse button and drag your mouse back and forth across the screen. AutoCAD pans the display accordingly. Press **<Esc>** to exit the command.
- Using the **Pan** and **Zoom** tools, pan and zoom your drawing as needed.
- 12 Save your drawing.

# **Zooming with a Wheel Mouse**

If you use a wheel mouse with your computer, AutoCAD will make use of the scroll wheel. When you scroll the wheel up and down, AutoCAD will zoom in and out, respectively. The zoom will be centered about the location of the cursor.

Pressing and holding down the scroll wheel allows you to dynamically pan around the drawing.

#### TIP

Using the scroll wheel is a system behavior and not technically a command. Because of this, you can use the dynamic zoom and pan of the scroll wheel at any time during the drawing process, even while in the middle of a command.

# **Object Properties**

As mentioned earlier in this chapter, when you create a drawing, you are placing AutoCAD objects in the drawing. When you create an object, AutoCAD will ask you to specify the various aspects or *properties* of that object. Chapter 1 described how some properties are common to all objects (for example, layer and color) and other properties are unique to a given type of object (for example, the radius of a circle or the height of text).

**properties:** The settings that control how and where a drawing object is shown in the drawing.

#### NOTE

If you hover the cursor over an object so that the object is highlighted and pause for a second, the object type, color, layer, and linetype are displayed.

When you double-click on most objects, AutoCAD displays the **Quick Properties** palette. This palette displays the properties of the selected object. Figure 2-18 shows the **Quick Properties** palette for a line segment. If more than one object is selected, AutoCAD will show only common properties of all the selected objects. You can change the properties of any selected object by changing their values in the **Quick Properties** palette.

Figure 2-18
The Quick Properties palette

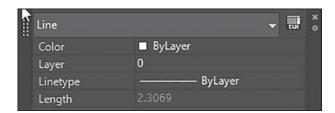

### **EXERCISE 2-10**

### **Using the Quick Properties Palette**

- Drag your cursor over the circle in the drawing. The circle will highlight when the cursor hovers over it, and its general properties are displayed.
- Double-click on the circle in your drawing. The circle will change color to indicate that it has been selected. Blue boxes will also appear on the circle. The **Quick Properties** palette will display the object properties for that circle.
- Select the **Diameter** box and type **1<Enter>**. The circle will immediately change its size. Notice that the values for radius, circumference, and area update as well.
- Change the **Center X** value to **5**.
- Change the Center Y value to 3.
- Press **Esc>** to deselect the circle.
- Double-click on the line on the far right of the drawing. The **Quick Properties** palette now shows the properties for that object.
- While the line is still selected, select the circle. AutoCAD now shows only the properties that are common to those two objects.
- Press **<Esc>** to clear the selection. Your drawing should resemble Figure 2-19.
- Save your drawing.

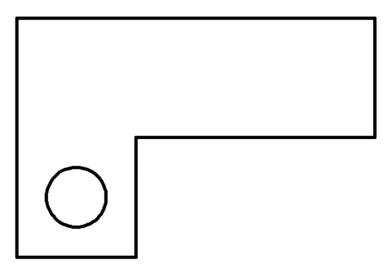

Figure 2-19
The modified circle

#### TIP

You can dynamically preview changes to an object before applying the changes. For example, if you select the circle in Figure 2-19 and then use the **Quick Properties** palette to change the color property, the circle dynamically changes color as you pass the cursor over each color in the list.

## Layers

As you saw in the previous exercise, some properties are common to all objects. These include color, linetype, lineweight, layer, and transparency. Color is fairly obvious; it is the display color of the object on the screen. Linetype refers to how the line is displayed—for example, a dashed line, dotted line, or continuous line. Lineweight is the plotted width of the object (think of it as pen width). Transparency controls the visibility of objects so you can see through them.

You can assign a color, linetype, lineweight, and transparency level to each object individually; however, when your drawing grows in complexity, you can quickly find it difficult to manage each object individually. This is where layers come to the rescue.

## FOR MORE DETAILS

Page 9 in Chapter 1 provides a brief description of how layering is used in CAD. Chapter 6 provides a complete description of layers and other object properties.

Layers give you a way to group objects together logically. The objects are still separate but share common properties and can be manipulated as a group.

Each layer consists of a name, color, linetype, lineweight, transparency level, and a number of on/off settings. When you draw an object, the properties of the current layer are applied to that object. The quickest and easiest way to manage layers is via the **Layers** panel on the **Home** tab of the

ribbon shown in Figure 2-20. The **Layer** drop-down list allows you to set the current drawing layer (see Figure 2-20). The **Layer Properties Manager** palette allows you to create and manage drawing layers.

Figure 2-20
The Layers panel on the
Home tab of the ribbon

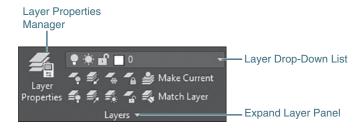

### **EXERCISE 2-11**

### **Creating New Layers**

Choose the **Layer Properties** tool from the **Layers** panel. The **Layer Properties Manager** palette appears (see Figure 2-21). There are three layers currently defined. Layer **0** is the default layer included in every drawing. The **Title Block** and **Viewport** layers came from the drawing template.

Figure 2-21
The Layer Properties
Manager palette

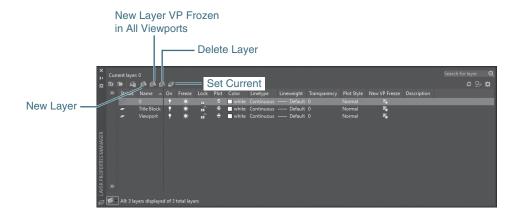

- Choose the **New Layer** button at the top of the palette (see Figure 2-21). Type **Dim<Enter>** for the name.
- Press **<Enter>** again. AutoCAD will create another new layer. Type **Object<Enter>** for the name.
- Choose the color setting for the **Object** layer you just created. This will display the **Select Color** dialog box (see Figure 2-22). Choose the color red (index color 1) and choose **OK** to close the dialog box.
- **5** Choose the **New Layer** button and create a layer named **Center**.
- Select the color setting for the **Center** layer. Set the color to blue (index color 5) and choose **OK** to close the **Select Color** dialog box.
- Choose the **Linetype** setting for the **Center** layer. This displays the **Select Linetype** dialog box (see Figure 2-23).

Figure 2-22
The Select Color dialog box

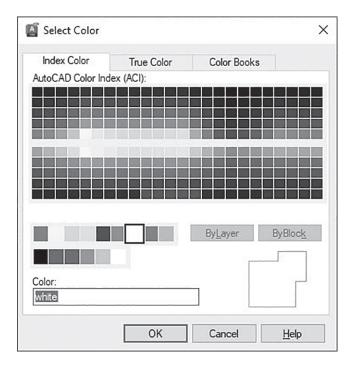

Choose the **Load...** button. This displays the **Load or Reload Linetypes** dialog box (see Figure 2-24).

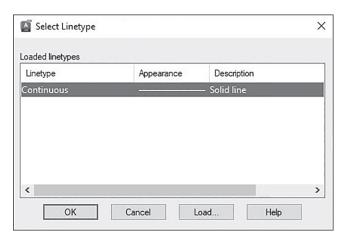

Figure 2-23
The Select Linetype dialog box

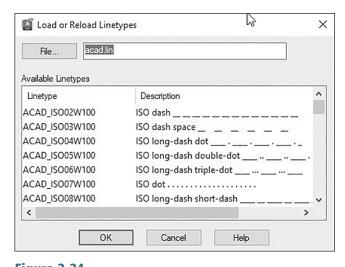

Figure 2-24
The Load or Reload Linetypes dialog box

- Scroll down through the list to see the available linetypes. Next to each line is a text representation of what the linetype looks like. Select the **CENTER2** linetype and choose **OK**. This loads this linetype definition into the drawing and returns you to the **Select Linetype** dialog box.
- In the **Select Linetype** dialog box, select the **CENTER2** linetype you just loaded and choose **OK**. This assigns the linetype you just loaded to the layer and returns you to the **Layer Properties Manager** palette.
- 11 Choose the **Layer Properties** button to close the **Layer Properties**Manager palette.
- Save your drawing.

So far, the appearance of your drawing hasn't changed. All you have done at this point is to define some new layers.

## **EXERCISE 2-12 Drawing on a Layer**

From the **Layers** panel, choose **Center** from the **Layer** drop-down list (see Figure 2-25). This sets the layer **Center** as the current drawing layer.

Figure 2-25
The Layer drop-down list

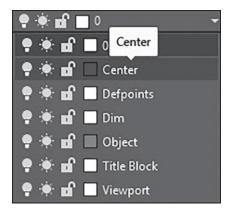

- Toggle the **Ortho Mode** drawing tool to on and choose the **Line** tool. Type **4.25,3<Enter>** to specify the starting point.
- Drag your cursor to the right and type **1.5<Enter>** to specify the length and direction of the line segment.
- Press **<Esc>** to end the **LINE** command.
- Press the spacebar to restart the **LINE** command. Type **5,2.25<Enter>** to specify the starting point.
- Drag the cursor up and type **1.5<Enter>** to specify the length and direction of the line segment.
- Press **Esc>** to end the **LINE** command. Your drawing should now resemble Figure 2-26.
- **B** Save your drawing.

**Figure 2-26**Adding centerlines to the drawing

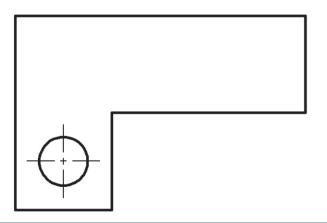

The new lines have the color and linetype of the **Center** layer. The rest of the drawing was created on Layer **0**. In the next exercise, you'll move those objects from Layer **0** to the **Object** layer.

### **EXERCISE 2-13** Moving Objects to Another Layer

- In the drawing area, pick a point in a blank area below and to the left of your figure. AutoCAD prompts you to *Specify opposite corner or* ↓. Move your cursor up and to the right. A blue selection window will drag from the point you picked.
- Pick a point above and to the right of your figure. This will select all the objects inside the box you just specified.
- Hold down the **<Shift>** key and pick the two centerlines you just drew. This removes those lines from the selection.
- Select the **Object** layer from the **Layer** drop-down list. The objects "move" to the **Object** layer and take on the properties of that layer.
- **5** Press **<Esc>** to clear the selection.
- Save your drawing.

Of course, the objects didn't actually move. Their **Layer** property was simply changed from **0** to **Object**. However, you can think of this as the objects "floating" from one layer to another or (in the pin-board drafting world) moving the objects from one overlay sheet to another.

# Freeze and Thaw a Layer

Your drawing objects are now organized into a few logical layers. Next we'll look at some methods of manipulating layers in your drawing.

## **EXERCISE 2-14** Freezing and Thawing Layers

- Select Layer **0** from the **Layer** drop-down list. This sets Layer **0** as the current layer.
- From the **Layer** drop-down list, click on the sun icon next to layer **Center** (see Figure 2-27). The sun icon will change to a snowflake. Now pick anywhere in your drawing to close the **Layer** drop-down list. This **freezes** the **Center** layer and hides it from view.

Figure 2-27
The Layer drop-down list

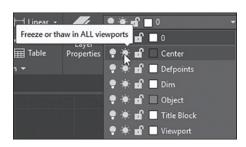

- From the **Layer** drop-down list, click on the snowflake icon next to layer **Center**. The snowflake now turns back to a sun. Pick anywhere in the drawing area to close the **Layer** drop-down list. This **thaws** the **Center** layer, making it visible again.
- Save your drawing.

freeze/thaw: Hiding or displaying the contents of a drawing layer. Objects on a frozen layer are ignored by AutoCAD, are not shown in the drawing, and cannot be edited. When layers are frozen, AutoCAD acts as though the objects on those layers don't exist. Objects on frozen layers are hidden from view and cannot be changed while the layer is frozen. The current drawing layer cannot be frozen.

AutoCAD also has an **On/Off** setting for layers (represented by the lightbulb icon in the **Layer** drop-down list). While turning layers off will hide them from view, objects on those layers can still be modified (i.e., erased). For this reason, freezing and thawing layers is generally preferred to turning layers on and off.

#### NOTE

Unlike the **Freeze** option, it is possible to make a layer current that has been turned off, but it is not recommended for the simple fact that you cannot see what you are drawing.

## **Lock and Unlock a Layer**

Although the **Freeze** option will prevent objects from being modified, it also hides them from view. The **Lock/Unlock** setting allows you to prevent objects from being modified while still keeping them displayed on screen.

### **EXERCISE 2-15**

### **Locking and Unlocking Layers**

1 From the **Layer** drop-down list, click on the open-lock icon next to layer **Object** (see Figure 2-28). The open-lock icon will change to a closed lock. Pick anywhere in your drawing to close the **Layer** drop-down list.

Figure 2-28
Locking the Object layer

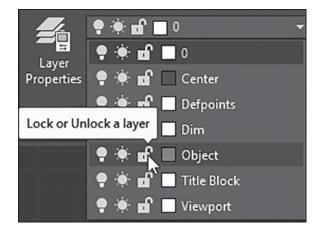

- **2** Double-click on the circle so the **Quick Properties** palette opens.
- Change the **Radius** property of the circle to **1**. AutoCAD rejects the input and maintains the 0.5 **Radius** value.
- From the **Layer** drop-down list, click on the lock icon next to layer **Object** and pick anywhere in the drawing to close the **Layer** drop-down list. The **Object** layer is now unlocked.
- **5** Save your drawing.

This section has touched on only a few key elements of layering and AutoCAD's layer management tools. Layer management is a crucial element of using AutoCAD effectively.

## **FOR MORE DETAILS**

Chapter 6 explains how to use AutoCAD's layer management tools and describes some of the issues involved in layer management.

# **Dimension Styles**

Now that you have created a basic drawing, it's time to dimension it. Before you start dimensioning, you need to set up the appearance of the dimensions to reflect industry standards. The look and behavior of dimensions are controlled through *dimension styles*. A dimension style is simply a collection of dimension settings saved with a certain name. A dimension object takes on the look and behavior of its dimension style. AutoCAD uses a dimension style called *Standard* as a default, but you can modify the Standard dimension style or create new ones as needed. In the following exercise, you'll take a quick tour through some of the various dimension style settings.

dimension style: A collection of dimension settings that control how dimension objects act and are displayed.

## **FOR MORE DETAILS**

There are a lot of settings, and the following exercise goes through them quickly: don't get overwhelmed. Chapter 13 gives a detailed description of dimensioning and dimension style settings.

#### **EXERCISE 2-16**

### **Changing Dimension Styles**

- Select the **Annotate** tab of the ribbon to display the different annotation tools.
- 2 Choose the **Dimension Style** tool from the **Dimensions** panel by selecting the down arrow on the right side of the panel title bar, as shown in Figure 2-29. The **Dimension Style Manager** dialog box appears (see Figure 2-30).
- Choose the **Modify...** button to modify the **Standard** dimension style. The **Modify Dimension Style** dialog box appears (see Figure 2-31).

#### Figure 2-29

The **Dimensions** panel on the **Annotate** tab of the ribbon

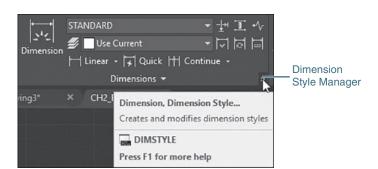

Figure 2-30
The Dimension Style
Manager dialog box

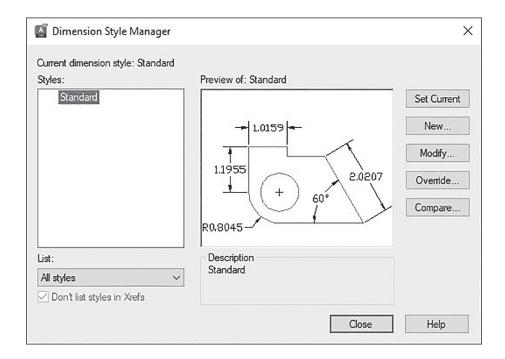

**Figure 2-31**The **Modify Dimension Style** dialog box

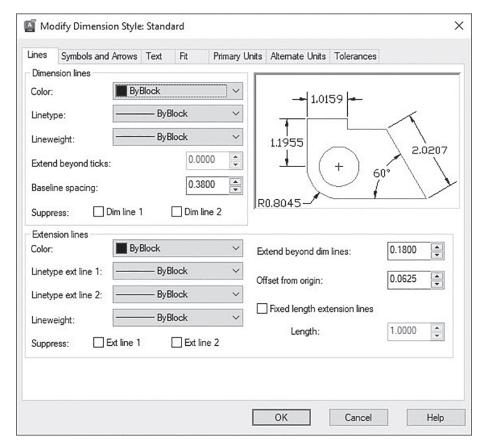

- Choose the **Symbols and Arrows** tab and change the **Arrow size** value to **.125**. In the **Center marks** area, change the type to **None** (see Figure 2-32).
- Choose the **Text** tab and change the **Text height** value to **.125** (see Figure 2-33).

Figure 2-32
The Symbols and Arrows tab

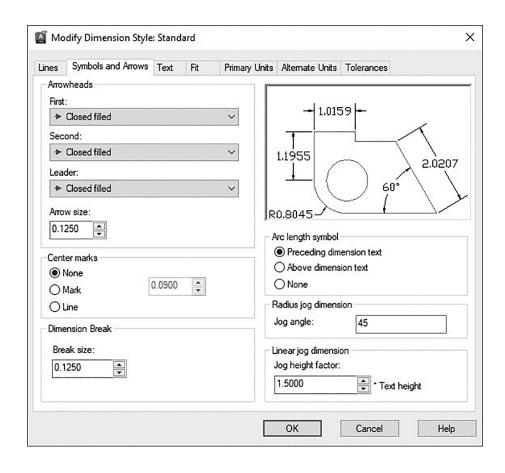

Figure 2-33
The Text tab

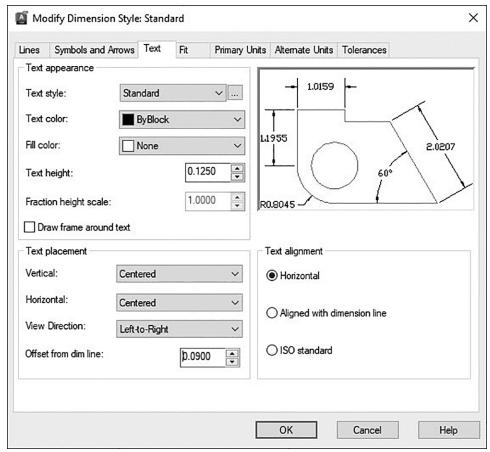

- Click on the down arrow to the right of the **Text style:** drop-down list and select the **Roman** text style (see Figure 2-34).
- Choose the **Fit** tab and turn on the **Annotative** option (see Figure 2-35).

**Figure 2-34**The **Text style**: drop-down list

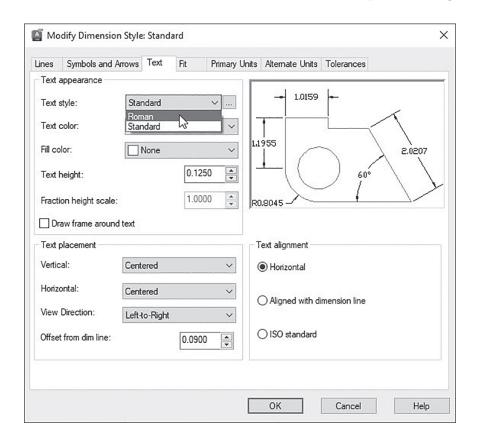

Figure 2-35
The Fit tab

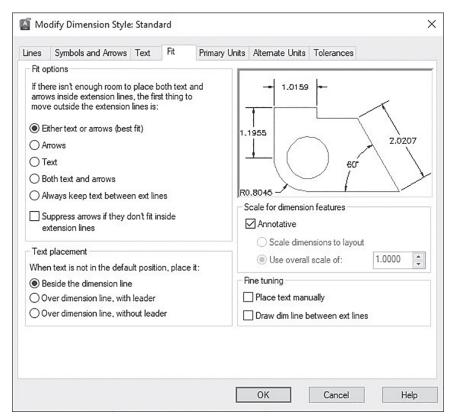

Choose the **Primary Units** tab and select **0.00** from the **Precision** drop-down list (see Figure 2-36).

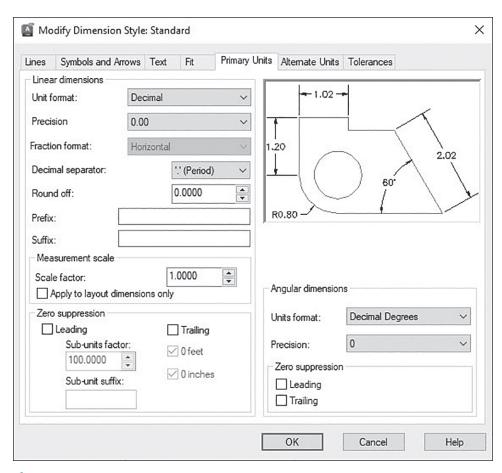

Figure 2-36
The Primary Units tab

- Choose OK to close the Modify Dimension Style dialog box.
- Choose **Close** to close the **Dimension Style Manager** dialog box.
- Save your drawing.

Due to the sheer number of options, modifying and managing dimension styles can be one of the more challenging aspects of AutoCAD. As with layers, managing dimensions and dimension styles is a crucial element of using AutoCAD effectively.

# **Dimensioning**

AutoCAD's dimensioning tools can automatically measure distances and place dimensions on your drawing. You can simply select objects and let AutoCAD add the appropriate dimensions, or you can tell AutoCAD what type of dimension you want to place and what object or points you wish to dimension. You can access the dimension tools from the **Dimensions** panel on the **Annotate** tab of the ribbon shown earlier in Figure 2-29.

- Select the **Annotate** tab of the ribbon to switch to the annotation tools.
- Select the **Dim Layer Override** drop-down list on the **Dimensions** panel and set the **Dim** layer current.
- Choose the **Dimension** tool from the **Dimensions** panel to start the **DIM** command. AutoCAD prompts you to *Specify objects or specify first* extension line origin or  $\downarrow$ .
- Pick the line at the bottom of the drawing (point 1 in Figure 2-37). AutoCAD starts dragging a dimension from that line and prompts you to Specify dimension line location or second line for angle  $\downarrow$ .

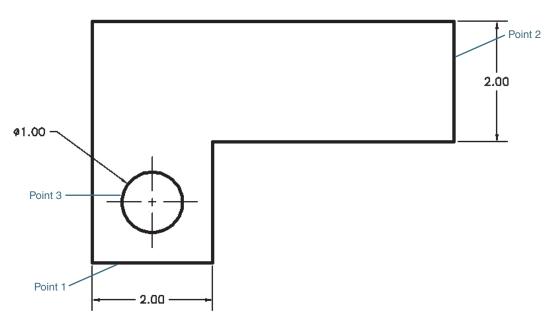

Figure 2-37
Adding dimensions

- Pick a point below the line. The dimension is placed, and AutoCAD prompts you to Select objects or specify first extension line origin or  $\downarrow$ .
- Pick the line at the right side of the drawing (point 2 in Figure 2-37).
- Drag the dimension to the right and pick a point to place it. The dimension is placed, and AutoCAD prompts you to Select objects or specify first extension line origin or  $\downarrow$ .
- Select the circle and pick a point above and to the left of the circle (point 3 in Figure 2-37). The dimension is placed, and AutoCAD prompts you to Select objects or specify first extension line origin or  $\downarrow$ .
- Press the down arrow and choose the **Baseline** option from the menu. AutoCAD prompts you to *Specify first extension line origin as baseline*  $or \downarrow$ .
- Pick the left dimension line of the first dimension you created (point 1 in Figure 2-38). A dimension line rubber-bands from the dimension you selected.

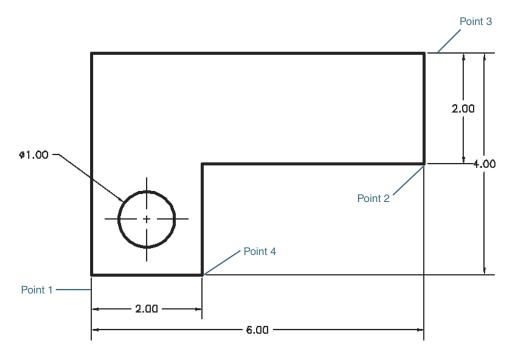

**Figure 2-38**Adding baseline dimensions

- Make sure your **Object Snap** toggle is turned on in the status bar and move your cursor near point 2 shown in Figure 2-38. When the **Endpoint** object snap appears, pick that point to select the endpoint of that line. AutoCAD will place the dimension and start dragging a new dimension.
- AutoCAD prompts you to *Specify a second extension line origin or*  $\downarrow$ . Press the down arrow and choose the **Select** option from the menu. AutoCAD prompts you to *Specify first extension line origin as baseline or*  $\downarrow$ .
- Pick the upper dimension line of the vertical dimension (point 3 in Figure 2-38).
- Move your cursor near point 4 shown in Figure 2-38. When the **Endpoint** object snap appears, pick that point to select the endpoint of that line. AutoCAD will place the dimension and start dragging a new dimension.
- Press **Esc**> twice to end the **DIM** command.
- Save your drawing.

You now have some basic dimensions on your drawing. The look and orientation of the dimensions are controlled by the dimension style.

One of the unique aspects of dimensions is their ability to update automatically as the drawing changes. This feature is called **associativity**, which means that dimensions are associated with the geometry and will automatically update when the geometry changes. In the next section, we'll look at some ways to modify your drawing and see how the associative dimensions follow along.

associativity: A link between drawing objects and dimension objects. Associative dimensions will update and follow the drawing objects to which they are linked.

# **Modifying Drawing Objects**

So far, we've looked at modifying object properties through the **Quick Properties** palette. One of the most powerful benefits of CAD systems is their unique ability to make changes to your drawing. This section introduces you to some of the basic tools used to modify your drawing.

## **Selection Sets**

As with the drawing tools, AutoCAD has a general process for modifying objects:

- Select an editing tool.
- 2 Specify which object(s) you want to modify.
- **3** Read the prompt.
- Specify points and answer prompts.
- **5** Press **<Enter>** or **<Esc>** to end the command.

The process of specifying which objects you want to edit is called **building a selection set**.

It is possible to preselect the objects you want to modify. If any objects are selected prior to starting a command, AutoCAD will use these objects as the selection set and will skip the *Select objects:* prompt.

**building a selection set**: The process of specifying the objects you want to edit.

## FOR MORE DETAILS

See Chapter 7 for more on building selection sets.

### **EXERCISE 2-18**

### **Moving Objects**

- Make sure the **Object Snap** and **Polar Tracking** toggles on the status bar are turned on.
- Select the **Home** tab of the ribbon so you can access the **Modify** panel.
- Choose the **Move** tool from the **Modify** panel on the **Home** tab. AutoCAD prompts you to *Select objects*:.
- Select the circle. AutoCAD again prompts you to Select objects:.
- Select the two centerlines and press **Enter>** to stop the selection process. AutoCAD prompts you to *Specify base point or*  $\downarrow$ .
- Move the cursor near the edge of the circle. When the **Center** object snap appears, pick that point to specify the center of the circle. AutoCAD starts dragging the objects from the center of the circle and prompts you to *Specify second point of displacement or <use first point as displacement>:*.
- Drag the object straight up until the 90° polar tracking alignment path appears (see Figure 2-39). Once it appears, type **2<Enter>**. The circle, lines, and dimensions move up 20.
- Save your drawing.

Figure 2-39
Moving objects

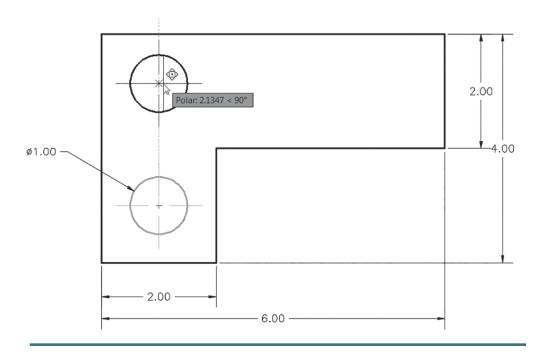

When you started the **MOVE** command, AutoCAD needed to know which objects you wanted to move. The *Select objects*: prompt repeated until you pressed **<Enter>**, telling AutoCAD you had finished selecting objects. Once you finished selecting objects, AutoCAD then went on to complete the command. It asked you to specify where you wanted to move the objects from (the base point) and where you wanted to drag the objects to (the second point).

Notice that even though you didn't select the dimension, it moved as well. This is because of the associativity of the dimension with the circle.

Now, let's look at selecting the objects you want to modify first and then selecting the modify command.

## **EXERCISE 2-19** Selecting First

- Pick a point on the screen above and to the right of the circle (point 1 in Figure 2-40). AutoCAD will prompt you: Specify opposite corner or  $\downarrow$ .
- Move the cursor down and to the left of the circle. AutoCAD will display a dashed rectangle with a green background from the first point you picked (see Figure 2-40). This is called a *crossing window*.

Figure 2-40 Creating a crossing window

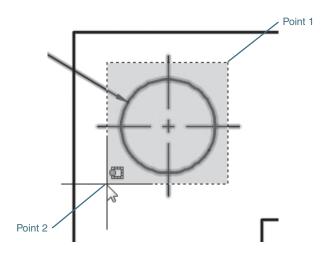

**crossing window:** A method of selecting objects in a selection set by specifying a rectangular area. Anything that touches the crossing window area is selected.

- Pick a point below and to the left of the circle (point 2 in Figure 2-40). AutoCAD will select all the objects that are inside or touch the edge of the crossing window you picked.
- Choose the **Erase** tool from the **Modify** panel. AutoCAD immediately erases the selected objects.
- Choose the **Undo** tool from the **Quick Access** toolbar to bring the objects back.
- Save your drawing.

## **FOR MORE DETAILS**

The crossing window is one of a number of ways to select objects. Page 266 in Chapter 7 discusses crossing windows and other ways to select objects.

Notice that AutoCAD did not prompt you to select objects. Because you selected the objects before you started the command, AutoCAD assumed that those were the objects you wanted to erase. AutoCAD doesn't care whether you select the objects before or after you start the command. If no objects are selected, AutoCAD will simply ask you to select them before it continues with the command.

# **Grip Editing**

You might have noticed in previous exercises that when you preselect objects, the objects highlight, and little squares show up on them. These squares are known as *grips*. Grips appear when you select objects when there is no active command. Grips are located at strategic points on an object. For example, on a circle, grips appear at the center and the four quadrants of the circle. On lines, grips appear at the ends and midpoint of the line. On dimensions, they appear on the dimension text and the ends of the dimension lines and arrows.

Grips give you a quick way to modify objects by giving you access to commonly used editing commands and commonly used object points. There are five grip editing modes: **Stretch**, **Move**, **Rotate**, **Scale**, and **Mirror**. When you select a grip, AutoCAD starts the grip editing command and places you in **Stretch** mode. You can toggle between the different editing modes by pressing **<Enter>**. Like other commands, the grip editing modes have prompts and options.

## FOR MORE DETAILS

See page 291 in Chapter 7 for more on grip editing.

**grips:** Editing points that appear at key locations on drawing objects.

### **EXERCISE 2-20 Editing with Grips**

- Select the circle. Grips appear at the center point and the four quadrants of the circle.
- Select the two centerlines. Grips appear at the endpoints and midpoint of the lines. The grip at the center of the circle coincides with the midpoints of the two lines (see Figure 2-41).

Figure 2-41
Grips

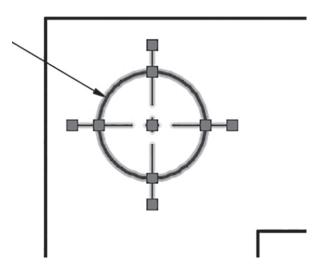

- Click on the center grip. The grip turns red, and AutoCAD prompts you to *Specify stretch point or*  $\downarrow$ . AutoCAD is now in **Stretch** mode. AutoCAD is prompting you to specify a stretch point.
- Move your cursor to the right until the polar tracking appears. Once it appears, type **3.5<Enter>**. AutoCAD moves the center of the circle 3.5" to the right (see Figure 2-42).

Figure 2-42
The modified circle

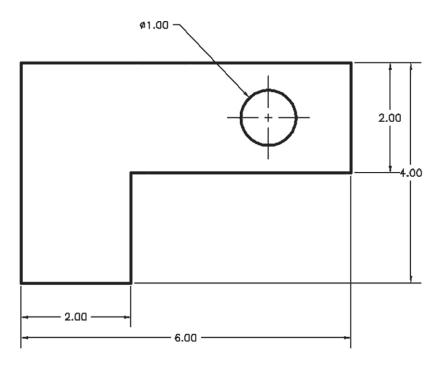

- Press **Esc>** to exit **Grip Edit** mode and clear the selection set.
- Select the diameter dimension on the circle. Grips appear at the middle of the text and at two points on the circle.
- Pick the text grip and drag the text above and to the right of the circle. Pick a point outside of the drawing to place the text (see Figure 2-43).

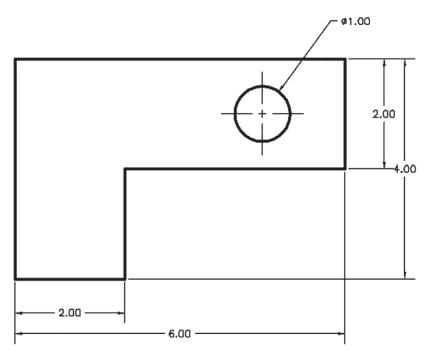

Figure 2-43
The modified dimension

- Press **<Esc>** to exit **Grip Edit** mode and clear the selection set.
- Save your drawing.

Notice that when you *stretched* the center and midpoints of the objects, the end result was that the objects moved. It's a subtle distinction but worth noting. AutoCAD defines circles by a center point (the center grip) and a radius (the quadrant grips). Since you stretched only the center point, only the location of the circle changed, not its size. The same thing applies to the line; because you stretched just the midpoint of the line, the size and direction of the line didn't change, only its location.

#### TIP

Some objects, such as dimensions, have what are referred to as *multifunctional grips* that provide additional modify options beyond the standard grip editing modes just described. When you select a multifunctional grip, a small pop-up menu is displayed at the cursor with the additional modify commands. You can either pick the desired multifunctional grip command from the menu with your mouse or use the **<Ctrl>** key to cycle through all the different options.

In the previous exercise, once you selected a grip, AutoCAD immediately switched to **Grip Edit** mode. It is possible to select multiple grips and modify them as a group. To do this, you simply hold down the **<Shift>** key while selecting the grips. Once you're finished selecting grips, release the **<Shift>** key and then pick one of the grips to start the editing process.

## **EXERCISE 2-21 Editing with Multiple Grips**

- 1 Press **Esc>** to cancel any active commands and clear any selections.
- Select the three lines on the right side of the drawing (see Figure 2-44). Select the top line first.

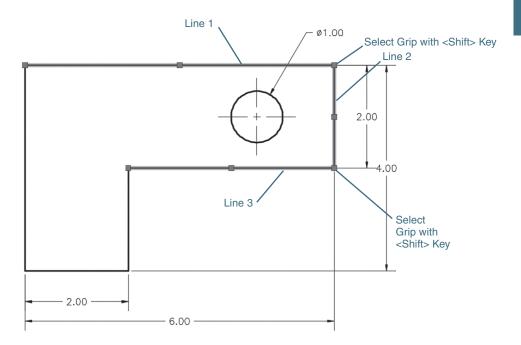

Figure 2-44
Selecting multiple grips

- Hold down the **<Shift>** key and select the two grips at the corners of the selected lines (see Figure 2-44). The two grips are highlighted, but grip editing has not started.
- Release the **<Shift>** key and select either one of the highlighted grips. AutoCAD now enters **Grip Edit** mode.
- Drag the grip to the left until the polar tracking alignment path appears at 180°. Once the polar tracking appears, type **.5<Enter>** into the dynamic input box (see Figure 2-45).
- AutoCAD stretches the longest line to a length of 5.5 (see Figure 2-46).
- Press **<Esc>** to exit **Grip Edit** mode and clear the selection set.
- **B** Save your drawing.

Figure 2-45
Grips and dynamic input

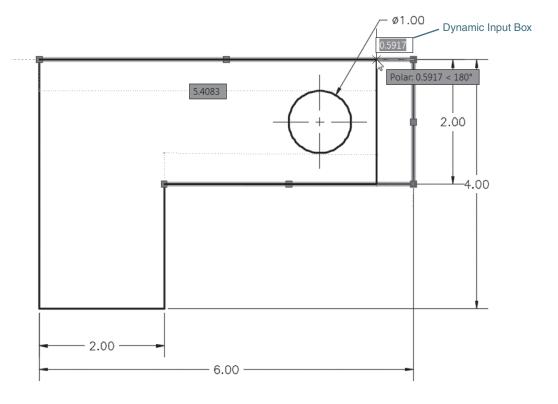

**Figure 2-46**The stretched objects

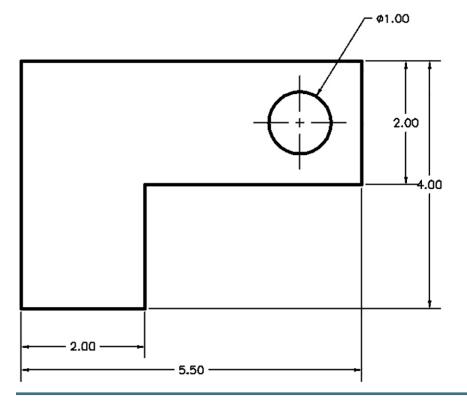

The order in which you select the lines is important. The first line you selected determined which dimension would appear in the dynamic input box. You should have also seen the associative dimensions in action again. The dimensions updated to follow the changes in the geometry.

# **Introduction to Advanced Editing Techniques**

A few of the advanced editing techniques are indispensable in AutoCAD. In fact, these commands and techniques are used extensively when creating AutoCAD drawings, which may seem counterintuitive. Using CAD, it is not uncommon to create a drawing by drawing more than you need and then editing and refining information to make the final product. This section introduces you to a few of these techniques.

## **FOR MORE DETAILS**

See Chapter 8 for more information regarding different advanced editing techniques.

# **Making Parallel Copies**

Sometimes it is necessary to make an exact copy of a line or circle that is a specific distance from the original. This is referred to as an *offset* in AutoCAD. It is possible to offset a specific distance or even through a point that you specify while maintaining a copy of the original object. It is even possible to make multiple copies.

## **EXERCISE 2-22** Offsetting Objects

- Choose the **Offset** tool from the **Modify** panel. AutoCAD prompts you to *Specify offset distance or*  $\downarrow$ .
- **2** Type **.125<Enter>**. AutoCAD prompts you to Select object to offset or  $\downarrow$ .
- Pick the horizontal line at the top of the drawing (point 1 in Figure 2-47). AutoCAD prompts you to *Specify point on side to offset or*  $\downarrow$ .

Figure 2-47
Offsetting lines

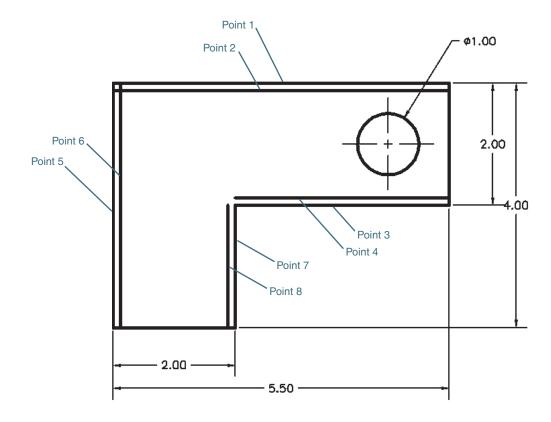

- Pick a point below that line (point 2 in Figure 2-47). AutoCAD places a copy of the line .125" below the original. AutoCAD prompts you again to Select object to offset or  $\downarrow$ .
- Pick the next horizontal line down from the top of the drawing (point 3 in Figure 2-47). AutoCAD prompts you to *Specify point on side to offset or*  $\downarrow$ .
- Pick a point above that line (point 4 in Figure 2-47). AutoCAD places a copy of the line .125" above the original. AutoCAD prompts you again to Select object to offset or  $\downarrow$ .
- Pick the vertical line on the left side of the drawing (point 5 in Figure 2-47). AutoCAD prompts you to Specify point on side to offset or  $\downarrow$ .
- Pick a point to the right of that line (point 6 in Figure 2-47). AutoCAD places a copy of the line .125" to the right of the original and prompts you again to *Select object to offset or*  $\downarrow$ .
- Pick the next vertical line to the right of the drawing (point 7 in Figure 2-47). AutoCAD prompts you to Specify point on side to offset or  $\downarrow$ .
- Pick a point to the left of that line (point 8 in Figure 2-47). AutoCAD places a copy of the line .125" to the left of the original and prompts you again to *Select object to offset or*  $\downarrow$ .
- 11 Save your drawing.

# **Fixing Overlapping Lines and Closing Gaps**

Often it is necessary to "clean up" lines that overlap and/or do not meet exactly so that there is a gap. Remember that the key to using AutoCAD effectively is to draw everything as precisely as possible. There is no room for even the tiniest overlap or gap. These small errors can propagate larger errors when dimensions are added or parts are mated together. AutoCAD provides a number of methods for cleaning up your drawings quickly.

#### **TIP**

When cleaning up line work it is often necessary to zoom in closer so that you can pick points precisely. The easiest way to zoom in and out is to use the mouse wheel if you have one. Otherwise, you can always use the navigation bar.

### **EXERCISE 2-23** Trimming and Extending Objects

1 Choose the **Trim** tool from the **Modify** panel. The current command settings are displayed at the command line, and AutoCAD prompts you:

Current settings: Projection=UCS, Edge=None
Select cutting edges...
Select objects or <select all>:

Select lines 1–4 shown in Figure 2-48 and press **Enter>**. AutoCAD prompts you to Select object to trim or shift-select to extend or  $\downarrow$ .

Figure 2-48
Trimming and extending lines

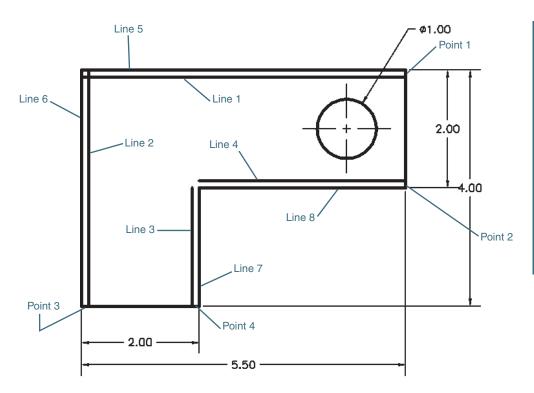

- Pick a point on the short line segment shown at point 1 in Figure 2-48. The vertical line is trimmed, and AutoCAD prompts you again to Select object to trim or shift-select to extend or  $\downarrow$ .
- Pick the line segments shown at points 2, 3, and 4 in Figure 2-48. The lines are trimmed.
- Press **<Enter>** to exit the **Trim** tool. Notice that the dimensions automatically update to reflect the new sizes.
- Choose the **Extend** tool from the **Modify** panel. The current command settings are displayed at the command line, and AutoCAD prompts you:

```
Current settings: Projection=UCS, Edge=None Select boundary edges...
```

Select objects or <select all>:

- Select lines 3 and 4 in Figure 2-48 and press **Enter>**. AutoCAD prompts you to Select object to extend or shift-select to trim or  $\downarrow$ .
- Press the down arrow on your keyboard or type **E<Enter>** and select the **Extend** option.
- Pick a point toward the top of line 3 in Figure 2-48. The vertical line is extended, and AutoCAD prompts you again to Select object to extend or shift-select to trim or  $\downarrow$ .
- Pick a point on the left of line 4 in Figure 2-48. The line is extended.
- 11 Press **Enter** to exit the **Extend** tool.
- Choose the **Fillet** tool from the **Modify** panel. The current command settings are displayed at the command line, and AutoCAD prompts you:

```
Current settings: Mode = TRIM, Radius = 0.0000 Select first object or \downarrow.
```

- Select lines 1 and 2 near the upper-left corner in Figure 2-48. Both lines are trimmed to form a closed corner by creating a fillet with a radius of 0.00.
- Choose the **Erase** tool from the **Modify** panel and erase lines 5, 6, 7, and 8 (refer to Figure 2-48).
- Your drawing should now look like Figure 2-49. Use grips to select the dimension extension line origin as shown and attach it back to the corner of the drawing using an **Endpoint** object snap. Make sure the **Object Snap** button is on.
- 16 Save your drawing.

Figure 2-49
The updated drawing

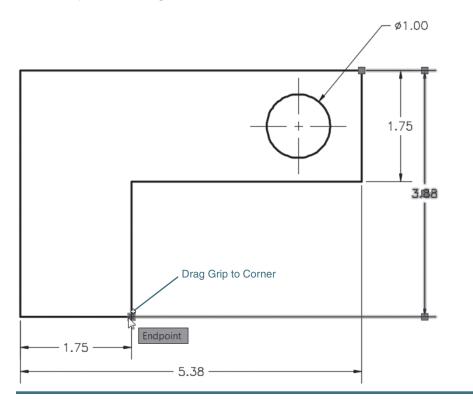

# **Cleaning Up Layout Space**

Now that we have some basic dimensions on the drawing, let's go back to the layout space and make some adjustments to the viewport and the title block so we can get the drawing ready for plotting.

# **Setting the Viewport Scale**

Remember that in layout space (paper space), viewports are simply holes or windows into the model space environment. You can activate a viewport to zoom and pan around model space and even make changes to your model. You can also assign a viewport scale to each viewport. By setting the viewport scale, you are telling AutoCAD to display the model at a certain scale factor (full scale, half scale, 1/8" = 1'-0", etc.) within that viewport. The viewport in the **ANSI A Title Block** layout was part of the template file used to create the drawing. In the next exercise, you'll set the scale of the viewport and adjust the position of the model within the title border.

#### EXERCISE 2-24 Setting the Viewport Scale

- Choose the **ANSI A Title Block** tab at the bottom of the drawing to switch to layout space. The geometry from model space will show up in the viewport.
- Choose the **Zoom All** tool from the **Zoom** tools on the navigation bar. This will fill the drawing area with your layout sheet.
- Double-click inside the viewport to activate it. The viewport will highlight, and the crosshairs will appear only inside the viewport.
- Click on the **Automatically Add Scales** icon a few icons to the left of the **Viewport Scale** button on the status bar shown in Figure 2-50, and turn it on so that the dimensions automatically scale in the next step.

**Figure 2-50**Setting the viewport scale

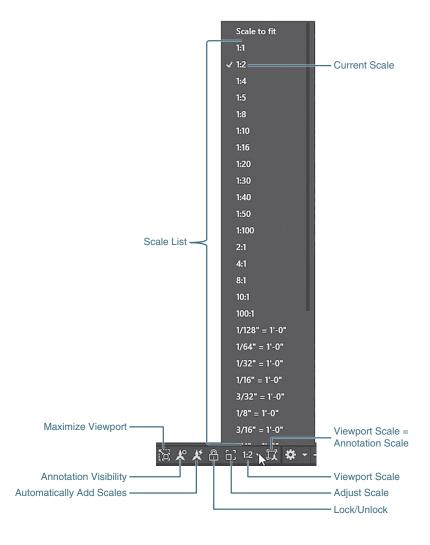

- Click on the down arrow to the right of the **Viewport Scale** button on the status bar shown in Figure 2-50 to display the scale list and choose **1:2**. Your drawing will zoom so that your model is half-scale (1:2) on your layout (paper).
- Choose **Pan** from the navigation bar, and pan your drawing so that it looks like Figure 2-51.
- Save your drawing.

Figure 2-51
The scaled viewport

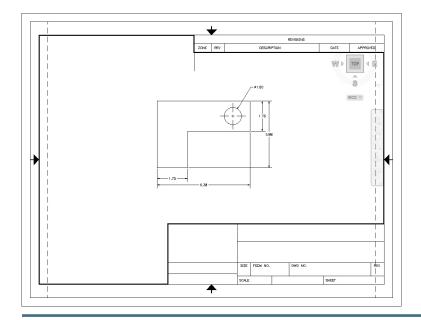

Notice that the dimension features are now twice as large as they were before you set the viewport scale. This is because the dimension style was set up earlier with the **Annotative** feature turned on (refer to Figure 2-35). When combined with turning on the feature that automatically scales annotative objects, as done in step 4 of Exercise 2-24, this setting actually creates another set of dimensions for the new viewport/annotation scale so that you can view your drawing at different scales and have all the annotation objects display at the correct size.

#### TIP

It is possible to display all of an annotation object's scale representations when you select it so that each size is visible. You can grip edit the current scale's representation without affecting any of the other scale representations. For instance, by using grips, you can relocate one scale representation while leaving the others in their current locations, as shown in Figure 2-52.

**Figure 2-52**The adjusted dimensions

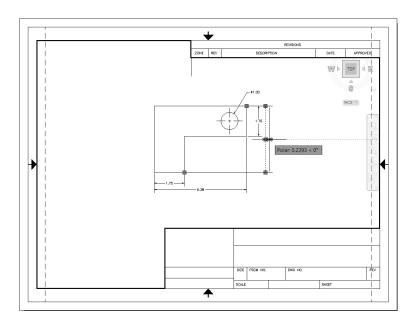

### **EXERCISE 2-25** Adjusting Dimensions

- 1 Change the viewport scale back to 1:1 on the status bar. The view is zoomed in at a scale of 1:1, and the dimension features are scaled down by half.
- Choose the **Undo** tool to set the scale back to **1:2**.
- Click on the **Annotation Visibility** icon to the left of the **Viewport Scale** button on the status bar shown in Figure 2-50. Turn it on so that all scale representations of an annotation object are shown when it is selected and grips are turned on.
- Use grips to relocate the dimensions so that they no longer overlap, as shown in Figure 2-52.
- Double-click outside the viewport to close the viewport and switch to paper space.
- Save your drawing.

### **Text**

Now, let's update the title block and place some text. When placing text in a drawing, AutoCAD will ask you to define a box in which to place the text. Once that text box is defined, a miniature text editor appears where you specified, and you can start typing your text. The text editor has a number of formatting features found in many text editors (fonts, bold, justification, etc.). You can insert predefined text fields (such as the file name, date, plot scale, etc.) and can also import text from an external text file.

## **FOR MORE DETAILS**

Chapter 11 describes the various options for placing and formatting text.

### **EXERCISE 2-26** Placing Text

- Make sure that you are still in paper space and that the viewport is not active.
- Set the **Title Block** layer current by selecting it from the **Layer** drop-down list.
- Choose **Zoom Window** from the navigation bar, and zoom up on the lower-right corner of the title block, as shown in Figure 2-53.

Figure 2-53
Defining a text box

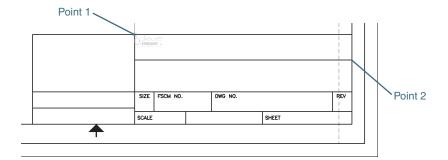

- Choose the **Multiline Text** tool from the **Annotation** panel on the **Home** tab of the ribbon. AutoCAD prompts you to *Specify first corner:*.
- Pick the endpoints at point 1 and point 2 shown in Figure 2-53. The **Text Editor** context tab of the ribbon replaces the **Home** tab of the ribbon at the top of the screen, and a flashing text cursor is displayed at the upper-left corner of the text box. This indicates where the text will appear when you type.
- In the **Style** panel, first set the current text style to **Roman**, then set the text height to **.125**.
- Choose the **Justification** button on the **Paragraph** panel and choose **Middle Center MC** from the menu. The flashing cursor will move to the middle of the text box.
- In the text box, type **Introduction to AutoCAD** and choose **Close Text Editor** from the **Close** panel. AutoCAD places the text centered in the text box you specified.
- **9** Press **<Enter>** to repeat the **MTEXT** command.
- Pick the endpoints at point 1 and point 2 shown in Figure 2-54. The **Text Editor** context tab of the ribbon replaces the **Home** tab of the ribbon at the top of the screen, and a flashing text cursor is displayed at the upper-left corner of the text box.

Point 1

Introduction to AutoCAD

Angle Bracket

SIZE FSCM NO. DWG NO. REV

SCALE SHEET

Point 2

- Set the style to **Roman** again, then set the text height to **.250** and choose **Middle Center MC** from the **Justification** menu.
- Type **Angle Bracket** in the text box and then choose **Close Text Editor** to end the command.
- 13 Save your drawing.

So far, you've simply typed in the text you want to display. You may want to place text that is specific to the drawing (such as the drawing file name) or that is dynamic (for example, the plot time or date the drawing was last revised). AutoCAD provides you with a number of predefined text fields that will display various drawing or system information. In the following exercise, you'll use a text field to create the text.

### **EXERCISE 2-27** Using a Text Field

- Choose the **Multiline Text** tool from the **Annotation** panel on the **Home** tab of the ribbon, and select the endpoints at point 1 and point 2 shown in Figure 2-55. The **Text Editor** context tab of the ribbon replaces the **Home** tab of the ribbon at the top of the screen, and a flashing text cursor is displayed at the upper-left corner of the text box.
- Set the style to **Roman**, then set the text height to **.125** and the justification to **Middle Center MC**.

Figure 2-54
Placing more text

Figure 2-55 Placing a text field

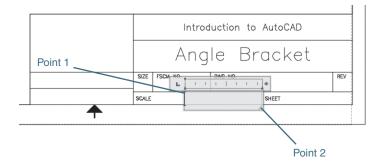

Choose Field from the Insert panel. This displays the Field dialog box (see Figure 2-56).

Figure 2-56 The Field dialog box

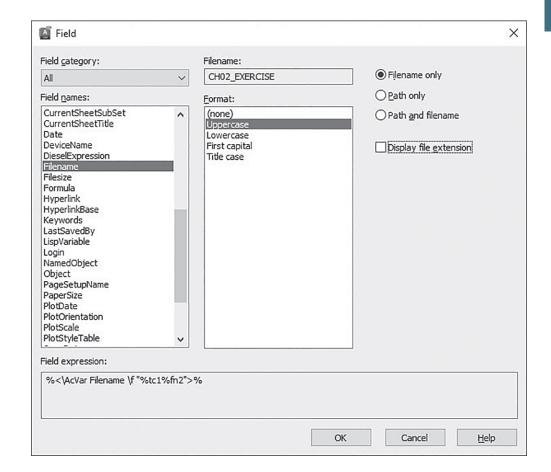

- 4 From the **Field names:** list, choose **Filename**.
- In the Format: area, choose Uppercase.
- Select the **Filename only** option and uncheck the box on the **Display** file extension setting (see Figure 2-56).
- Choose **OK** to insert the field into the drawing. The **Field** dialog box will
- B Choose Close Text Editor to end the command. The drawing file name CH02\_EXERCISE appears in the title block (see Figure 2-57). The field text is highlighted to indicate that it is a field value.

Figure 2-57 The Filename text field

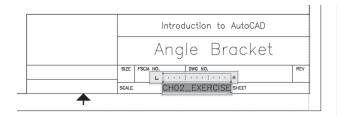

- Choose Zoom Extents from the navigation bar.
- Save your drawing.

As you can see from the **Field** dialog box (see Figure 2-56), there are a number of predefined fields. Using field names is a great time-saver. By default, the field is updated every time you regenerate, save, or plot your drawing. So, any changes to the drawing file name will automatically update the text.

### **FOR MORE DETAILS**

Page 444 in Chapter 11 covers text fields and how to use them.

### **Plotting and Page Setups**

When you plot a drawing, AutoCAD needs to know a number of different settings (printer, paper size, orientation, margins, color settings, plot scale, etc.). You can specify these settings each time you plot, but for consistency AutoCAD allows you to save all these settings to a **page setup**. A page setup is simply a group of plot settings saved to a user-specified name. In the following exercise, you will make changes to the page setup associated with the **ANSI A Title Block** layout.

page setup: A collection of plot settings that are applied to a drawing layout.

#### **EXERCISE 2-28** Page Setup

- Select the Output tab of the ribbon to display the plotting tools and options.
- Choose Page Setup Manager from the Plot panel. This displays the **Page Setup Manager** dialog box shown in Figure 2-58.
- Choose **New...** to display the **New Page Setup** dialog box (see Figure 2-59).
- Enter ANSI A Title Block Windows System Printer as the new page setup name and choose **OK**. This displays the **Page Setup** dialog box (see Figure 2-60).
- 5 From the Name drop-down list in the Printer/plotter area, select Default **Windows System Printer.pc3**. This is your default Windows printer.
- **6** From the **Paper size** list, choose **Letter**.
- Choose Extents from the What to plot: list. This tells AutoCAD to plot everything currently shown in the drawing.
- **E** Check the **Center the plot** option in the **Plot offset** area.
- If checked, clear the check from the **Fit to paper** box.

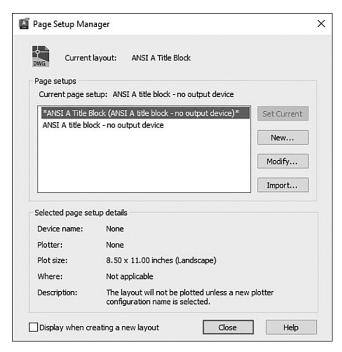

Figure 2-58 The Page Setup Manager dialog box

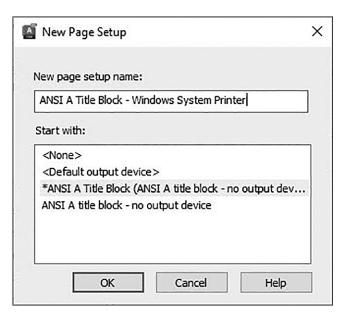

Figure 2-59 The New Page Setup dialog box

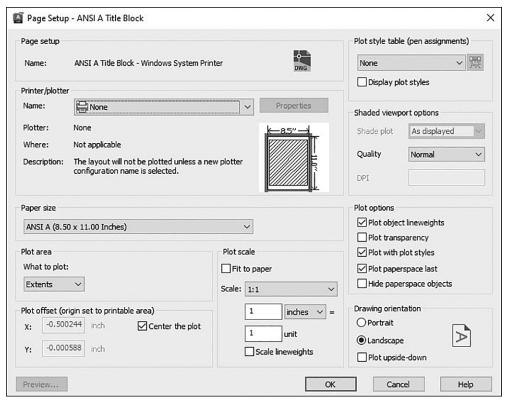

Figure 2-60 The Page Setup dialog box

- Choose **1:1** from the **Scale** drop-down list.
- 111 Choose **Landscape** in the **Drawing orientation** area. Your selections should be the same as those shown in Figure 2-60.
- Choose **Preview...** to see how your drawing will look when it is printed. AutoCAD will switch to a print preview view. The buttons at the top of the print preview window allow you to pan and zoom around the preview.
- Choose the **Close** button to close the preview window.
- Choose **OK** to save the page setup. The **Page Setup Manager** dialog box returns with the new page setup listed.
- Select the page setup you just created and then choose **Set Current**. This applies the page setup settings to the current layout.
- 16 Choose Close to close the Page Setup Manager dialog box.
- 17 Save your drawing.

#### TIP

In order for the centerline dashes and gaps to show up correctly, you must set the value of the **PSLTSCALE** system variable to **0**. The **PSLTSCALE** variable controls whether or not linetypes are scaled automatically by the viewport scale when working in paper space. See page 600 in Chapter 14 for details.

### NOTE

Many times a page setup has the same name as the layout space; however, they are not the same thing. Be careful not to confuse the page setup with the drawing layout. The layout is a drawing space where your drawing objects (title blocks, viewports, etc.) reside. The page setup is a collection of plot settings that are applied to the layout when you plot the drawing.

Notice the dashed line that appears around the edge of the layout (see Figure 2-61). This dashed line represents the printable area on your drawing. It's not an actual drawing object (you can't select it), but only a visual

Figure 2-61
The printable drawing area

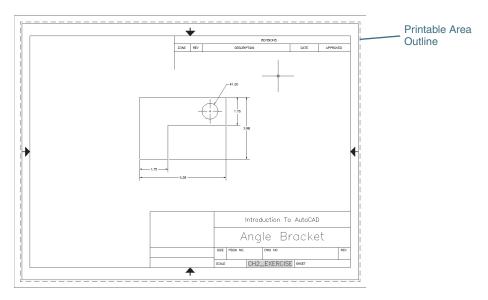

indication of what part of your drawing will be printed. If any part of your drawing extends outside this dashed line, those parts will be clipped from the final print. To fix this, you can adjust the plot scale of your drawing, move or adjust the geometry within your drawing, or adjust the margins of your printer.

### **FOR MORE DETAILS**

See Chapter 14 for more on page setups.

### **Plotting**

When you plot a drawing in AutoCAD, you are presented with the **Plot** dialog box (see Figure 2-62). The **Plot** dialog box has all the same options as the **Page Setup** dialog box (in fact, you can use the **PLOT** command to create page setups). These options allow you to make last-minute changes to your page setup or temporarily override settings contained in the page setup. For example, your page setup may be defined for a C- or D-size plot, but you may want to create a quick check plot on an A-size sheet. The **PLOT** command allows you to change your plot setting without going through the process of creating a new page setup.

Figure 2-62
The Plot dialog box

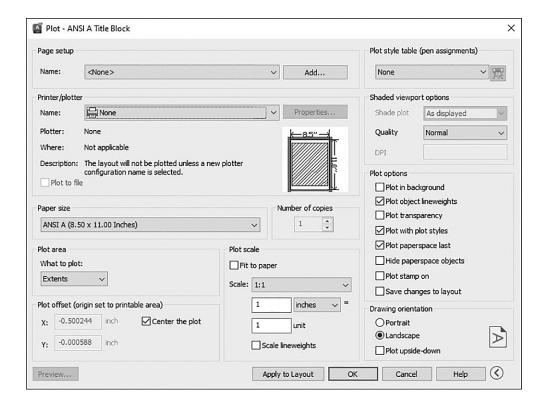

In the following exercise, you'll create a plot using the page setup you just created.

#### NOTE

In the following exercise, your printer features and settings may differ from those shown here.

#### **EXERCISE 2-29 Plotting**

- 1 Choose the **Plot** tool from the **Plot** panel. The **Plot** dialog box appears (see Figure 2-62). If your dialog box looks different, choose the arrow next to the **Help** button at the bottom to expand the dialog box and see all options.
- From the Page setup list, choose ANSI A Title Block Windows System Printer.
- Solution Verify that all the settings are correct and choose **Preview...**. The plot preview displays.
- Choose the OK button to plot your drawing to your default Windows system printer. A plot progress bar will appear briefly, and AutoCAD will return to the command prompt when the plot is complete.
- Save your drawing.

Once the plot is complete, the **Plot/Publish** icon is displayed in the notification tray in the lower-right corner of the status bar (see Figure 2-63). This indicates the results of the **PLOT** command and reports any errors that may have occurred. To view the plot results, click on the icon to display the Plot and Publish Details box. Here you can view the results of all plots submitted during the current AutoCAD session.

Figure 2-63 Plot/Publish details

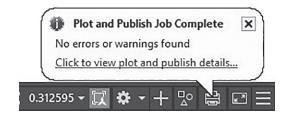

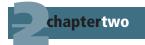

# **Chapter Summary**

You have now walked through a typical AutoCAD drawing session. In this chapter we have gone through the steps to quickly create a new drawing based on an existing AutoCAD template drawing that already has a title block and border established. We saw that templates help us to be more productive by saving the time it would normally take to create a border each time we start a new drawing. They also help promote CAD standards by having everything preestablished.

We then created a simple drawing using AutoCAD's precision drawing tools and then modified it using different AutoCAD modify commands and techniques, including grips. Then, after most of the line work was complete, we annotated the drawing by adding associated dimensions that automatically update when the drawing is modified, and we created title block text that included a field to automatically insert the drawing name.

In the final steps, we set the drawing up to plot on an  $8\frac{1}{2} \times 11$  (ANSI A) paper size by setting the drawing scale to 1:2 using the predefined **Viewport Scale** list on the right side of the status bar. Because we took advantage of AutoCAD's automated **Annotation Scale** feature, we then had to adjust the location of the dimensions that were automatically scaled up. After everything was nice and tidy, we plotted the drawing using the default Windows system printer.

## **Chapter Test Questions**

### Multiple Choice

Circle the correct answer.

- 1. Model space is:
  - a. Only for three-dimensional objects
    - b. Limited in size so you must scale your model appropriately
    - c. Generally used to draw objects that exist in the real world
  - d. Generally used to draw objects that exist only on paper
- 2. In the following command line prompt, what would you type to use the **Ttr** option? Specify center point for circle or [**3P 2P T**tr (tan tan radius)]:
  - a. 3P<Enter>
  - b. (tan tan radius)<Enter>
  - c. 2P<Enter>
  - d. T<Enter>
- **3.** Which of the following settings does **not** allow you to control point specifications?
  - a. Grid
  - b. Snap
  - c. Ortho
  - d. Polar

- 4. The command line:
  - a. Cannot be moved
  - b. Can be turned off
  - c. Is the only way to communicate with AutoCAD
  - d. Cannot be docked
- **5.** Scrolling the wheel of a wheel mouse will:
  - a. Scroll the text in the command line
  - b. Do nothing
  - c. Pan the drawing up and down
  - d. Zoom the drawing in and out
- **6.** Which of the following is **not** a property common to all objects?
  - a. Length
  - b. Layer
  - c. Color
  - d. Lineweight
- 7. Dimensions:
  - a. Can be placed only in model space
  - b. Can be placed only in paper space
  - c. Must be erased and redrawn if the model changes
  - d. Are controlled by their associated dimension style
- **8.** Grips appear:
  - a. At key points on drawing objects
  - b. On a separate layer
  - c. Every time you click on the screen
  - d. Only in model space
- 9. A page setup:
  - a. Is the same thing as a paper space layout
  - b. Can be defined only in a drawing template
  - c. Is a collection of plot settings
  - d. Must have the same name as a paper space layout
- **10.** The dashed line that appears around the edge of a layout:
  - a. Can be erased if needed
  - b. Is on its own layer and can be turned off if desired
  - c. Shows a visual indication of the area that will be printed
  - d. Shows up on the printed drawing

### **Matching**

Write the number of the correct answer on the line.

| a. | Drawing | template |  |
|----|---------|----------|--|
|    |         |          |  |
|    |         |          |  |

Drowing tomplete

b. Objects \_\_

- 1. The process of moving around the drawing by shifting the display
- 2. The settings that control how and where a drawing object is shown in the drawing

| c. | Dimension style                |
|----|--------------------------------|
| d. | Page setup                     |
| e. | Grips                          |
|    | Object snaps Object properties |
| h. | Panning                        |
| i. | Associativity                  |
| j. | Building a selection set       |

- 3. A link between drawing objects and dimension objects
- 4. The process of specifying the objects you want
- 5. A collection of plot settings that are applied to a drawing layout
- 6. A drawing file used as a starting point when creating new drawings
- 7. Editing points that appear at key locations on drawing objects when they are selected
- 8. Graphical drawing elements, such as lines, arcs, circles, polylines, and text
- 9. Geometric points on objects such as the endpoints or midpoint of a line or the center of an arc or circle
- 10. A collection of dimension settings that control how dimension objects act and are displayed

### True or False

Circle the correct answer.

- **1. True or False:** Only one layout is allowed in a drawing file.
- 2. True or False: A layout can have only one viewport.
- **3. True or False:** Only one model space is allowed in a drawing file.
- **4. True or False:** Polar tracking can be set to detect any angle.
- 5. True or False: You can only use the REDO command immediately after using the **UNDO** command.
- **6. True or False:** Objects on a layer that is frozen can be seen but not modified.
- **7. True or False:** Objects on a layer that is turned off can still be modified.
- **8. True or False:** To move an object, you must always select the object first and then start the MOVE command.
- **9. True or False:** You can override page setup settings when you plot.
- **10. True or False:** Dimensions can update to follow changes to your geometry.

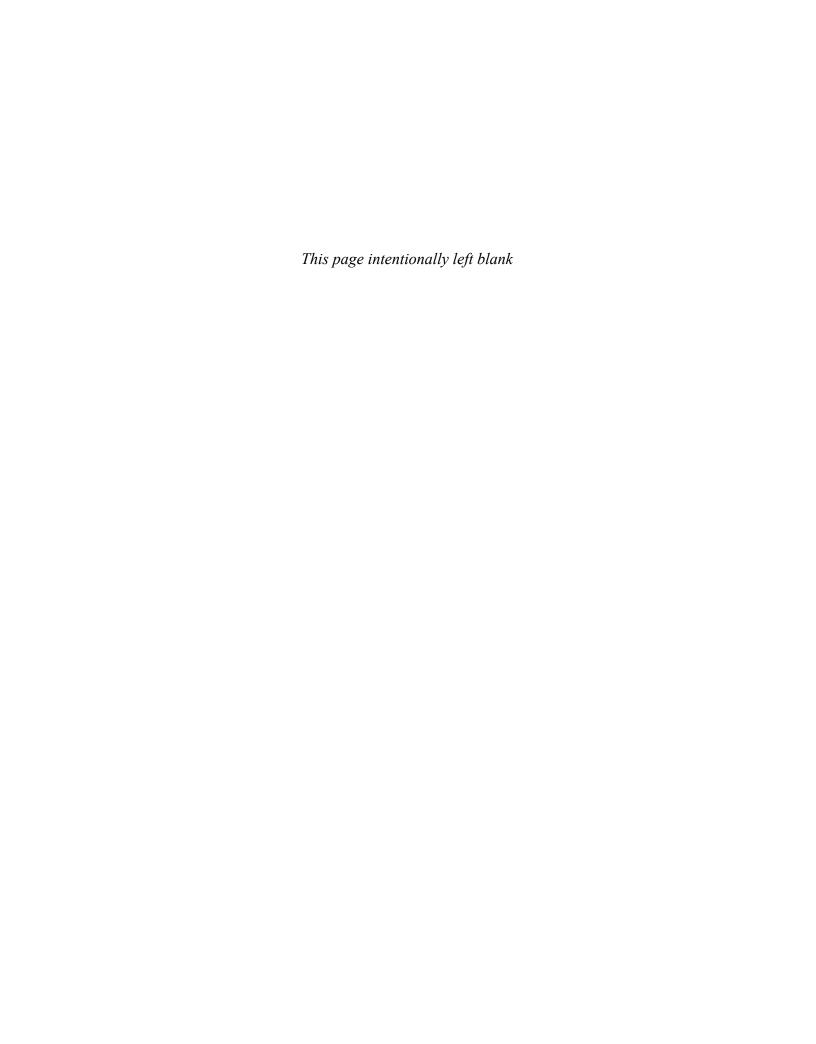

# Index

| Symbols & Numerics                                               | architectural style, 825                                   |
|------------------------------------------------------------------|------------------------------------------------------------|
| < > (brackets), DIMLINEAR command, 501                           | arc/s dimensioning 502 504                                 |
|                                                                  | dimensioning, 503–504                                      |
| 2 point circle, drawing, 139                                     | drawing, 141–142<br>3 point, 142                           |
| 3 point arc, drawing, 142                                        | ARC command, 143–144                                       |
| 3 point circle, drawing, 139-140                                 | elliptical, 146–147                                        |
| 3D Basics workspace, 20                                          | options, 142–143                                           |
| 3D Modeling workspace, 20                                        | joining, 330                                               |
|                                                                  | length dimension, 506–507                                  |
| A                                                                | array, 308-309, 919                                        |
|                                                                  | path, creating, 311–313                                    |
| absolute coordinate entry, 134, 919                              | polar, creating, 313–315                                   |
| accessing, recent input, 37-38                                   | rectangular, creating, 309–311                             |
| ACI (AutoCAD Color Index), 219                                   | ASME (American Society of Mechanical Engineers),           |
| acquired point, 919 Action Recorder, 794–797                     | 820                                                        |
| ADCENTER command, 694                                            | associative hatching, 390                                  |
| Add Scale dialog box, 585                                        | associativity, 85, 919                                     |
| Add-a-Plotter wizard, 627–629                                    | attaching                                                  |
| adding                                                           | cloud point references, 752–753                            |
| leaders, 538                                                     | coordination model references, 756                         |
| objects to a selection set, 263                                  | DGN underlay, 749–750                                      |
| tools to tool palettes, 704–705                                  | DWF underlays, 745                                         |
| Adjust Space tool, 513-514                                       | PDF underlay, 751 raster images, 741–742                   |
| AIA (American Institute of Architects), 216                      | xrefs, 726                                                 |
| alias, 32, 861, 919                                              | ATTDIA system variable, 668–669                            |
| Align Text tool, 547-548                                         | -ATTEDIT command, 672                                      |
| aligned dimensions, 502-503                                      | ATTREDEF command, 693–694                                  |
| alignment                                                        | Attribute Definition dialog box, 666-668                   |
| leader, 538–539                                                  | AUDIT command, 775-776                                     |
| text, 452                                                        | AutoCAD                                                    |
| Alignment grip, 707–708                                          | File Tab menu, 17–18                                       |
| angle/s                                                          | file types, 14–15                                          |
| bisecting with a construction line, 202–204                      | fonts, 409–410                                             |
| measurement, 7–8                                                 | printers, 626                                              |
| polar tracking, 167 angular construction lines, drawing, 201–202 | Start tab, 15                                              |
| angular dimensions, 508-510                                      | New drop-down menu, 16                                     |
| angular unit, 130–131                                            | Open drop-down menu, 15–16                                 |
| Annotate tab, 26                                                 | supported file types, 784                                  |
| annotation, 407-408, 919                                         | user interface, 18–19                                      |
| blocks, 646                                                      | AutoCAD Web, 805–807 AutoComplete, command line window, 30 |
| leaders, 536–537                                                 | AutoDesk Design Review, 636–638                            |
| adding, 538                                                      | automatic save feature, 58                                 |
| aligning, 538–539                                                | Autosave feature, 773, 919                                 |
| removing, 538                                                    | AutoStack context menu, 436                                |
| monitoring, 39                                                   | AutoStack Properties dialog box, 437–438                   |
| scale, 4, 8–9, 38–39, 410–411, 592–594                           | AutoTracking, 166, 919                                     |
| annotative hatching, 390                                         | <b>3.</b> ,                                                |
| ANSI (American National Standards Institute), 224,               | B                                                          |
| 819-820. See also standards and standards                        | В                                                          |
| organizations                                                    | backup files, 772-773                                      |
| Apparent Intersection object snap, 175                           | baseline dimension, 511-512                                |
| application menu, 22–23 Options button, 24–25                    | batch plotting, 632-635                                    |
| Recent Documents button, 23                                      | BATTMAN command, 672–673                                   |
| View Icon button, 24                                             | binding parts of an xref, 736-738                          |
| ARC command, 142–144                                             | bisecting angles with a construction line, 202-204         |

| blank drawing, 55                                   | drawing actual size, 4–5                         |
|-----------------------------------------------------|--------------------------------------------------|
| Blend Curves tool, 321                              | layers, 9–10                                     |
| Block Attribute Manager dialog box, 673-675         | in-canvas viewport control, 40-41                |
| BLOCK command, 647, 690                             | Cartesian coordinate system, 5, 132-133          |
| Block Definition dialog box, 647–649                | absolute versus relative coordinate entry, 134   |
| block/s, 645-646                                    | grid units, 6–7                                  |
| annotation, 646                                     | right-hand rule, 5–6                             |
| attribute/s, 646–647, 664–665, 919                  | cell, 482–485, 919                               |
| creating, 666                                       | Center Diameter, 138–139                         |
| definition, 666–668                                 | Center Mark tool, 507-508                        |
| editing, 669–672, 677                               | center marks and centerlines, 507-508            |
| extracting, 678–686                                 | Center object snap, 175                          |
| managing, 672–677                                   | Center Radius, 137-138                           |
| updating, 668–669                                   | CENTERASSOCIATE command, 507                     |
| creating, 647–652                                   | CENTERDISASSOCIATE command, 507                  |
| definition, 919                                     | CENTERRESET command, 508                         |
| dynamic, 699, 705–709                               | chain dimension, 510                             |
| editing in-place, 690–692                           | chamfer, 919                                     |
| exploding, 658                                      | CHAMFER command, 321, 325–327                    |
| exporting, 662–664                                  | Angle option, 326                                |
| inserting, 652–656, 658–660, 698                    | Distance option, 325–326                         |
| managing with DesignCenter, 694–695                 | Polyline option, 326                             |
| Content area, 695–697                               | changing                                         |
| Properties button, 697–698                          | object properties, 236, 241–242                  |
| toolbar, 697                                        | xref layers, 729–730                             |
| Tree View, 695                                      | Character Map dialog box, 430                    |
| nonuniformly scaled unit, 656–657                   | character set, 919                               |
| object properties, 650                              | Check Spelling dialog box, 458-460               |
| ByBlock, 651                                        | circle                                           |
| creating blocks on Layer 0, 651                     | breaking, 328                                    |
| hard-coding, 651                                    | drawing, 68–69, 137                              |
| real-size, 646                                      | 2 point, 139                                     |
| redefining, 689–690, 692–694<br>reference, 647, 919 | 3 point, 139–140<br>Center Diameter, 138–139     |
| schematic, 646                                      | Center Radius, 137–138                           |
| versus xref, 724–725                                | TTR, 140–141                                     |
| Blocks palette, 653–655                             | Clean Screen toggle, 40                          |
| board drafting, scale, 4                            | cleaning up                                      |
| Boundaries panel, 384–385. See also hatching        | drawing files, 776                               |
| BREAK command, 327                                  | layout space, 96                                 |
| Break tool, 514                                     | overlapping lines, 94–96                         |
| BREAKATPOINT command, 329-330                       | clipping                                         |
| breaking, objects, 327, 329-330                     | images, 744                                      |
| circles, 328                                        | viewports, 590–591                               |
| creating a gap, 327                                 | xrefs, 736–738                                   |
| selecting the second point, 328–330                 | closing                                          |
| Xlines and rays, 328                                | gaps, 94–96                                      |
| B-spline, 919                                       | polylines, 363–364                               |
| button/s                                            | cloud point reference, 752                       |
| drawing tool, 38                                    | attaching, 752–753                               |
| Isolate Objects, 39–40                              | controlling, 754                                 |
| MODEL/PAPER, 61                                     | managing, 755                                    |
| Object Snap, 65, 172                                | color, 10–11                                     |
| Options button, 24–25                               | -dependent plot style, 621                       |
| Preview, 613                                        | layer, 218–219                                   |
| Recent Documents, 23                                | ACI (AutoCAD Color Index), 219                   |
| Selection Cycling, 264                              | Color Books, 221                                 |
| Set Current, 217                                    | setting, 221                                     |
| View Icon, 24                                       | True Color, 219–221                              |
| Workspace Switching, 20                             | standard, 922                                    |
|                                                     | Color Books tab, 221                             |
| C                                                   | Color Control and Management drop-down list, 233 |
|                                                     | Combine Text tool 461                            |
| CAD (computer-aided drafting)                       | Combine Text tool, 461                           |
| benefits, 2–3                                       | command line window, 29–30, 62                   |

AutoComplete, 30 Polyline option, 323 canceling a command, 33 Radius option, 322 content insertion, 31 function key, 47-48 GRADIENT, 394 docking, 34 dynamic input, 35-36 **HATCH**, 382 entering command options, 32-33 history, 33-34 Input Search Options dialog box, 31 IMPORT, 785-786 options, 36 INSERTOBJ, 790-791 REDO, 66-67 JOIN, 330 resizing and moving, 34 JUSTIFYTEXT, 453-454 SAVEAS, 57 LAYER, 214 Text window, 34 LAYOUT, 594-595 turning off, 34 LENGTHEN, 331, 332 Command shortcut menu, 37 DElta option, 331 command/s. See also dialog box DYnamic option, 332 ADCENTER, 694 invalid objects, 332 alias, 32, 861, 919 Percent option, 331 ARC, 142-144 LIMITS, 131 -ATTEDIT, 672 LINE, 131-132, 137 ATTREDEF, 693-694 LTSCALE, 231 MATCHPROP, 240, 552-553 AUDIT, 775-776 BATTMAN, 672-673 MEASURE, 149-150 BLOCK, 647, 690 MIRROR, 279-280 BREAK, 327 MOVE, 87, 274 BREAKATPOINT, 329-330 MTEXT, 418-419, 704 CENTERASSOCIATE, 507 Justify option, 418-420 CENTERDISASSOCIATE, 507 Rotation option, 420 CENTERRESET, 508 MVIEW, 576 CHAMFER, 321, 325-327 OFFSET, 306, 307-308 Angle option, 326 OPEN, 736 Distance option, 325-326 PAGESETUP, 611 Polyline option, 326 PASTESPEC, 792 COPY, 277 **PDFIMPORT**, 782-783 DATAEXTRACTION, 679 PEDIT, 363 DDEDIT, 449, 501-502, 547 Close/Open option, 363-364 Decurve option, 368 DDPTYPE, 147-148 DIM, 496-498 Edit vertex option, 366 DIMALIGNED, 502-503 Fit option, 367 Join option, 364–365 DIMANGULAR, 509-510 DIMARC, 506-507 Spline option, 367–368 Width option, 366 DIMBASELINE, 511 PLINE, 344-345 DIMCONTINUE, 511-512 DIMDIAMETER, 505-506 Angle option, 347 DIMINSPECT, 544 CEnter option, 347-348 DIMJOGGED, 504-505 Close option, 348 DIMLINEAR, 498-499, 500 Direction option, 348 < > brackets, 501 Halfwidth option, 348-349 options, 499 Radius option, 349 overriding dimension text, 500 Second Pt option, 349 DIMRADIUS, 503-504 Width option, 350 DIMREASSOCIATE, 549-550 PLOT, 632 **DIMSTYLE**, 533-534 POINT, 147, 148-149 DIVIDE, 150 POLYGON, 356-357, 358 DONUT, 358-359 Edge option, 357 EATTEDIT, 669-670 PREVIEW, 613 ED, 449 PUBLISH, 632-635. See also plot/plotting ELLIPSE, 144 PURGE, 777-778 entering via the keyboard, 32 QDIM. 515-516 ERASE, 261 Baseline option, 516 ETRANSMIT, 757-762 Continuous option, 516 EXPLODE, 370 datumPoint option, 516 EXPORT, 784-785 Diameter option, 517 EXTEND, 318-321 Edit option, 517 FILLET, 321, 323-324 Ordinate option, 516 Multiple mode, 323 Radius option, 517

| seTtings option, 517–518                             | multiple, 278                                              |
|------------------------------------------------------|------------------------------------------------------------|
| Staggered option, 516                                | and rotating, 283–284                                      |
| QSAVE, 56                                            | and scaling, 286–287                                       |
| RAY, 204                                             | using Array option, 279                                    |
| RECOVER, 775–776                                     | using Displacement option, 278–279                         |
| RECTANG, 352                                         | properties, 240                                            |
| Chamfer option, 355                                  | corrupt drawings                                           |
| Dimensions option, 352–353                           | fixing, 775–776                                            |
| Rotation option, 353–354                             | recovering, 773–775                                        |
| Width option, 356                                    | Count tool, 814–815                                        |
| REFEDIT, 690–692, 735–736                            | Create Clipping Boundary tool                              |
| repeating, 64                                        | Adjust Colors for Background option, 748                   |
| REVCLOUD, 359–360                                    | Enable Snap button, 748                                    |
|                                                      |                                                            |
| Arc length option, 360–361<br>Modify option, 358–361 | Create Layout wizard, 596–597 creating. See also drawing/s |
|                                                      |                                                            |
| Object option, 361                                   | arrays                                                     |
| Style option, 361                                    | path, 311–313                                              |
| ROTATE, 281–283, 284                                 | polar, 313–315                                             |
| SCALE, 284                                           | rectangular, 309–311                                       |
| SCALELISTEDIT, 584                                   | blocks, 647–652                                            |
| SCALETEXT, 453                                       | attribute definition, 666–668                              |
| SPELL, 457–458, 460                                  | attributes, 666                                            |
| STRETCH, 287–288                                     | chamfers, 325, 326–327                                     |
| TABLE, 472–474                                       | Angle method, 326                                          |
| TEXTALIGN, 452                                       | Distance method, 325–326                                   |
| transparent, 121                                     | Polyline option, 326                                       |
| TRIM, 315–316                                        | drawings                                                   |
| UNDO, 66                                             | using Ortho mode, 165–166                                  |
| UNITS, 129                                           | using polar tracking, 168–169                              |
| VPCLIP, 590-591                                      | using Snap Mode and Grid Mode, 164                         |
| VPORTS, 576, 580                                     | DXF files, 787                                             |
| WBLOCK, 662-664                                      | fillets, 321, 323–324                                      |
| XBIND, 738–739                                       | Multiple mode, 323                                         |
| XLINE, 194–195                                       | Polyline option, 323                                       |
| construction lines, 194                              | Radius option, 322                                         |
| angular, drawing, 201–202                            | gradient fills, 395–396                                    |
| bisecting angles with, 202–204                       |                                                            |
|                                                      | layer states, 248–249<br>layers, 74–76, 214, 216–217       |
| drawing, 196                                         |                                                            |
| horizontal and vertical, drawing, 196–198            | layouts, 595                                               |
| offsetting objects with, 199–200                     | leaders, 541                                               |
| continued dimension, 504–511                         | objects, 62, 240–242                                       |
| contour line, 919                                    | page setup, 619                                            |
| control key combinations, 48-49                      | tables, 472–474, 479–480                                   |
| controlling                                          | viewports, 575–576                                         |
| cloud point references, 754                          | crossing window, 87–88                                     |
| coordination model references, 756–757               | cursor                                                     |
| grips, 291–292                                       | dynamic input, 136–137                                     |
| object properties, 13                                | polar tracking, 65                                         |
| tool palettes, 699–702                               | curve fit, 920                                             |
| converting, objects into a viewport, 579–580         | Customization menu, 40                                     |
| coordinate entry, 132, 134                           | Customize dialog box, 701–702                              |
| coordinate system                                    | Customize User Interface dialog box, 21                    |
| Cartesian, 5, 132–133                                | <b>G</b>                                                   |
| absolute versus relative coordinate entry, 134       |                                                            |
| right-hand rule, 5–6                                 | D                                                          |
| polar, 135–136                                       | Data Extraction - Additional Settings dialog box,          |
| user, 6                                              | 680-681                                                    |
| world, 6, 922                                        | data extraction table                                      |
| coordination model reference, 756                    |                                                            |
| attaching, 756                                       | automatic updating, 688                                    |
|                                                      | updating manually, 687                                     |
| controlling, 756–757                                 | Data Extraction wizard                                     |
| COPY command, 277                                    | Begin page, 679                                            |
| copying                                              | Choose Output page, 684–685                                |
| layouts, 598                                         | Define Data Source page, 680                               |
| objects, 277, 279                                    | Finish page, 686                                           |
|                                                      |                                                            |

Refine Data page, 683-684 Linetype Manager, 234-235 Select Objects page, 681-682 Lineweight Settings, 235 Select Properties page, 682-683 Load or Reload Linetypes, 75 Table Style page, 685-686 Modify Dimension Style Data Extraction—Outdated Table dialog box, Alternate Units tab, 529-532 688-689 Fit tab, 524-526 Data Link Manager, 475-476 Lines settings, 521 **DATAEXTRACTION** command, 679 Primary Units tab, 526-529 datum dimension, 510 Symbols and Arrows tab, 521-522 DDEDIT command, 449, 501-502, 547 Text tab, 522-524 DDPTYPE command, 147-148 Modify Multileader Style, 540-541 default properties, 232-233 New Page Setup, 573-575 Default shortcut menu, 37 Object Grouping, 272-274 Deferred object snap, 172 Page Setup, 103 deferred point, 920 Paragraph, 426-428 Paste Special, 792 Deferred Tangent object snap, 140 Plot, 105, 569-572 defpoint, 498, 920 Delete Duplicate Objects tool, 803-804 Point Style, 148-149 deleting Property Settings, 240 layers, 227-228 Quick Select, 649-650 layouts, 598 Save Drawing As, 57 demand loading, 739-740, 920 Select Color, 75 Description layer setting, 227 Select Linetype, 222 DesignCenter, 694-695, 698-699 Select Template, 56 Content area, 695-697 Stack Properties, 436-437 Text Style, 413 creating hatch patterns, 398-399 Apply button, 416 importing layers, 242–243 Properties button, 697-698 Effects area, 416 toolbar, 697 Font area, 414-415 Tree View, 695 Size area, 415 **Desktop Connector, 16** Styles list, 414 DGN file, 720 Tool Properties, 702-703 Tooltip Appearance, 193-194 underlay, 749 Viewports, 580-581 attaching, 749-750 managing, 750-751 diameter dimension, 505-506 dialog box, 43 **DIM command, 496-498** Add Scale, 585 DIMALIGNED command, 502-503 Attribute Definition, 666-668 DIMANGULAR command, 509-510 AutoStack Properties, 437-438 DIMARC command, 506-507 Block Attribute Manager, 673-675 DIMASSOC system variable, 512-513 Block Definition, 647-649 **DIMBASELINE** command, 511 **DIMCONTINUE** command, 511-512 Character Map, 430 Check Spelling, 458-460 **DIMDIAMETER command, 505-506** Column Settings, 429 Dimension Input, 190-191. See also Dynamic Input Customize, 701-702 Dimension Update tool, 553 Customize User Interface, 21 dimension/s and dimensioning, 83-85 Data Extraction - Additional Settings, 680-681 aligned, 502-503 Data Extraction—Outdated Table, 688–689 angular, 508-510 Drafting Settings, 160–161, 239 arc length, 506-507 Drawing Units, 129 associative center marks and centerlines, 507-508 Edit Attribute, 675-677 associativity, 494-495 Edit Attributes, 665 baseline, 511-512 Edit Scale, 585-586 chain, 510 Edit Scales Drawing, 584-585 continued, 504-511 Enhanced Attribute Editor, 670-672 datum, 510 Field, 102 defpoint, 495, 498 Find and Replace, 431-432, 453-456 diameter, 505-506 Geometric Tolerance, 542 grip editing, 545 Hatch and Gradient, 384 horizontal, 498 Hatch Edit, 396-397 inspection, 543-544 Input Search Options, 31 jogged radius, 504-505 Insert Object, 791 layer, 495-496 Layer Settings, 228-229 linear, 498-499, 500 Layer States, 247 modifying, 532, 545. See also Modify Dimension Style Layer Transparency, 226 dialog box

| placing, 496                                                                                                    | with dynamic input, 136–137                                    |
|----------------------------------------------------------------------------------------------------|----------------------------------------------------------------|
| radius, 503–504                                                                                                    | ellipse, 144–145                                               |
| reassociating, 549–550                                                                                                    | files. See file/s                                              |
| right-click shortcut menu, 546                                                                                                    | on a layer, 76–77                                              |
| selecting an object, 499                                                                                                    | limits, 131                                                    |
| style/s, 79–83, 920                                                                                                    | lines, 63–64, 131–132                                          |
| applying, 550–553                                                                                                    | linetype, 11–12                                                |
| comparing, 535–536                                                                                                    | notes, 821–822                                                 |
| creating, 519–520                                                                                                    | panning, 69–71, 118                                            |
| managing, 518–519                                                                                                    | parametric, 35                                                 |
| modifying an existing, 520–522                                                                                                    | points, 147                                                    |
| overriding, 532–535                                                                                                    | polygons, 356–358                                              |
| text                                                                                                    | polyline arcs, 346–347                                         |
| editing, 501–502                                                                                                    | polylines, 344–346                                             |
| modifying, 547–549                                                                                                    | rectangles, 354–355                                            |
| relocating, 546–547                                                                                                    | at an angle, 353–354                                           |
| tool/s, 493–494                                                                                                    | entering the length and width, 352–353                         |
| Adjust Space, 513–514                                                                                                    | by specifying the area, 354                                    |
| Break, 514                                                                                                    | with a width, 356                                              |
| Jog Line, 515                                                                                                    | revision cloud, 359–360                                        |
| types of, 494                                                                                                    | changing the arc length, 360–361                               |
| vertical, 498  DIMINSPECT command, 544                                                                                                    | creating from existing objects, 361                            |
| DIMJOGGED command, 504–505                                                                                                    | switching styles, 361                                          |
|                                                                                                    | saving, 56–58                                                  |
| Vision of the command, 498–500 command, 498–500 command, | scale, 828<br>setting up, 58–59                                |
| options, 499                                                                                                    | template, 56, 128, 920                                         |
| overriding dimension text, 500                                                                                                    | tools. See tool/s                                              |
| DIMRADIUS command, 503–504                                                                                                    | zooming in and out, 69–71, 111–112                             |
| DIMREASSOCIATE command, 549–550                                                                                                    | DWF file, 636, 720                                             |
| DIMSTYLE command, 533-534                                                                                                    | exporting to, 779–782                                          |
| direct distance entry, 66, 274-275, 920                                                                                                    | layer control, 748–749                                         |
| displacement distance, 275-276                                                                                                    | plotting to, 630–631                                           |
| DIVIDE command, 150                                                                                                    | underlay, 745                                                  |
| docking, command line window, 34                                                                                                    | adjusting contrast, fade effect, and color                     |
| document, viewing most recently used, 16                                                                                                    | settings, 747                                                  |
| DONUT command, 358-359                                                                                                    | attaching, 745                                                 |
| Drafting and Annotation workspace, 20                                                                                                    | frames, 747                                                    |
| Drafting Settings dialog box, 160-161, 239                                                                                                    | managing, 746                                                  |
| Drawing Recovery Manager, 58, 774-775                                                                                                    | DWG Compare tool, 812–814                                      |
| Drawing Units dialog box, 129                                                                                                    | DWG Convert tool, 788-789                                      |
| drawing/s                                                                                                    | .dwg file, 14–15                                               |
| arcs, 141–142                                                                                                    | DXF file, creating, 787                                        |
| 3 point, 142                                                                                                    | dynamic block, 699, 705–709                                    |
| ARC command, 143–144                                                                                                    | Dynamic Input, 35–36, 62–63, 136–137, 190                      |
| elliptical, 146–147                                                                                                    | Dimension Input, 190–191                                       |
| options, 142–143                                                                                                    | Dynamic Prompts, 191                                           |
| blank, 55                                                                                                    | Pointer Input, 190                                             |
| circles, 68–69, 137                                                                                                    | settings, 191–193                                              |
| 2 point, 139                                                                                                    |                                                                |
| 3 point, 139–140                                                                                                    | E                                                              |
| Center Diameter, 138–139                                                                                                    | DAMBDAM 1 000 000                                              |
| Center Radius, 137–138                                                                                                    | EATTEDIT command, 669-670                                      |
| TTR, 140–141                                                                                                    | ED command, 449                                                |
| cleaning up, 776                                                                                                    | Edit Attribute dialog box, 675–677                             |
| construction lines, 196, 201–202                                                                                                    | Edit Attributes dialog box, 665                                |
| corrupt                                                                                                    | Edit Scales Drawing dialog box 584 585                         |
| fixing, 775–776<br>recovering, 773–775                                                                                                    | Edit Scales Drawing dialog box, 584–585 Edit shortcut menu, 37 |
| creating                                                                                                    | editing                                                        |
| using Ortho mode, 165–166                                                                                                    | block                                                          |
| using polar tracking, 168–169                                                                                                    | attributes, 669–672, 677                                       |
| using Snap Mode and Grid Mode, 164                                                                                                    | in-place, 690–692                                              |
| dimensioning, 83–85                                                                                                    | grip, 88–92. See also grip/s                                   |
| donuts, 358–359                                                                                                    | hatch pattern, 396, 397                                        |
|                                                                                                    | 1100011 particular, 000, 001                                   |

| using the Hatch Edit dialog box, 396–397                                                                                                    | as a block, 658–660                                                                                                    |
|----------------------------------------------------------------------------------------------------|----------------------------------------------------------------------------------------------------|
| using the Hatch Editor context tab, 396                                                                                                    | using File Explorer, 660–661                                                                                                    |
| noun/verb or verb/noun approach, 260–261                                                                                                    | DWF, 636, 720, 779–782                                                                                                    |
| OLE objects, 793                                                                                                    | DXF, creating, 787                                                                                                    |
| polylines, 363                                                                                                    | PDF, 720                                                                                                    |
| revision clouds, 358–361                                                                                                    | safety precautions, 58                                                                                                    |
| selecting objects, 261–262. See also selecting objects                                                                                                    | temporary, 773                                                                                                    |
| for editing; selection set                                                                                                    | types, 14–15                                                                                                    |
| individually, 262–265                                                                                                    | underlay, 720                                                                                                    |
| multiple, 265–270                                                                                                    | fillet, 920                                                                                                    |
| noun/verb approach, 290–291                                                                                                    | FILLET command, 321, 323-324                                                                                                    |
| Select Similar tool, 271                                                                                                    | capping two parallel lines, 323                                                                                                    |
| stacked and overlaid objects, 264                                                                                                    | Multiple mode, 323                                                                                                    |
| Undo option, 269                                                                                                    | Polyline option, 323                                                                                                    |
| text                                                                                                    | Radius option, 322                                                                                                    |
| content, 449–450                                                                                                    | filter/s                                                                                                    |
| dimension, 501–502                                                                                                    | group, 246–247                                                                                                    |
| fields, 438–448                                                                                                    | layer, 243                                                                                                    |
| using the Properties palette, 450–452                                                                                                    | property, 244–246                                                                                                    |
| xrefs, 735–736                                                                                                    | search, 247                                                                                                    |
| ellipse, drawing, 144-145                                                                                                    | tree, 244                                                                                                    |
| ELLIPSE command, 144                                                                                                    | Find and Replace dialog box, 431–432, 453–456                                                                                                    |
| elliptical arc/s                                                                                                    | finding                                                                                                    |
| drawing, 146–147                                                                                                    | non-purgeable items, 778–779                                                                                                    |
| joining, 330                                                                                                    | and replacing text, 454–457                                                                                                    |
| email, My Insights, 17                                                                                                    | fixing corrupt drawings, 775–776                                                                                                    |
| Endpoint object snap, 172–173                                                                                                    | Flip Arrow grip, 706–707                                                                                                    |
| Enhanced Attribute Editor dialog box, 670-672                                                                                                    | font, 409                                                                                                    |
| ERASE command, 261                                                                                                    | AutoCAD, 409–410                                                                                                    |
| ETRANSMIT command, 757–762                                                                                                    | GDT, 543                                                                                                    |
| EXPLODE command, 370 exploding                                                                                                    | TrueType, 409                                                                                                    |
| blocks, 658                                                                                                    | formulas, inserting in a table, 485–486 Freeze/Thaw settings, 77–78, 217–218                                                                                                    |
|                                                                                                    |                                                                                                    |
|                                                                                                    |                                                                                                    |
| complex objects, 370                                                                                                    | freezing and thawing, 920                                                                                                    |
| complex objects, 370<br>hatch patterns, 398                                                                                                    | freezing and thawing, 920 function keys, 47–48                                                                                                    |
| complex objects, 370 hatch patterns, 398 <b>EXPORT command, 784–785</b>                                                                                                    | freezing and thawing, 920                                                                                                    |
| complex objects, 370 hatch patterns, 398 EXPORT command, 784–785 exporting                                                                                                    | freezing and thawing, 920 function keys, 47–48                                                                                                    |
| complex objects, 370 hatch patterns, 398 EXPORT command, 784–785 exporting blocks, 662–664                                                                                                    | freezing and thawing, 920 function keys, 47–48                                                                                                    |
| complex objects, 370 hatch patterns, 398  EXPORT command, 784–785 exporting blocks, 662–664 to DWF/PDF file, 779–782                                                                                                    | freezing and thawing, 920<br>function keys, 47–48<br>fuzz distance, 920                                                                                                    |
| complex objects, 370 hatch patterns, 398  EXPORT command, 784-785 exporting blocks, 662-664 to DWF/PDF file, 779-782  Express Tools, 913-918. See also tool/s                                                                                                    | freezing and thawing, 920 function keys, 47-48 fuzz distance, 920  G gaps, closing, 94-96                                                                                                    |
| complex objects, 370 hatch patterns, 398  EXPORT command, 784-785 exporting blocks, 662-664 to DWF/PDF file, 779-782  Express Tools, 913-918. See also tool/s expressions, 800                                                                                                    | freezing and thawing, 920 function keys, 47–48 fuzz distance, 920  G gaps, closing, 94–96 GD&T (Geometric Dimension and Tolerance)                                                                                                    |
| complex objects, 370 hatch patterns, 398  EXPORT command, 784-785 exporting blocks, 662-664 to DWF/PDF file, 779-782  Express Tools, 913-918. See also tool/s expressions, 800  EXTEND command, 318-321                                                                                                    | freezing and thawing, 920 function keys, 47–48 fuzz distance, 920  G gaps, closing, 94–96 GD&T (Geometric Dimension and Tolerance) symbols, 542                                                                                                    |
| complex objects, 370 hatch patterns, 398  EXPORT command, 784-785 exporting blocks, 662-664 to DWF/PDF file, 779-782  Express Tools, 913-918. See also tool/s expressions, 800  EXTEND command, 318-321 extending objects, 318-321                                                                                                    | freezing and thawing, 920 function keys, 47–48 fuzz distance, 920  G gaps, closing, 94–96 GD&T (Geometric Dimension and Tolerance) symbols, 542 Geometric Center object snap, 175–176                                                                                                    |
| complex objects, 370 hatch patterns, 398  EXPORT command, 784-785  exporting blocks, 662-664 to DWF/PDF file, 779-782  Express Tools, 913-918. See also tool/s expressions, 800  EXTEND command, 318-321 extending objects, 318-321 Extension object snap, 183-185                                                                                                    | freezing and thawing, 920 function keys, 47–48 fuzz distance, 920  G gaps, closing, 94–96 GD&T (Geometric Dimension and Tolerance) symbols, 542 Geometric Center object snap, 175–176 Geometric Tolerance dialog box, 542                                                                                                    |
| complex objects, 370 hatch patterns, 398  EXPORT command, 784-785  exporting blocks, 662-664 to DWF/PDF file, 779-782  Express Tools, 913-918. See also tool/s expressions, 800  EXTEND command, 318-321 extending objects, 318-321 Extension object snap, 183-185  External Reference context tab, 735                                                                                                    | freezing and thawing, 920 function keys, 47–48 fuzz distance, 920  G gaps, closing, 94–96 GD&T (Geometric Dimension and Tolerance) symbols, 542 Geometric Center object snap, 175–176 Geometric Tolerance dialog box, 542 getting help, 50–51                                                                                                    |
| complex objects, 370 hatch patterns, 398  EXPORT command, 784-785  exporting blocks, 662-664 to DWF/PDF file, 779-782  Express Tools, 913-918. See also tool/s expressions, 800  EXTEND command, 318-321 extending objects, 318-321 Extension object snap, 183-185 External Reference context tab, 735  External References palette                                                                                                    | freezing and thawing, 920 function keys, 47–48 fuzz distance, 920  G gaps, closing, 94–96 GD&T (Geometric Dimension and Tolerance) symbols, 542 Geometric Center object snap, 175–176 Geometric Tolerance dialog box, 542 getting help, 50–51 GRADIENT command, 394                                                                                                    |
| complex objects, 370 hatch patterns, 398  EXPORT command, 784-785  exporting blocks, 662-664 to DWF/PDF file, 779-782  Express Tools, 913-918. See also tool/s expressions, 800  EXTEND command, 318-321 extending objects, 318-321  Extension object snap, 183-185  External Reference context tab, 735  External References palette attachment options, 721-722                                                                                                    | freezing and thawing, 920 function keys, 47–48 fuzz distance, 920  G gaps, closing, 94–96 GD&T (Geometric Dimension and Tolerance) symbols, 542 Geometric Center object snap, 175–176 Geometric Tolerance dialog box, 542 getting help, 50–51 GRADIENT command, 394 gradient fill, 394                                                                                                    |
| complex objects, 370 hatch patterns, 398  EXPORT command, 784-785  exporting blocks, 662-664 to DWF/PDF file, 779-782  Express Tools, 913-918. See also tool/s expressions, 800  EXTEND command, 318-321 extending objects, 318-321 Extension object snap, 183-185  External Reference context tab, 735  External References palette attachment options, 721-722 Details/Preview pane, 723-724                                                                                                    | freezing and thawing, 920 function keys, 47–48 fuzz distance, 920  G gaps, closing, 94–96 GD&T (Geometric Dimension and Tolerance) symbols, 542 Geometric Center object snap, 175–176 Geometric Tolerance dialog box, 542 getting help, 50–51 GRADIENT command, 394 gradient fill, 394 creating, 395–396                                                                                                    |
| complex objects, 370 hatch patterns, 398  EXPORT command, 784-785  exporting blocks, 662-664 to DWF/PDF file, 779-782  Express Tools, 913-918. See also tool/s expressions, 800  EXTEND command, 318-321 extending objects, 318-321 Extension object snap, 183-185  External Reference context tab, 735  External References palette attachment options, 721-722 Details/Preview pane, 723-724 File References pane, 722                                                                                                    | freezing and thawing, 920 function keys, 47–48 fuzz distance, 920  G gaps, closing, 94–96 GD&T (Geometric Dimension and Tolerance) symbols, 542 Geometric Center object snap, 175–176 Geometric Tolerance dialog box, 542 getting help, 50–51 GRADIENT command, 394 gradient fill, 394 creating, 395–396 one-color, 395                                                                                                    |
| complex objects, 370 hatch patterns, 398  EXPORT command, 784-785  exporting blocks, 662-664 to DWF/PDF file, 779-782  Express Tools, 913-918. See also tool/s expressions, 800  EXTEND command, 318-321 extending objects, 318-321 Extension object snap, 183-185  External Reference context tab, 735  External References palette attachment options, 721-722 Details/Preview pane, 723-724 File References pane, 722 Refresh button, 722                                                                                                    | freezing and thawing, 920 function keys, 47–48 fuzz distance, 920  G gaps, closing, 94–96 GD&T (Geometric Dimension and Tolerance) symbols, 542 Geometric Center object snap, 175–176 Geometric Tolerance dialog box, 542 getting help, 50–51 GRADIENT command, 394 gradient fill, 394 creating, 395–396 one-color, 395 patterns, 395                                                                                                    |
| complex objects, 370 hatch patterns, 398  EXPORT command, 784-785  exporting blocks, 662-664 to DWF/PDF file, 779-782  Express Tools, 913-918. See also tool/s expressions, 800  EXTEND command, 318-321 extending objects, 318-321 Extension object snap, 183-185  External Reference context tab, 735  External References palette attachment options, 721-722 Details/Preview pane, 723-724 File References pane, 722 Refresh button, 722 right-click shortcut menus, 722-723                                                                                                    | freezing and thawing, 920 function keys, 47–48 fuzz distance, 920  G gaps, closing, 94–96 GD&T (Geometric Dimension and Tolerance) symbols, 542 Geometric Center object snap, 175–176 Geometric Tolerance dialog box, 542 getting help, 50–51 GRADIENT command, 394 gradient fill, 394 creating, 395–396 one-color, 395 patterns, 395 two-color, 394                                                                                                    |
| complex objects, 370 hatch patterns, 398  EXPORT command, 784-785  exporting blocks, 662-664 to DWF/PDF file, 779-782  Express Tools, 913-918. See also tool/s expressions, 800  EXTEND command, 318-321 extending objects, 318-321 Extension object snap, 183-185  External Reference context tab, 735  External References palette attachment options, 721-722 Details/Preview pane, 723-724 File References pane, 722 Refresh button, 722                                                                                                    | freezing and thawing, 920 function keys, 47–48 fuzz distance, 920  G gaps, closing, 94–96 GD&T (Geometric Dimension and Tolerance) symbols, 542 Geometric Center object snap, 175–176 Geometric Tolerance dialog box, 542 getting help, 50–51 GRADIENT command, 394 gradient fill, 394 creating, 395–396 one-color, 395 patterns, 395 two-color, 394 grid, 161                                                                                                    |
| complex objects, 370 hatch patterns, 398  EXPORT command, 784-785 exporting blocks, 662-664 to DWF/PDF file, 779-782  Express Tools, 913-918. See also tool/s expressions, 800  EXTEND command, 318-321 extending objects, 318-321 Extension object snap, 183-185  External Reference context tab, 735  External References palette attachment options, 721-722 Details/Preview pane, 723-724 File References pane, 722 Refresh button, 722 right-click shortcut menus, 722-723 extracting, block attribute, 678-686                                                                                                    | freezing and thawing, 920 function keys, 47–48 fuzz distance, 920  G gaps, closing, 94–96 GD&T (Geometric Dimension and Tolerance) symbols, 542 Geometric Center object snap, 175–176 Geometric Tolerance dialog box, 542 getting help, 50–51 GRADIENT command, 394 gradient fill, 394 creating, 395–396 one-color, 395 patterns, 395 two-color, 394 grid, 161 settings, 162                                                                                                    |
| complex objects, 370 hatch patterns, 398  EXPORT command, 784-785  exporting blocks, 662-664 to DWF/PDF file, 779-782  Express Tools, 913-918. See also tool/s expressions, 800  EXTEND command, 318-321 extending objects, 318-321 Extension object snap, 183-185  External Reference context tab, 735  External References palette attachment options, 721-722 Details/Preview pane, 723-724 File References pane, 722 Refresh button, 722 right-click shortcut menus, 722-723                                                                                                    | freezing and thawing, 920 function keys, 47–48 fuzz distance, 920  G gaps, closing, 94–96 GD&T (Geometric Dimension and Tolerance) symbols, 542 Geometric Center object snap, 175–176 Geometric Tolerance dialog box, 542 getting help, 50–51 GRADIENT command, 394 gradient fill, 394 creating, 395–396 one-color, 395 patterns, 395 two-color, 394 grid, 161                                                                                                    |
| complex objects, 370 hatch patterns, 398  EXPORT command, 784-785  exporting blocks, 662-664 to DWF/PDF file, 779-782  Express Tools, 913-918. See also tool/s expressions, 800  EXTEND command, 318-321 extending objects, 318-321 Extension object snap, 183-185  External Reference context tab, 735  External References palette attachment options, 721-722 Details/Preview pane, 723-724 File References pane, 722 Refresh button, 722 right-click shortcut menus, 722-723 extracting, block attribute, 678-686                                                                                                    | freezing and thawing, 920 function keys, 47–48 fuzz distance, 920  G gaps, closing, 94–96 GD&T (Geometric Dimension and Tolerance) symbols, 542 Geometric Center object snap, 175–176 Geometric Tolerance dialog box, 542 getting help, 50–51 GRADIENT command, 394 gradient fill, 394 creating, 395–396 one-color, 395 patterns, 395 two-color, 394 grid, 161 settings, 162 spacing, 162                                                                                                    |
| complex objects, 370 hatch patterns, 398  EXPORT command, 784-785 exporting blocks, 662-664 to DWF/PDF file, 779-782  Express Tools, 913-918. See also tool/s expressions, 800  EXTEND command, 318-321 extending objects, 318-321 Extension object snap, 183-185  External Reference context tab, 735  External References palette attachment options, 721-722 Details/Preview pane, 723-724 File References pane, 722 Refresh button, 722 right-click shortcut menus, 722-723 extracting, block attribute, 678-686                                                                                                    | freezing and thawing, 920 function keys, 47–48 fuzz distance, 920  G gaps, closing, 94–96 GD&T (Geometric Dimension and Tolerance) symbols, 542 Geometric Center object snap, 175–176 Geometric Tolerance dialog box, 542 getting help, 50–51 GRADIENT command, 394 gradient fill, 394 creating, 395–396 one-color, 395 patterns, 395 two-color, 394 grid, 161 settings, 162 spacing, 162 style, 162                                                                                                    |
| complex objects, 370 hatch patterns, 398  EXPORT command, 784-785 exporting blocks, 662-664 to DWF/PDF file, 779-782  Express Tools, 913-918. See also tool/s expressions, 800  EXTEND command, 318-321 extending objects, 318-321 Extension object snap, 183-185  External Reference context tab, 735  External References palette attachment options, 721-722 Details/Preview pane, 723-724 File References pane, 722 Refresh button, 722 right-click shortcut menus, 722-723 extracting, block attribute, 678-686                                                                                                    | freezing and thawing, 920 function keys, 47–48 fuzz distance, 920  G gaps, closing, 94–96 GD&T (Geometric Dimension and Tolerance) symbols, 542 Geometric Center object snap, 175–176 Geometric Tolerance dialog box, 542 getting help, 50–51 GRADIENT command, 394 gradient fill, 394 creating, 395–396 one-color, 395 patterns, 395 two-color, 394 grid, 161 settings, 162 spacing, 162 style, 162 units, 6–7                                                                                                    |
| complex objects, 370 hatch patterns, 398  EXPORT command, 784-785 exporting blocks, 662-664 to DWF/PDF file, 779-782  Express Tools, 913-918. See also tool/s expressions, 800  EXTEND command, 318-321 extending objects, 318-321 Extension object snap, 183-185  External Reference context tab, 735  External References palette attachment options, 721-722 Details/Preview pane, 723-724 File References pane, 722 Refresh button, 722 right-click shortcut menus, 722-723 extracting, block attribute, 678-686                                                                                                    | freezing and thawing, 920 function keys, 47–48 fuzz distance, 920  G gaps, closing, 94–96 GD&T (Geometric Dimension and Tolerance) symbols, 542 Geometric Center object snap, 175–176 Geometric Tolerance dialog box, 542 getting help, 50–51 GRADIENT command, 394 gradient fill, 394 creating, 395–396 one-color, 395 patterns, 395 two-color, 394 grid, 161 settings, 162 spacing, 162 spacing, 162 style, 162 units, 6–7 Grid mode, 67–68 Grid/Snap mode shortcut menu, 160 grip/s, 88–92, 291, 920                                                                            |
| complex objects, 370 hatch patterns, 398  EXPORT command, 784-785 exporting blocks, 662-664 to DWF/PDF file, 779-782  Express Tools, 913-918. See also tool/s expressions, 800  EXTEND command, 318-321 extending objects, 318-321 Extension object snap, 183-185  External Reference context tab, 735  External References palette attachment options, 721-722 Details/Preview pane, 723-724 File References pane, 722 Refresh button, 722 right-click shortcut menus, 722-723 extracting, block attribute, 678-686                                                                                                    | freezing and thawing, 920 function keys, 47–48 fuzz distance, 920  G gaps, closing, 94–96 GD&T (Geometric Dimension and Tolerance) symbols, 542 Geometric Center object snap, 175–176 Geometric Tolerance dialog box, 542 getting help, 50–51 GRADIENT command, 394 gradient fill, 394 creating, 395–396 one-color, 395 patterns, 395 two-color, 394 grid, 161 settings, 162 spacing, 162 style, 162 units, 6–7 Grid mode, 67–68 Grid/Snap mode shortcut menu, 160                                                                                                    |
| complex objects, 370 hatch patterns, 398  EXPORT command, 784-785 exporting blocks, 662-664 to DWF/PDF file, 779-782  Express Tools, 913-918. See also tool/s expressions, 800  EXTEND command, 318-321 extending objects, 318-321 Extension object snap, 183-185  External Reference context tab, 735  External References palette attachment options, 721-722 Details/Preview pane, 723-724 File References pane, 722 Refresh button, 722 right-click shortcut menus, 722-723 extracting, block attribute, 678-686  F  Field dialog box, 102 File Explorer, inserting drawing files, 660-661 File Tab menu, 17-18 file/s. See also DWF file; PDF file; underlay; xref/s AutoCAD-supported, 784 autosave, 773                                                                    | freezing and thawing, 920 function keys, 47–48 fuzz distance, 920  G gaps, closing, 94–96 GD&T (Geometric Dimension and Tolerance) symbols, 542 Geometric Center object snap, 175–176 Geometric Tolerance dialog box, 542 getting help, 50–51 GRADIENT command, 394 gradient fill, 394 creating, 395–396 one-color, 395 patterns, 395 two-color, 394 grid, 161 settings, 162 spacing, 162 spacing, 162 style, 162 units, 6–7 Grid mode, 67–68 Grid/Snap mode shortcut menu, 160 grip/s, 88–92, 291, 920                                                                            |
| complex objects, 370 hatch patterns, 398  EXPORT command, 784-785 exporting blocks, 662-664 to DWF/PDF file, 779-782  Express Tools, 913-918. See also tool/s expressions, 800  EXTEND command, 318-321 extending objects, 318-321 Extension object snap, 183-185  External Reference context tab, 735  External References palette attachment options, 721-722 Details/Preview pane, 723-724 File References pane, 722 Refresh button, 722 right-click shortcut menus, 722-723 extracting, block attribute, 678-686  F  Field dialog box, 102 File Explorer, inserting drawing files, 660-661 File Tab menu, 17-18 file/s. See also DWF file; PDF file; underlay; xref/s AutoCAD-supported, 784                                                                                  | freezing and thawing, 920 function keys, 47–48 fuzz distance, 920  G gaps, closing, 94–96 GD&T (Geometric Dimension and Tolerance) symbols, 542 Geometric Center object snap, 175–176 Geometric Tolerance dialog box, 542 getting help, 50–51 GRADIENT command, 394 gradient fill, 394 creating, 395–396 one-color, 395 patterns, 395 two-color, 394 grid, 161 settings, 162 spacing, 162 spacing, 162 style, 162 units, 6–7 Grid mode, 67–68 Grid/Snap mode shortcut menu, 160 grip/s, 88–92, 291, 920 Alignment, 707–708                                                         |
| complex objects, 370 hatch patterns, 398  EXPORT command, 784-785 exporting blocks, 662-664 to DWF/PDF file, 779-782  Express Tools, 913-918. See also tool/s expressions, 800  EXTEND command, 318-321 extending objects, 318-321 Extension object snap, 183-185  External Reference context tab, 735  External References palette attachment options, 721-722 Details/Preview pane, 723-724 File References pane, 722 Refresh button, 722 right-click shortcut menus, 722-723 extracting, block attribute, 678-686  F  Field dialog box, 102 File Explorer, inserting drawing files, 660-661 File Tab menu, 17-18 file/s. See also DWF file; PDF file; underlay; xref/s AutoCAD-supported, 784 autosave, 773                                                                    | freezing and thawing, 920 function keys, 47–48 fuzz distance, 920  G gaps, closing, 94–96 GD&T (Geometric Dimension and Tolerance) symbols, 542 Geometric Center object snap, 175–176 Geometric Tolerance dialog box, 542 getting help, 50–51 GRADIENT command, 394 gradient fill, 394 creating, 395–396 one-color, 395 patterns, 395 two-color, 394 grid, 161 settings, 162 spacing, 162 spacing, 162 style, 162 units, 6–7 Grid mode, 67–68 Grid/Snap mode shortcut menu, 160 grip/s, 88–92, 291, 920 Alignment, 707–708 array, 309                                              |
| complex objects, 370 hatch patterns, 398  EXPORT command, 784-785 exporting blocks, 662-664 to DWF/PDF file, 779-782  Express Tools, 913-918. See also tool/s expressions, 800  EXTEND command, 318-321 extending objects, 318-321 Extension object snap, 183-185  External Reference context tab, 735  External References palette attachment options, 721-722 Details/Preview pane, 723-724 File References pane, 722 Refresh button, 722 right-click shortcut menus, 722-723 extracting, block attribute, 678-686  F  Field dialog box, 102 File Explorer, inserting drawing files, 660-661 File Tab menu, 17-18 file/s. See also DWF file; PDF file; underlay; xref/s AutoCAD-supported, 784 autosave, 773 backup, 772-773 cleaning up, 776 converting to DWG format, 788-789 | freezing and thawing, 920 function keys, 47–48 fuzz distance, 920  G gaps, closing, 94–96 GD&T (Geometric Dimension and Tolerance) symbols, 542 Geometric Center object snap, 175–176 Geometric Tolerance dialog box, 542 getting help, 50–51 GRADIENT command, 394 gradient fill, 394 creating, 395–396 one-color, 395 patterns, 395 two-color, 394 grid, 161 settings, 162 spacing, 162 spacing, 162 style, 162 units, 6–7 Grid mode, 67–68 Grid/Snap mode shortcut menu, 160 grip/s, 88–92, 291, 920 Alignment, 707–708 array, 309 controlling, 291–292                         |
| complex objects, 370 hatch patterns, 398  EXPORT command, 784-785 exporting blocks, 662-664 to DWF/PDF file, 779-782  Express Tools, 913-918. See also tool/s expressions, 800  EXTEND command, 318-321 extending objects, 318-321 Extension object snap, 183-185 External Reference context tab, 735  External References palette attachment options, 721-722 Details/Preview pane, 723-724 File References pane, 722 Refresh button, 722 right-click shortcut menus, 722-723 extracting, block attribute, 678-686  F  Field dialog box, 102 File Explorer, inserting drawing files, 660-661 File Tab menu, 17-18 file/s. See also DWF file; PDF file; underlay; xref/s AutoCAD-supported, 784 autosave, 773 backup, 772-773 cleaning up, 776                                    | freezing and thawing, 920 function keys, 47–48 fuzz distance, 920  G gaps, closing, 94–96 GD&T (Geometric Dimension and Tolerance) symbols, 542 Geometric Center object snap, 175–176 Geometric Tolerance dialog box, 542 getting help, 50–51 GRADIENT command, 394 gradient fill, 394 creating, 395–396 one-color, 395 patterns, 395 two-color, 394 grid, 161 settings, 162 spacing, 162 spacing, 162 style, 162 units, 6–7 Grid mode, 67–68 Grid/Snap mode shortcut menu, 160 grip/s, 88–92, 291, 920 Alignment, 707–708 array, 309 controlling, 291–292 editing dimensions, 545 |

| multifunctional, 291 polyline, 369–370 selecting, 292–293 Stretch Arrow, 706–707 viewport, 589–590 group filter, 246–247 grouping, object, 272–274 | imperial measurement, 6-7<br>implied windowing, 263, 920<br>IMPORT command, 785-786<br>importing<br>layers, 242-243<br>layout from a drawing template, 595-596<br>page setup, 573-574, 618-619 |
|----------------------------------------------------------------------------------------------------|----------------------------------------------------------------------------------------------------|
|                                                                                                    | PDF files, 782–783 InfoCenter, 49                                                                                                    |
| н                                                                                                    | inpsection badge, 36                                                                                                    |
| hard-coded properties, 232                                                                                                    | Input Search Options dialog box, 31                                                                                                    |
| Hatch and Gradient dialog box, 384                                                                                                    | Insert Object dialog box, 791                                                                                                    |
| HATCH command, 382<br>Hatch Creation context tab, 384                                                                                              | Insert object snap, 180 inserting                                                                                                    |
| Hatch Edit dialog box, 396–397                                                                                                    | blocks, 652–656, 698                                                                                                    |
| Hatch Editor context tab, 396                                                                                                    | drawing file                                                                                                    |
| hatching, 381-382                                                                                                    | as a block, 658–660                                                                                                    |
| adding and removing boundaries, 385                                                                                                    | using File Explorer, 660–661                                                                                                    |
| annotative, 390                                                                                                    | OLE objects, 790–792                                                                                                    |
| ANSI standards, 828–829                                                                                                    | INSERTOBJ command, 790–791                                                                                                    |
| associative, 390<br>boundary gaps, 392                                                                                                    | inspection dimension, 543–544 Intersection object snap, 173–175                                                                                                    |
| boundary sets, 385                                                                                                    | ISO (International Organization for                                                                                                    |
| creating separate hatches, 391                                                                                                    | Standardization), 820                                                                                                    |
| draw order, 393                                                                                                    | Isolate Objects button, 39-40                                                                                                    |
| gap tolerance, 391                                                                                                    |                                                                                                    |
| hatch type, selecting, 387–388                                                                                                    | J                                                                                                    |
| island detection, 392–393, 920<br>patterns, 385–387, 920                                                                                           | Jog Line tool, 515                                                                                                    |
| creating with DesignCenter, 398–399                                                                                                    | jogged radius dimension, 504–505                                                                                                    |
| editing, 396–397                                                                                                    | JOIN command, 330                                                                                                    |
| exploding, 398                                                                                                    | joining                                                                                                    |
| inheriting, 394                                                                                                    | arcs, 330                                                                                                    |
| matching existing, 393                                                                                                    | elliptical arcs, 330                                                                                                    |
| trimming, 397–398                                                                                                    | lines, 330                                                                                                    |
| picking an internal point, 382 properties, 388–389                                                                                                 | polylines, 330, 364–365<br>spline curves, 330                                                                                                    |
| retaining the boundary, 385                                                                                                    | justification, 453–454                                                                                                    |
| selecting objects, 382–383                                                                                                    | multiline text, 434                                                                                                    |
| selecting the origin point, 389–390                                                                                                    | single-line text, 441–443                                                                                                    |
| types, 1–2                                                                                                    | JUSTIFYTEXT command, 453-454                                                                                                    |
| height, text, 410                                                                                                    |                                                                                                    |
| help. See getting help                                                                                                    | K-L                                                                                                    |
| hiding lineweight display, 225–226                                                                                                    | Lasso, selecting multiple objects for editing,                                                                                                    |
| palettes, 45                                                                                                    | 267–268                                                                                                    |
| history, command, 33–34                                                                                                    | LAYER command, 214                                                                                                    |
| Home tab, 26                                                                                                    | Layer Properties Manager palette, 214–215                                                                                                    |
| horizontal construction lines, drawing, 196-198                                                                                                    | Layer Properties palette, 74                                                                                                    |
| horizontal dimensions, 498                                                                                                    | Layer Settings dialog box, 228–229                                                                                                    |
| HSL (Hue, Saturation, Luminance) color model,<br>219-221                                                                                           | Layer States dialog box, 247                                                                                                    |
| hyphen (-), 69                                                                                                    | Layer States Manager, 247–249<br>Layer Transparency dialog box, 226<br>layer/s, 9–10, 73–74, 920                                                                                               |
| I.                                                                                                    | color, 218–219                                                                                                    |
|                                                                                                    | ACI (AutoCAD Color Index), 219                                                                                                    |
| icon, Manage Xrefs, 727-728                                                                                                    | Color Books, 221                                                                                                    |
| IMAGEFRAME system variable, 743–744                                                                                                    | setting, 221                                                                                                    |
| image/s adjusting brightness, contrast, and fade settings, 744                                                                                     | True Color, 219–221 creating, 74–76, 214, 216–217                                                                                                    |
| clipping, 744                                                                                                    | Defpoint, 495                                                                                                    |
| frames, 743–744                                                                                                    | deleting, 227–228                                                                                                    |
| managing, 743                                                                                                    | drawing on, 76–77                                                                                                    |
| raster, 741–742                                                                                                    | filters, 243                                                                                                    |
| transparency, 744                                                                                                    | freezing and thawing, 77–78                                                                                                    |

| importing, 242–243                          | Layout tab, 602                                                 |
|---------------------------------------------|-----------------------------------------------------------------|
| layout viewport, 566                        | leaders and multileaders, 536–537                               |
| linetype, 221–222                           | adding, 538                                                     |
| drop-down list options, 233–234             | aligning, 538–539                                               |
| loading/reloading, 223–224                  | creating, 541                                                   |
| scale, 231                                  | removing, 538                                                   |
| setting, 224                                | style, 539–541                                                  |
| standard, 222–223                           | Leaders panel, 537                                              |
| version, 224                                | LENGTHEN command, 331, 332                                      |
| lineweight, 224–226, 235                    | DElta option, 331                                               |
| lock and unlock, 78–79                      | DYnamic option, 332                                             |
| moving objects to another, 77               | invalid objects, 332                                            |
| name list, 215                              | Percent option, 331                                             |
| controlling the column display, 215         | LIMITS command, 131                                             |
| right-click shortcut menu, 215              | LINE command, 131–132, 137                                      |
| names, 216                                  | Line tool, 63–64                                                |
| setting the current, 217                    | linear dimension, 498–499, 500                                  |
| settings                                    | linear units, 129–130                                           |
| color, 221                                  | line/s                                                          |
| Description, 227                            | construction, 194                                               |
| * '                                         |                                                                 |
| dialog box options, 228–229                 | drawing, 196                                                    |
| Freeze/Thaw, 217–218                        | horizontal and vertical, drawing, 196–198                       |
| New VP Freeze, 227                          | offsetting objects with, 199–200                                |
| On/Off, 217                                 | contour, 919                                                    |
| Plot/Noplot, 226                            | drawing, 63–64, 131–132                                         |
| state, 247–249                              | joining, 330                                                    |
| transparency, 226, 235–236                  | overlapping, 94–96                                              |
| viewport, 588–589                           | linetype, 11-12, 221-222                                        |
| xref, 729–730                               | ANSI standards, 825–827                                         |
| Layers panel, 230–231                       | loading/reloading, 223–224                                      |
| layout, 13-14                               | scale, 231, 600–602                                             |
| cleaning up, 96                             | setting, 224                                                    |
| construction lines, 194                     | standard, 222–223                                               |
| creating a new, 595–597                     | version, 224                                                    |
| deleting, 598                               | Linetype Control drop-down list, 233-234                        |
| importing from a drawing template, 595–596  | Linetype Manager dialog box, 234–235                            |
| managing, 594, 599                          | lineweight, 11-13, 224-226, 235                                 |
| moving or copying, 598                      | Lineweight Settings dialog box, 235                             |
| page setup, 566–569, 572                    | List Arrow grip, 706–707                                        |
| creating a new, 572–573                     | Load or Reload Linetypes dialog box, 75                         |
| importing from another drawing, 573–574     | loading/reloading                                               |
| selecting a paper size, 571–572             | demand, 739–740                                                 |
| selecting a printer/plotter device, 569–571 | linetypes, 223–224                                              |
| setting the current, 574–575                | locking                                                         |
| paper size, 565                             | user interface features, 39                                     |
| plotting, 616–617                           | viewport display, 586                                           |
| printable area, 566                         | Lock/Unlock layer setting, 78-79, 218                           |
| renaming, 597–598                           | LTSCALE command, 231                                            |
| setting up, 566                             |                                                                 |
| space, 59-60                                |                                                                 |
| viewport/s, 60-61, 920                      | M                                                               |
| clipping, 590–591                           | Manage Xrefs icon, 727-728                                      |
| controlling layers, 566, 588–589            | Markup Assist, 811, 812                                         |
| creating, 575–576                           | Markup Import, 812                                              |
| locking the display, 586                    | MATCHPROP command, 240, 552-553                                 |
| maximizing, 592                             | maximizing, viewports, 592                                      |
| polygonal, 578–579                          | MEASURE command, 149–150                                        |
| rectangular, 576–578                        |                                                                 |
| resizing, 589–590                           | Measure tools, 797–798                                          |
|                                             | measurement                                                     |
| scale, 565–566, 582–587                     | angle, 7–8                                                      |
| setting the current, 581–582                | polar tracking, 167–168                                         |
| switching back to paper space, 582          | mechanical style, 825                                           |
| turning the display on and off, 591         | metric system, 6-7                                              |
| LAYOUT command, 594–595<br>Layout menu. 60  | Mid Between 2 Points object snap, 183 Midpoint object snap, 173 |
| LAYUUL IIICIIU. UU                          | MIGDOIII. ODIECE SHAD. 1/3                                      |

| MIRROR command, 279–280                                  | 0                                                  |
|----------------------------------------------------------|----------------------------------------------------|
| mirroring                                                | Object Crowning dialog how 979 974                 |
| objects, 279–280, 281                                    | Object Grouping dialog box, 272–274                |
| text, 280–281                                            | Object Snap button, 65, 172                        |
| model, 13-14, 59-60, 920                                 | Object Snap shortcut menu, 170–171                 |
| MODEL/PAPER button, 61                                   | Object Snap Tracking tool, 187                     |
| Modify Dimension Style dialog box                        | Object Visibility tools, 249                       |
| Alternate Units tab, 529–532                             | object/s, 169-172, 921. See also drawing/s;        |
| Fit tab, 524–526                                         | layer/s; OLE (object linking and embedding)        |
| Lines settings, 521                                      | array, 308–309                                     |
| Primary Units tab, 526–529                               | breaking, 327, 328–330                             |
| Symbols and Arrows tab, 521–522                          | converting into a viewport, 579–580                |
| Text tab, 522–524                                        | copying, 277, 279                                  |
| Modify Multileader Style dialog box, 540–541             | multiple, 278                                      |
| Modify panel, 259–260                                    | using Array option, 279                            |
| modifying                                                | using Displacement option, 278–279                 |
| dimensions, 545                                          | creating, 62                                       |
| objects, 87–88                                           | creating with properties based on existing objects |
|                                                          | 240–242                                            |
| tables, 480–481                                          | deleting, 803–804                                  |
| monitoring, annotation, 39                               | exploding, 370                                     |
| mouse. See also wheel mouse                              | extending, 318–321                                 |
| pick points, 274                                         | grip editing, 88–92                                |
| scaling objects, 285                                     | grouping, 272–274                                  |
| MOVE command, 87, 274                                    | lenthening, 331–332                                |
| moving                                                   | mirroring, 279–280, 281                            |
| command line window, 34                                  | modifying, 87–88                                   |
| layouts, 598                                             | moving, 86–87, 274                                 |
| object/s, 86–87, 274                                     | direct distance entry, 274–275                     |
| to another layer, 77                                     | displacement distance, 275–276                     |
| direct distance entry, 274–275                           | •                                                  |
| displacement distance, 275–276                           | using mouse pick points, 274                       |
| using mouse pick points, 274                             | moving to another layer, 77                        |
| MSLTSCALE system, 231                                    | nested, purging, 777–778                           |
| MTEXT command, 418-419, 704                              | offsetting, 93–94, 306–308                         |
| Justify option, 418–420                                  | at a specified distance, 306                       |
| Rotation option, 420                                     | through a point, 306–307                           |
| multifunctional grips, 90-92, 291                        | property/ies, 71–73                                |
| Multileader tool, 536-537                                | changing, 236, 241–242                             |
| multileaders. See leaders and multileaders               | color, 10–11                                       |
| multiline text, 417. See also MTEXT command;             | controlling, 13                                    |
| Text Editor context tab                                  | copying, 240                                       |
| justification, 434                                       | default, 232–233                                   |
| right-click shortcut menus, 433–436                      | filters, 244–246                                   |
| spacing, 427                                             | hard-coded versus soft-coded, 232                  |
| MVIEW command, 576                                       | layer, 9–10, 73–77, 214                            |
| My Insights, 17                                          | linetype, 11–12                                    |
| <b>-</b>                                                 | lineweight, 12–13                                  |
|                                                          | transparency, 13                                   |
| N                                                        | ray, breaking, 328                                 |
| name, layer, 216                                         | rotating, 281–283                                  |
| named plot style, 621-622, 920-921                       | and copying, 283–284                               |
|                                                          | Reference option, 283                              |
| navigating around a drawing, 69-71 navigation bar, 42-43 | rubber band, 64                                    |
| •                                                        | scaling                                            |
| Nearest object snap, 181                                 | and copying, 286–287                               |
| nested xref, 725, 921                                    | Reference option, 285–286                          |
| New drop-down menu, Start tab, 16                        | using the mouse, 285                               |
| New Page Setup dialog box, 573-575                       | selecting for editing, 261–262. See also selecting |
| New VP Freeze setting, 227                               | objects for editing; selection set                 |
| Node object snap, 180                                    | individually, 262–265                              |
| None object snap, 181                                    | multiple, 265–270                                  |
| non-purgeable items, finding, 778-779                    | noun/verb approach, 290–291                        |
| nonuniformly scaled unit blocks, 656-657                 | Select Similar tool, 271                           |
| Notepad, 435-436                                         | stacked and overlaid objects, 264                  |
| notes, 821-822                                           | Undo option, 269                                   |
| noun/verb approach to selecting objects, 290-291         | ondo option, 200                                   |

| selection set, 86, 261–263              | selecting, 618                               |
|-----------------------------------------|----------------------------------------------|
| snap. See osnap                         | selecting a paper size, 571–572              |
| stretching, 287–290                     | selecting a printer/plotter device, 569–571  |
| text, combining, 461                    | setting the current, 574–575                 |
| O .                                     | ĕ                                            |
| trimming, 94–96, 315–316                | Page Setup dialog box, 103                   |
| visibility, 249                         | PAGESETUP command, 611                       |
| Xlines, breaking, 328                   | palette/s, 43–44                             |
| Oblique tool, 547                       | Blocks, 653–655                              |
| On/Off settings, 217                    | DesignCenter, 242                            |
| OFFSET command, 306–308                 | External References                          |
|                                         | attachment options, 721–722                  |
| offsetting objects, 93–94, 306–308, 921 | ¥                                            |
| with construction lines, 199–200        | Details/Preview pane, 723–724                |
| at a specified distance, 306            | File References pane, 722                    |
| through a point, 306–307                | Refresh button, 722                          |
| OLE (object linking and embedding), 790 | hiding, 45                                   |
| object/s                                | Layer Properties, 74                         |
| editing, 793                            | Layer Properties Manager, 214–215            |
| 0                                       |                                              |
| inserting, 790–792                      | Properties, 44–46, 236–237, 450–452          |
| managing, 793                           | Quick Properties, 72–73                      |
| plot quality, 793                       | Sheet Set Manager, 45                        |
| visibility, 794                         | tool, 44. See also tool palettes             |
| properties, 794                         | transparency, 46–47                          |
| OLEFRAME system variable, 794           | Pan tool, 42-43, 118-120                     |
| one-color gradient fill, 395            | panel. See also Text Editor context tab      |
| <u> </u>                                | <del>-</del>                                 |
| OPEN command, 736                       | Layers, 230–231                              |
| Open drop-down menu, Start tab, 15-16   | Leaders, 537                                 |
| opening xrefs, 736                      | Options, 390                                 |
| Options button, application menu, 24-25 | Origin, 389–390                              |
| Options panel, 390. See also hatching   | Pattern, 385–387                             |
| Origin panel, 389-390                   | Properties, 387                              |
| Ortho mode, 65, 165–166                 | Reference, 720–721                           |
|                                         |                                              |
| orthographic projection, 194, 921       | panning, 69-71, 121-122                      |
| osnap, 65–66, 169–172, 276, 921         | paper space, 13-14, 600-602                  |
| Apparent Intersection, 175              | Paragraph dialog box, 426–428                |
| Center, 175                             | Parallel object snap, 185                    |
| Deferred, 172                           | parametric, 35, 921                          |
| Deferred Tangent, 140                   | parametric design, 2                         |
| Endpoint, 172–173                       | parsec, 6, 921                               |
| Extension, 183–185                      | Paste Special dialog box, 792                |
|                                         | - 3                                          |
| From, 181–183                           | PASTESPEC command, 792                       |
| Geometric Center, 175–176               | path array, creating, 311–313                |
| Insert, 180                             | Pattern panel, 385–387. See also hatching    |
| intersecting alignment paths, 187–188   | PC3 file, 921                                |
| Intersection, 173–175                   | PDF file, 720                                |
| Mid Between 2 Points, 183               | exporting to, 779–782                        |
| Midpoint, 173                           | importing, 782–783                           |
| -                                       | . 9                                          |
| Nearest, 181                            | plotting to, 631                             |
| Node, 180                               | underlay, 751                                |
| None, 181                               | attaching, 751                               |
| Parallel, 185                           | managing, 752                                |
| Perpendicular, 178–180                  | PDFIMPORT command, 782-783                   |
| Quadrant, 176–177                       | PEDIT command, 363                           |
| Tangent, 140, 177–178                   | Close/Open option, 363–364                   |
|                                         |                                              |
| temporary override, 189–190             | Decurve option, 368                          |
| tracking, 185–189                       | Edit vertex option, 366                      |
| overlapping lines, cleaning up, 94-96   | Fit option, 367                              |
| overriding, dimension style, 532-535    | Join option, 364–365                         |
|                                         | Spline option, 367–368                       |
| _                                       | Width option, 366                            |
| P                                       | Perpendicular object snap, 178–180           |
| nade setup 102-105 566-560 572 021      | pickbox, 921                                 |
| page setup, 102–105, 566–569, 572, 921  | =                                            |
| creating, 619                           | in-place multiline text editor, 420, 421–422 |
| creating a new, 572–573                 | keyboard controls, 420–421                   |
| importing, 618–619                      | ruler, 422–423                               |
| importing from another drawing, 573–574 | PLINE command, 344-345                       |

| Angle option, 347                           | grips, 369–370                                 |
|---------------------------------------------|------------------------------------------------|
| CEnter option, 347–348                      | joining, 330, 364–365                          |
|                                             |                                                |
| Close option, 348                           | reversing, 369                                 |
| Direction option, 348                       | vertex, editing, 366                           |
| Halfwidth option, 348–349                   | PREVIEW command, 613                           |
|                                             |                                                |
| Radius option, 349                          | previewing your plot, 613                      |
| Second Pt option, 349                       | printable area, 566, 921                       |
| Width option, 350                           | Properties palette, 236-237, 450-452           |
|                                             |                                                |
| PLINETYPE system variable, 345              | Properties panel, 387. See also hatching       |
| PLOT command, 632                           | Color Control drop-down list, 233              |
| Plot dialog box, 105, 569-572, 612, 623-625 | Linetype Control drop-down list, 233–235       |
| Plot/Noplot layer setting, 226              | Lineweight Control drop-down list, 235         |
|                                             |                                                |
| plot/plotting, 105–106, 611, 921. See also  | setting the default object properties, 232–233 |
| page setup                                  | Transparency options, 235–236                  |
| batch, 632–635                              | Property Settings dialog box, 240              |
|                                             |                                                |
| color-based, 11                             | property/ies, 921                              |
| DWF file, 636                               | changing, 236, 241–242                         |
| to a file, 629–630, 632                     | copying, 240                                   |
|                                             |                                                |
| DWF/DWFx, 630-631                           | default, 232–233                               |
| PDF, 631                                    | filters, 244–246                               |
| PLT, 630                                    | hatching, 388–389                              |
| raster images, 631–632                      | object, 71–73                                  |
| o o                                         |                                                |
| from model space, 615–616                   | color, 10–11                                   |
| setting the plot offset, 614–615            | Color Control and Management, 233              |
| setting the scale, 614                      | controlling, 13                                |
|                                             | hard-coded versus soft-coded, 232              |
| specifying the plot area, 613–614           |                                                |
| options, 623–625                            | layers, 9–10, 73–77                            |
| page layout, 616–617                        | linetype, 11–12                                |
| page setup, 611                             | lineweight, 12–13                              |
| 1 0 1                                       | transparency, 13                               |
| creating, 619                               |                                                |
| importing, 618–619                          | OLE, 794                                       |
| selecting, 618                              | palette, 44–46                                 |
| previewing, 613                             | PSLTSCALE system variable, 600-602             |
| •                                           |                                                |
| printer/plotter setup, 625                  | PUBLISH command, 632–635. See also plot        |
| AutoCAD printers, 626                       | plotting                                       |
| Windows printers, 625                       | PURGE command, 777-778                         |
| scale, 828                                  | Push to Autodesk Docs tool, 810                |
|                                             | 1 usir to mutoucsa Does tool, 510              |
| set of drawings, 632                        |                                                |
| style, 11, 226, 619–623, 921                |                                                |
| color-dependent, 621                        | Q                                              |
|                                             | ODIM command E1E E1G                           |
| named, 621–622                              | QDIM command, 515-516                          |
| Plotter Configuration Editor, 627           | Baseline option, 516                           |
| PLOTTERMANAGER command, 626-627             | Continuous option, 516                         |
| POINT command, 147-149                      | datumPoint option, 516                         |
|                                             |                                                |
| Point Style dialog box, 148–149             | Diameter option, 517                           |
| Pointer Input, 190. See also Dynamic Input  | Edit option, 517                               |
| point/s, 921                                | Ordinate option, 516                           |
| drawing, 147                                | Radius option, 517                             |
|                                             |                                                |
| placing at specified interval, 149–150      | seTtings option, 517–518                       |
| styles, 147–149                             | Staggered option, 516                          |
| polar array, creating, 313-315              | QSAVE command, 56                              |
|                                             |                                                |
| Polar Array tool, 313–315                   | Quadrant object snap, 176–177                  |
| polar coordinates, 135–136                  | Quick Access toolbar, 20–21                    |
| polar tracking, 65-66, 166-169, 921         | Quick Properties, 39, 72-73, 238-239           |
| POLYGON command, 356-357, 358               |                                                |
|                                             | Quick Select dialog box, 649-650               |
| polygonal viewport, creating, 578–579       | QuickCalc calculator, 798–800                  |
| polyline arcs, drawing, 346-347             | converting units, 801                          |
| polyline                                    | entering and evaluating expressions, 800       |
|                                             |                                                |
| assigning a width, 351–352                  | toolbar, 801                                   |
| changing the width, 366                     | variables, 802–803                             |
| closing and opening, 363–364                |                                                |
| controlling linetype generation, 369        |                                                |
|                                             | R                                              |
| converting into smooth curves, 367–368      |                                                |
| drawing, 344–346                            | radius, dimension, 503–504                     |
| editing, 363                                | raster images, 741                             |
|                                             | <del>.</del> .                                 |

| attaching, 741–742                   | Tools panel, 431–433                   |
|--------------------------------------|----------------------------------------|
| plotting to, 631–632                 | right-click shortcut menu, 37          |
| ray, breaking, 328                   | dimension, 546                         |
|                                      |                                        |
| RAY command, 204                     | External References palette, 722–723   |
| real-size blocks, 646                | layer list, 215                        |
| reassociating dimensions, 549-550    | multiline text, 433–436                |
| Recent Documents button, 23          | single-line text, 440–441              |
| Recent Input feature, 37–38          | xref, 730–734                          |
| RECOVER command, 775-776             | right-hand rule, 5-6, 921-922          |
|                                      | ROTATE command, 281–284                |
| recovering corrupt drawings, 773–775 | ·                                      |
| RECTANG command, 352                 | rotating, objects, 281-283             |
| Chamfer option, 355                  | and copying, 283–284                   |
| Dimensions option, 352–353           | Reference option, 283                  |
| Fillet option, 355                   | rubber band, 64, 922                   |
| Rotation option, 353–354             |                                        |
| Width option, 356                    |                                        |
| rectangle                            | S                                      |
|                                      | Comp Duraning An distant box 57        |
| chamfering corners, 355              | Save Drawing As dialog box, 57         |
| drawing, 352, 354–355                | SAVEAS command, 57                     |
| rounding corners, 355                | saving, drawings, 56–58                |
| rectangular array, creating, 309-311 | SCALE command, 284                     |
| redefining blocks, 689-690, 692-694  | SCALELISTEDIT command, 584             |
| REDO command, 66-67                  | scale/scaling, 4                       |
| REFEDIT command, 690-692, 735-736    | annotation, 4, 8–9, 38–39, 410–411,    |
|                                      |                                        |
| Reference panel, 720–721             | 592–594                                |
| relative coordinate entry, 134       | drawing actual size, 4–5               |
| relocating, dimension text, 546-547  | drawings, 828                          |
| removing                             | factor, 8–9                            |
| leaders, 538                         | linetype, 231, 600–602                 |
| objects from a selection set, 263    | objects                                |
| renaming a layout, 597-598           | and copying, 286–287                   |
| repeating, commands, 64              | Reference option, 285–286              |
| resizing                             | using the mouse, 285                   |
| 3                                    |                                        |
| command line window, 34              | plot, 614, 828                         |
| grip editing, 88–92                  | sheet size, 4                          |
| tooltips, 193                        | text, 452–453                          |
| viewports, 589–590                   | viewport, 96-99, 565-566, 582-587      |
| REVCLOUD command, 359-360            | SCALETEXT command, 453                 |
| Arc length option, 360–361           | schematic blocks, 646                  |
| Modify option, 358–361               | search filter, 247                     |
|                                      |                                        |
| Object option, 361                   | Select Color dialog box, 75            |
| Style option, 361                    | Select Linetype dialog box, 222        |
| reversing, polylines, 369            | Select Similar tool, 271               |
| revision cloud, 921                  | Select Template dialog box, 56         |
| changing the arc length, 360–361     | selecting objects for editing, 261-262 |
| creating from existing objects, 361  | See also grip/s                        |
| drawing, 359–360                     | individually, 262–265                  |
| editing, 358–361                     | multiple, 264–265                      |
| ~                                    | *                                      |
| switching styles, 361                | Crossing option, 265–267               |
| RGB color model, 219–221             | Crossing Polygon option, 269–270       |
| ribbon, 24-25                        | Fence option, 270                      |
| Annotate tab, 26                     | implied windowing, 267                 |
| display features, 27–28              | Lasso option, 267–268                  |
| External Reference context tab, 735  | Window option, 265–266                 |
| Hatch Creation context tab, 384      | Window Polygon option, 268–269         |
| Hatch Editor context tab, 396        | noun/verb approach, 290–291            |
|                                      |                                        |
| Home tab, 26                         | stacked and overlaid objects, 264      |
| Layout tab, 602                      | selection set, 86, 261–262, 922        |
| Text Editor context tab, 423         | adding and removing objects, 263       |
| Formatting panel, 424–425            | All option, 271                        |
| Insert panel, 428–431                | Last option, 271                       |
| Options panel, 433                   | Previous option, 271                   |
| Paragraph panel, 425–428             | Set Current button, 217                |
| Spell Check panel, 431               | setting the current layer, 217         |
| Style panel, 424                     | setting the current layer, 217         |
| otyte panet, 424                     | scining up a diawing, 30-33            |

| cottings                                             | Isolata Objects button 20 40                      |
|------------------------------------------------------|---------------------------------------------------|
| settings                                             | Isolate Objects button, 39–40                     |
| Dynamic Input, 191–193                               | model or paper space, 38                          |
| grid, 162                                            | Quick Properties, 39                              |
| layer                                                | status tray, 40                                   |
| color, 218–219                                       | Stretch Arrow grip, 706–707                       |
| Description, 227                                     | STRETCH command, 287-288                          |
| dialog box options, 228–229                          | stretching, objects, 287-290                      |
| Freeze/Thaw, 217–218                                 | style                                             |
| Lock/Unlock, 218                                     | architectural, 825                                |
| New VP Freeze, 227                                   | dimension, 79–83                                  |
|                                                      |                                                   |
| On/Off, 217                                          | applying, 550–553                                 |
| Plot/Noplot, 226                                     | comparing, 535–536                                |
| object snap tracking, 186                            | creating, 519–520                                 |
| Share Drawing tool, 809-810                          | managing, 518–519                                 |
| Shared Views, 807–809                                | modifying an existing, 520–522                    |
| sheet set, 922                                       | overriding, 532–535                               |
| Sheet Set Manager palette, 45                        | grid, 162                                         |
| sheet size, 4, 822-824, 827, 922                     | mechanical, 825                                   |
| shortcut menu, 37. See also right-click              | multileader, 539-541                              |
| shortcut menu                                        | plot, 11, 226, 619-623                            |
| Grid/Snap mode, 160                                  | color-dependent, 621                              |
| Object Snap, 170–171                                 | named, 621–622                                    |
|                                                      |                                                   |
| single-line text, 438–440                            | point, 147–149                                    |
| inserting special symbols, 443–444                   | revision cloud, 361                               |
| justification, 441–443                               | snap, 164                                         |
| right-click menu, 440–441                            | table, 476–479                                    |
| Snap Mode, 163                                       | text, 411–413, 417                                |
| setting the snap type and style, 164                 | switching between model and layout space, 59-60   |
| setting the spacing, 163–164                         | symbols. See also block/s                         |
| Snap mode, 67-68                                     | GD&T (Geometric Dimension and Tolerance), 542     |
| soft-coded properties, 232                           | inserting in single-line text, 443–444            |
| space, layout, cleaning up, 96                       | system variable, 865–911                          |
| spacing                                              | ATTDIA, 668–669                                   |
| grid, 162                                            | DIMASSOC, 512–513                                 |
| multiline text, 427                                  | IMAGEFRAME, 743–744                               |
|                                                      |                                                   |
| SPELL command, 457–458, 460                          | OLEFRAME, 794                                     |
| spline curves, joining, 330                          | PSLTSCALE, 600–602                                |
| Stack Properties dialog box, 436-437                 | VISRETAIN, 729                                    |
| stacked and overlaid objects, selecting for editing, | XREFOVERRIDE, 729                                 |
| 264–265                                              |                                                   |
| stacked text, 436-438                                | T                                                 |
| standard linetype, 222–223                           | · ·                                               |
| standards and standards organizations                | TABLE command, 472–474                            |
| ANSI (American National Standards Institute),        | table/s, 471-472                                  |
| 819-820                                              | cells, modifying, 482–485                         |
| ASME (American Society of Mechanical Engineers), 820 | creating                                          |
| hatching, 828–829                                    | by inserting a data link, 475                     |
| ISO (International Organization for                  | from scratch, 472–474, 479–480                    |
| Standardization), 820                                | entering data, 474–475                            |
| **                                                   |                                                   |
| layer naming, 216                                    | formulas, inserting, 485–486                      |
| sheet size, 822–824                                  | managing styles, 476–479                          |
| text height, 821                                     | modifying, 480–481                                |
| Start tab, 15                                        | right-click menu, 481                             |
| My Insights, 17                                      | Tangent object snap, 140, 177–178                 |
| New drop-down menu, 16                               | template, drawing, 56, 128, 920                   |
| Open drop-down menu, 15–16                           | temporary files, 773                              |
| status bar, 38                                       | temporary override, 189-190                       |
| annotation monitoring, 39                            | temporary tracking, osnap, 186-187                |
| annotation scale tools, 38–39                        | text, 99. See also in-place multiline text editor |
| Clean Screen toggle, 40                              | alignment, 452                                    |
| coordinate display, 38                               | dimension                                         |
| Customization menu, 40                               | editing, 501–502                                  |
| drawing tools, 38                                    | modifying, 547–549                                |
|                                                      |                                                   |
| drawing units, 38–39                                 | relocating, 546–547                               |
| graphics performance, 40                             | editing                                           |

| content, 449–450                                | Multileader, 536–537                                     |
|-------------------------------------------------|----------------------------------------------------------|
| using the Properties palette, 450–452           | Object Snap Tracking, 187                                |
| field, 100–102, 444–445                         | Object Visibility, 249                                   |
| editing, 438–448                                | Oblique, 547                                             |
| inserting, 446–448                              | Ortho mode, 165–166                                      |
| finding and replacing, 454–457                  | Pan, 69–71, 118–120                                      |
| font, 409                                       | Polar Array, 313–315                                     |
| AutoCAD, 409–410                                | Polar Tracking, 166–169                                  |
| GDT, 543                                        | Select Similar, 271                                      |
| TrueType, 409                                   | Snap Mode, 163                                           |
| height, 410                                     | setting the snap type and style, 164                     |
| justification, 453–454                          | setting the spacing, 163–164                             |
| mirroring, 280–281                              | turning on and off, 160                                  |
| multiline, 417. See also MTEXT command          | ViewCube, 41                                             |
| objects, combining, 461                         | Xref Compare, 740–741                                    |
| placing, 99–100<br>scaling, 8–9, 452–453        | Zoom, 69–71, 112<br>Zoom All, 117                        |
| single-line, 438–440                            | Zoom Extents, 112–113                                    |
| inserting special symbols, 443–444              | Zoom Previous, 114–115                                   |
| justification, 441–443                          | Zoom Realtime, 115–117                                   |
| right-click menu, 440–441                       | Zoom Window, 113–114                                     |
| stacked, 436–438                                | Tooltip Appearance dialog box, 193–194                   |
| style, 411–413, 417                             | tooltips, 28, 193-194                                    |
| typeface, 409                                   | Traces, 810-811                                          |
| Text Editor context tab, 423                    | tracking, osnap, 185–189                                 |
| Formatting panel, 424                           | transmitting xrefs, 757–762                              |
| Insert panel                                    | transparency, 13                                         |
| Columns menu, 428–429                           | control and management, 235–236                          |
| Symbols menu, 429–431                           | image, 744                                               |
| Options panel, 433                              | layer, 226                                               |
| Paragraph panel, 425–428                        | palette, 46–47                                           |
| Spell Check panel, 431                          | transparent command, 121                                 |
| Style panel, 424                                | TRIM command, 315-316                                    |
| Tools panel, 431–433                            | trimming                                                 |
| Text Style dialog box, 413                      | hatch pattern, 397–398                                   |
| Apply button, 416                               | objects, 94–96, 315–318                                  |
| Effects area, 416                               | True Color, 219–221                                      |
| Font area, 414–415                              | TrueType fonts, 409                                      |
| Size area, 415                                  | TTR (tangent tangent radius) circle, drawing, 140-141    |
| Styles list, 414                                | turning off, command line window, 34                     |
| Text window, 34                                 | two-color gradient fill, 394                             |
| TEXTALIGN command, 452                          | typeface, 409, 922                                       |
| tool palettes, 44, 699–700, 703–704             |                                                          |
| adding tools, 704–705                           | U                                                        |
| controlling, 699–702                            |                                                          |
| Tool Properties dialog box, 702-703             | UCS (user coordinate system), 6, 922                     |
| tool/s. See also web-based collaboration tools  | underlay, 720, 922                                       |
| Action Recorder, 794–797<br>Align Text, 547–548 | DGN, 749                                                 |
| Blend Curves, 321                               | attaching, 749–750                                       |
| Center Mark, 507–508                            | managing, 750–751<br>DWF, 745                            |
| Combine Text, 461                               | adjusting contrast, fade effect, and color settings, 747 |
| Count, 814–815                                  | attaching, 745                                           |
| Create Clipping Boundary                        | frames, 747                                              |
| Adjust Colors for Background option, 748        | managing, 746                                            |
| Enable Snap button, 748                         | PDF, 751                                                 |
| Delete Duplicate Objects, 803–804               | attaching, 751                                           |
| dimension, 493–494                              | managing, 752                                            |
| Adjust Space, 513–514                           | UNDO command, 66                                         |
| Break, 514                                      | unit block, 656, 922                                     |
| Jog Line, 515                                   | units, 128–129                                           |
| Dimension Update, 553                           | angular, 130–131                                         |
| DWG Convert, 788–789                            | angular, 100 101                                         |
| 2                                               | converting, 801                                          |
| Line, 63–64                                     |                                                          |

| updating, block attributes, 668-669                       | W                                                    |
|-----------------------------------------------------------|------------------------------------------------------|
| user interface, AutoCAD, 18. See also command             | WBLOCK command, 662-664                              |
| line window; workspace                                    | web-based collaboration tools                        |
| application menu, 22–23                                   | AutoCAD Web, 805–807                                 |
| Options button, 24–25                                     | DWG Compare, 812–814                                 |
| Recent Documents button, 23                               | Markup Import and Markup Assist, 811–812             |
| View Icon button, 24                                      | Push to Autodesk Docs, 810                           |
| in-canvas viewport control, 40–41                         | Share Drawing, 809–810                               |
| Drafting and Annotation workspace, 18–19                  | Shared Views, 807–809                                |
| navigation bar, 42–43                                     | Traces, 810–811                                      |
| Quick Access toolbar, 20–21                               | wheel mouse, zooming in and out with, 71,            |
| ribbon, 24–25                                             | 117-118                                              |
| Annotate tab, 26                                          | wildcards, 456-457                                   |
| display features, 27–28                                   | Windows Clipboard, inserting OLE objects with,       |
| Hatch Creation context tab, 384                           | 791–792                                              |
| Home tab, 26                                              | Windows printer, setup, 625                          |
| status bar, 38                                            | working set, 922                                     |
| annotation monitoring, 39                                 | workspace, 922                                       |
| annotation scale tools, 38–39                             | 3D Basics, 20                                        |
| Clean Screen toggle, 40                                   | 3D Modeling, 20                                      |
| coordinate display, 38                                    | Drafting and Annotation, 18–20                       |
| Customization menu, 40                                    | switching, 20, 39                                    |
| drawing tools, 38                                         | Workspace Switching button, 20                       |
| drawing units, 38–39<br>graphics performance, 40          | world coordinate system, 6, 922                      |
| Isolate Objects button, 39–40                             | •                                                    |
| model or paper space, 38                                  | x                                                    |
| Quick Properties, 39                                      | ^                                                    |
| status tray, 40                                           | XBIND command, 738-739                               |
| tooltips, 28, 193–194                                     | XLINE command, 194-195                               |
| ViewCube tool, 41                                         | Xref Compare tool, 740-741                           |
| viewedbe tooi, 41                                         | XREFOVERRIDE system variable, 729                    |
|                                                           | xref, 719-720, 922                                   |
| V                                                         | attaching, 726                                       |
| variable, 802-803, 922                                    | binding parts of an, 738–739                         |
| vellum, 9                                                 | versus blocks, 724–725                               |
| version, linetype, 224                                    | clipping, 736–738                                    |
| vertical construction lines, drawing, 196-198             | demand loading, 739–740                              |
| vertical dimensions, 498                                  | editing, 735–736                                     |
| View Icon button, application menu, 24                    | layers, 729–730                                      |
| ViewCube tool, 41                                         | changing, 729–730                                    |
| viewport/s, 60-61, 922                                    | managing, 730–731, 734                               |
| clipping, 590–591                                         | nested, 725                                          |
| controlling layers, 566, 588–589                          | opening, 736                                         |
| converting objects into a, 579–580                        | right-click menu, 730–734                            |
| creating, 575–576                                         | setting the path type, 726–727 transmitting, 757–762 |
| locking the display, 586                                  | transmitting, 151–162                                |
| maximizing, 592                                           |                                                      |
| polygonal, 578–579                                        | Z                                                    |
| rectangular, 576–578                                      | Z-axis, 5                                            |
| resizing, 589–590                                         | Zoom tools, 42–43, 69–71, 112                        |
| scale, 96–99, 565–566, 582–587                            | Zoom All, 117                                        |
| setting the current, 581–582                              | Zoom Extents, 112–113                                |
| switching back to paper space, 582                        | Zoom Previous, 114–115                               |
| turning the display on and off, 591                       | Zoom Realtime, 115–117                               |
| Viewports dialog box, 580–581                             | Zoom Window, 113–114                                 |
| visibility                                                | zooming in and out, 111–112                          |
| object, 249                                               | with the middle mouse button, 120–121                |
| OLE objects, 794                                          | transparently, 121–122                               |
| xref layer, 729                                           | with a wheel mouse, 71, 117–118                      |
| VISRETAIN system variable, 729<br>VPCLIP command, 590-591 | , , ,                                                |
| VPORTS command, 576, 580                                  |                                                      |
| -1 -1115 communu, 570, 560                                |                                                      |